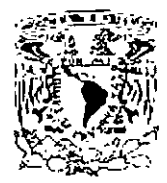

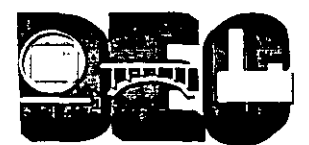

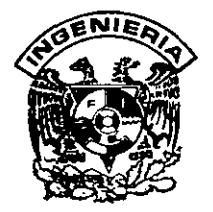

### UNIVERSIDAD NACIONAL AUTÓNOMA DE MÉXICO FACULTAD DE INGENIERÍA DIVISIÓN DE EDUCACIÓN CONTINUA

## CURSOS INSTITUCIONALES

# **INFORMÁTICA PARA MANDOS** MEDIOS Y SUPERIORES

DEL 14 DE OCTUBRE AL 09 DE DICIEMBRE DE 2002

SENADO DE LA REPUBLICA

PALACIO DE MINERÍA

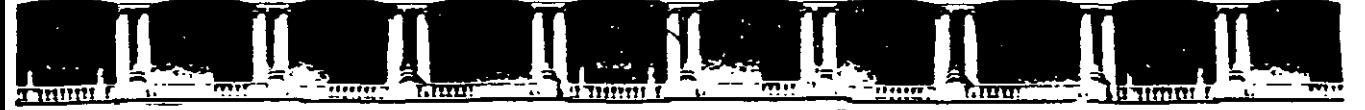

#### FACULTAD DE INGENIERÍA UNAM **DIVISIÓN DE EDUCACIÓN CONTINUA**

## MODULO III

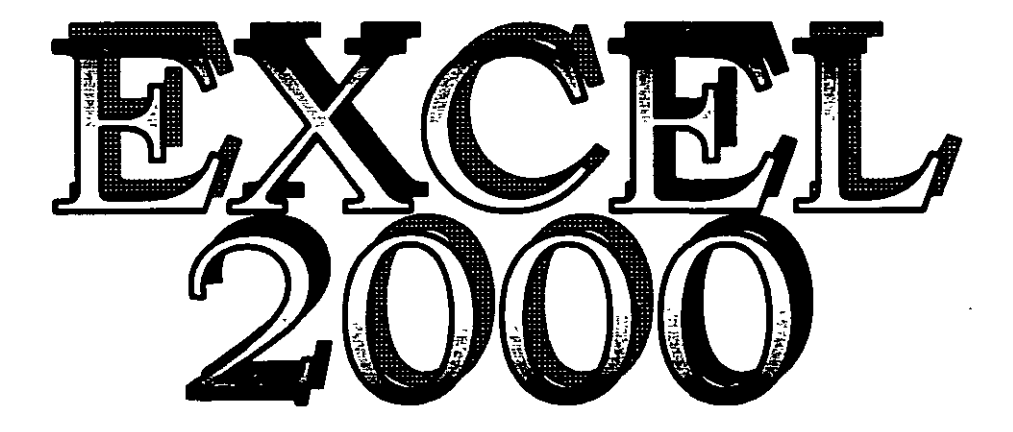

## **APUNTES GENERALES**

INSTRUCTORA: ING. EVA PALMA VÁZQUEZ

Palacio de Minería, Calle de Tacuba No 5, Primer piso, Delegación Cuauhtémoc, CP 06000, Centro Histórico, México D.F., APDO Postal M-2285 · Tels 5521 4021 al 24, 5623.2910 y 5623 2971 · Fax 5510.0573

#### **OBJETIVO**

**El presente curso tiene los objetivos de formar los conocimientos Básicos, que el participante requiere para poder iniciarse en el programa de Excel 2000, así como de servir de antecedente, del siguiente curso de Excel Avanzado (Procesamiento de Datos** *y* **Documentos Comerciales) y en conjunto formar las habilidades necesarias, para operar satisfactoriamente dicho programa y poder aplicar estos conocimientos en el desarrollo profesional del participante, aplicando el procesamiento de datos con una hoja de cálculo.** 

### Estrategia Metodológica.

El curso esta dividido en 6 sesiones, cada clase esta dividida en una parte de teoría y otra de practica. proporcionará docente el los conocimientos de forma expositiva con ayuda de un proyector, indicando a los participantes los procedimientos necesarios para realizar los ejercicios que el manual indica, en cada clase el propondrá docente  $\mathbf{a}$ los participantes ejercicios donde el contenido dependerá del desarrollo del curso y los avances del grupo, para reafirmar los conocimientos el docente participantes pedirá los que realicen  $\mathbf{a}$ actividades extra clase, durante el desarrollo del el contenido del mismo puede variar curso debido a los conocimientos y destrezas que el participante vava formando, en cada sesión el instructor aplicara estrategias que le permitan formar los conocimientos más eficientemente.

## INTRODUCCIÓN

El presente curso tiene la finalidad de introducir a los participantes en el manejo de una hoja de cálculo, se ha designado para este efecto a Excel un programa de la Familia de Office, el cual tiene los elementos necesarios para este· fin. Durante el desarrollo del curso se tratarán los temas básicos para que el participante pueda abrir, cerrar o guardar una hoja de calculo, formar un libro, introducir datos, editar y dar formato a las celdas, columnas, o filas, con estos elementos el participante podrá realizar cálculos sencillos o complejos, podrá combinar diversos datos en diversas· celdas para determinar valores como, sumatorias, promedios, productos y totales, este programa le permitirá al participante realizar formatos predeterminados para realizar facturas o notas de remisión, al mismo tiempo el presente curso sirve como antecedente del curso de Excel intermedio.

 $\overline{a}$ 

 $\ddot{\phantom{a}}$ 

**TO 18** 

### ÍNDICE

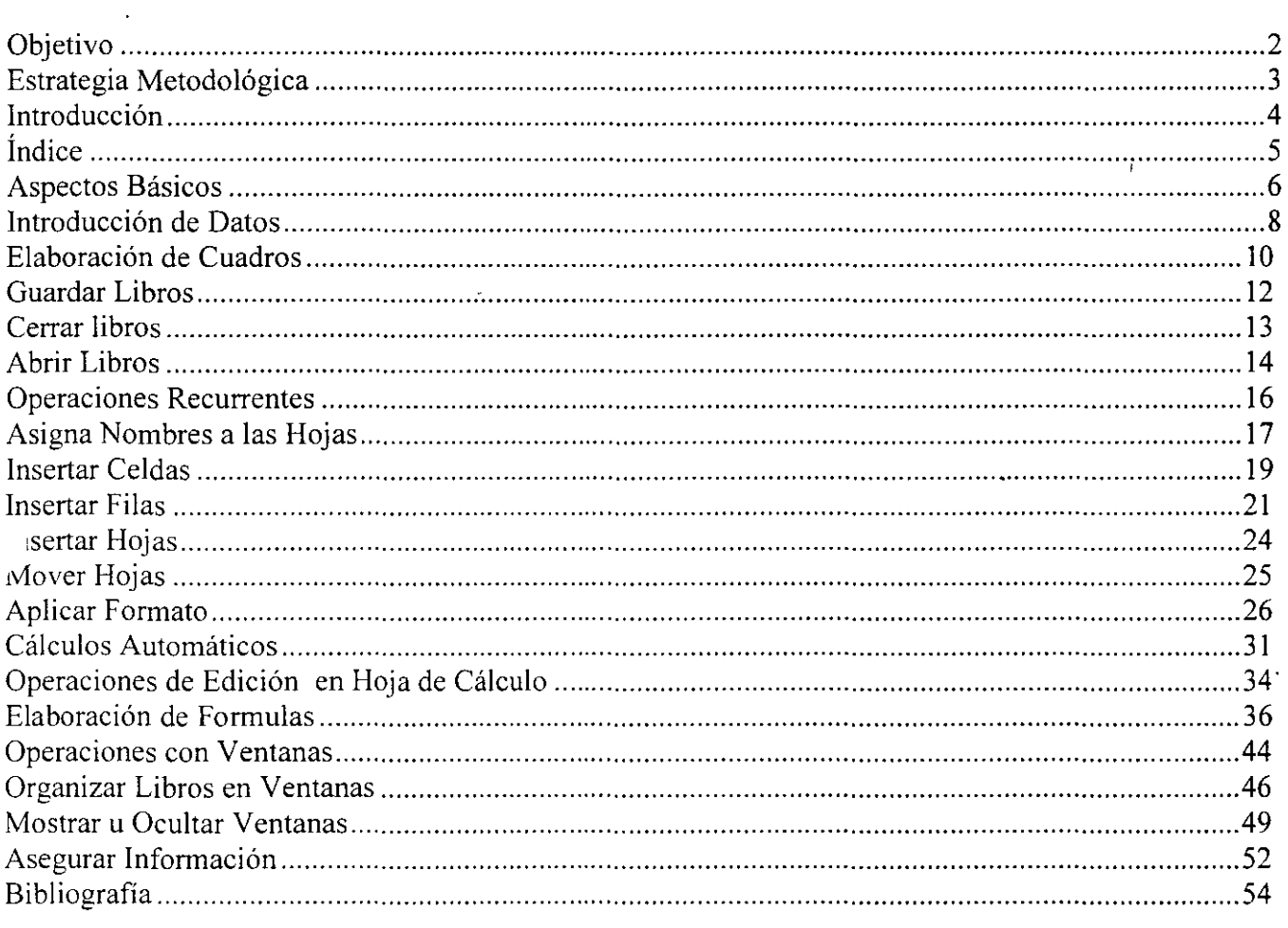

#### Aspectos básicos

Otra de las aplicaciones del paquete Office es Excel, con la cual se realiza toda clase de operaciones con datos, como sumar, promediar, contar, graficar, dibujar, generar listas, etc., de una manera rápida y sencilla. Esta hoja electrónica está compuesta por filas y columnas representadas por números y letras, respectivamente, cuya intersección forma una cuadrícula llamada celda. Observa a continuación los principales elementos de Excel.

#### Estructurar la información

Al empezar a trabajar con Excel, es conveniente organizar la información de manera que se le facilite su interpretación, por ejemplo, guardar la información en archivos con nombres que identifiquen su contenido y estructurar los datos en la hoja de tal forma que se lean e interpreten con mayor rapidez.

#### Abrir un libro de trabajo

Un libro de trabajo en Excel está compuesto de forma predeterminada por tres hojas Hoja1, Hoja2 y Hoja3) que puede eliminar o agregar si así lo requiere, e incluir en ellas toda la información referente al libro.

'ealiza el siguiente procedimiento para activar el primer libro de trabajo.

- 1. Haz clic sobre el botón Inicio y selecciona Programas.
- 2. Escoge Microsoft Excel.

..

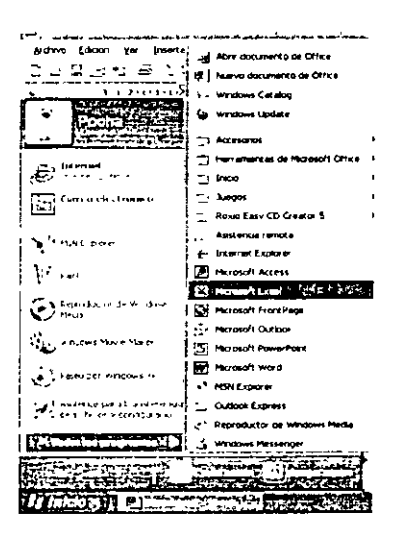

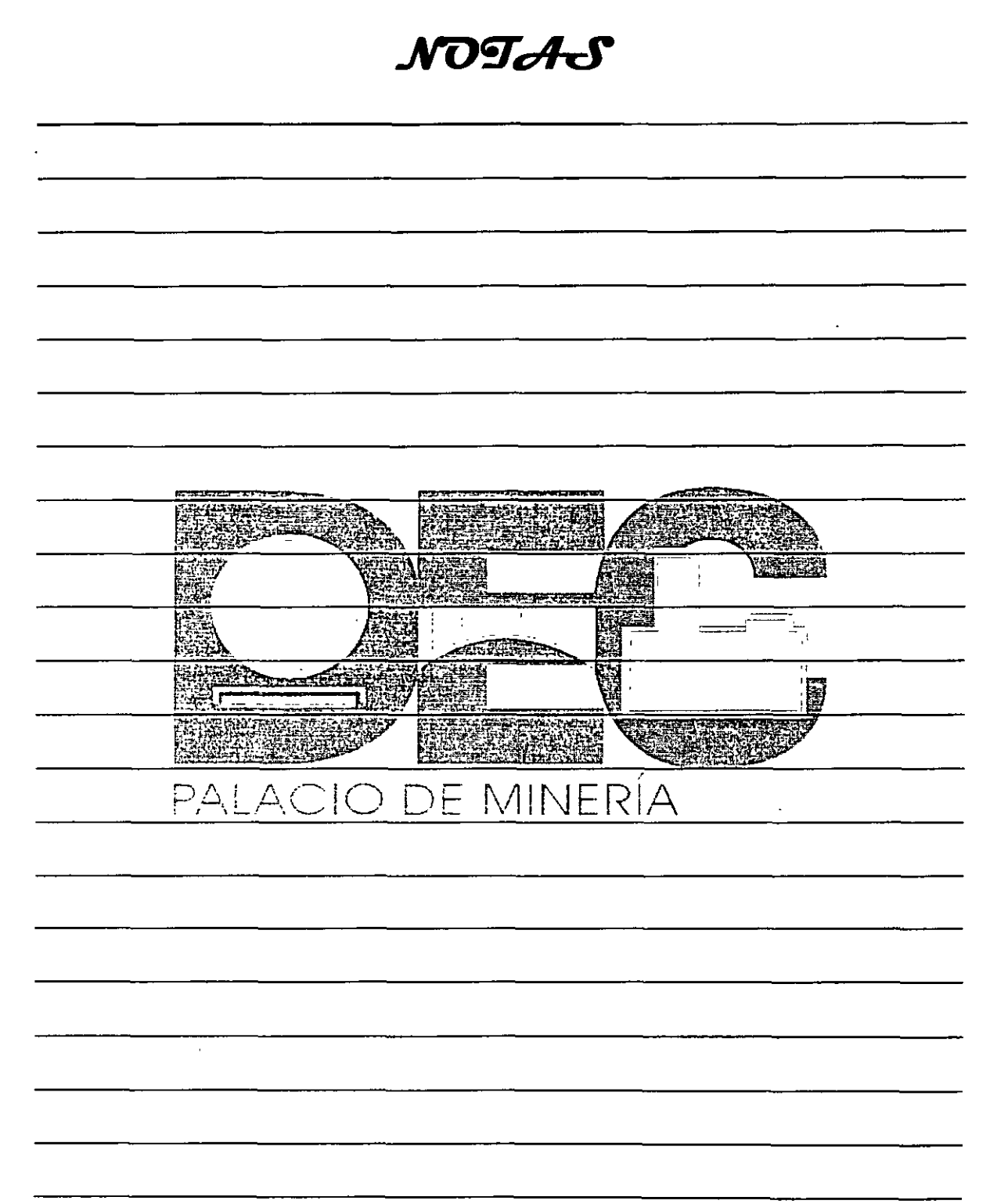

 $\label{eq:2.1} \frac{1}{\sqrt{2}}\left(\frac{1}{\sqrt{2}}\right)^{2} \left(\frac{1}{\sqrt{2}}\right)^{2} \left(\frac{1}{\sqrt{2}}\right)^{2} \left(\frac{1}{\sqrt{2}}\right)^{2} \left(\frac{1}{\sqrt{2}}\right)^{2} \left(\frac{1}{\sqrt{2}}\right)^{2} \left(\frac{1}{\sqrt{2}}\right)^{2} \left(\frac{1}{\sqrt{2}}\right)^{2} \left(\frac{1}{\sqrt{2}}\right)^{2} \left(\frac{1}{\sqrt{2}}\right)^{2} \left(\frac{1}{\sqrt{2}}\right)^{2} \left(\$ 

 $\mathcal{L}^{\text{max}}$ 

 $\sim 10$ 

 $\ddot{\phantom{1}}$ 

 $\label{eq:2.1} \frac{1}{\sqrt{2}}\int_{\mathbb{R}^3}\frac{1}{\sqrt{2}}\left(\frac{1}{\sqrt{2}}\right)^2\left(\frac{1}{\sqrt{2}}\right)^2\left(\frac{1}{\sqrt{2}}\right)^2\left(\frac{1}{\sqrt{2}}\right)^2\left(\frac{1}{\sqrt{2}}\right)^2.$ 

 $\sim$ 

 $\mathcal{L}^{\text{max}}_{\text{max}}$ 

 $\mathbb{Z}_2$ 

3. Observarás la ventana Microsoft Excel- Libro1

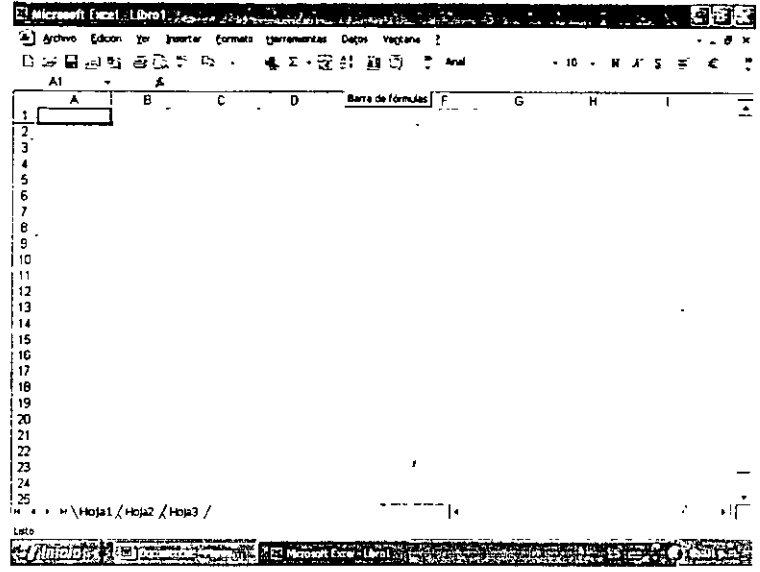

4. En este libro podrás empezar a insertar la información .

#### **. Jiétodos de desplazamiento**

Con frecuencia tendrás que trabajar con demasiados datos en una hoja de cálculo y para desplazarse entre ellos podrás utilizar diferentes métodos, ya sea con el teclado, o con el mouse, según las necesidades y preferencias.

'

Se presentarán algunos métodos de desplazamiento dentro de la hoja electrónica·

- Utiliza las barras de desplazamiento, vertical y horizontal, para recorrer la hoja activa.
- $\mathcal{F}$  is a set of the set of the set of the set of the set of the set of the set of the set of the set of the set of the set of the set of the set of the set of the set of the set of the set of the set of the set of
- Haz die con el mouse sobre la celda en la que deseas situarte.
- Al pulsar la tecla, **Inicio (Home)** se desplazará a la primera celda de la fila activa.
- Para activar la celda **A1,** presiona la combinación de las teclas **CONTROL+ INICIO.**
- Utiliza la tecla **CONTROL** combinada con las teclas de direccionamiento para situarse en las primeras o en las últimas celdas de filas o columnas.
- Con las teclas de direccionamiento, podrás desplazarte por la hoja de celda en celda de acuerdo con la dirección deseada.

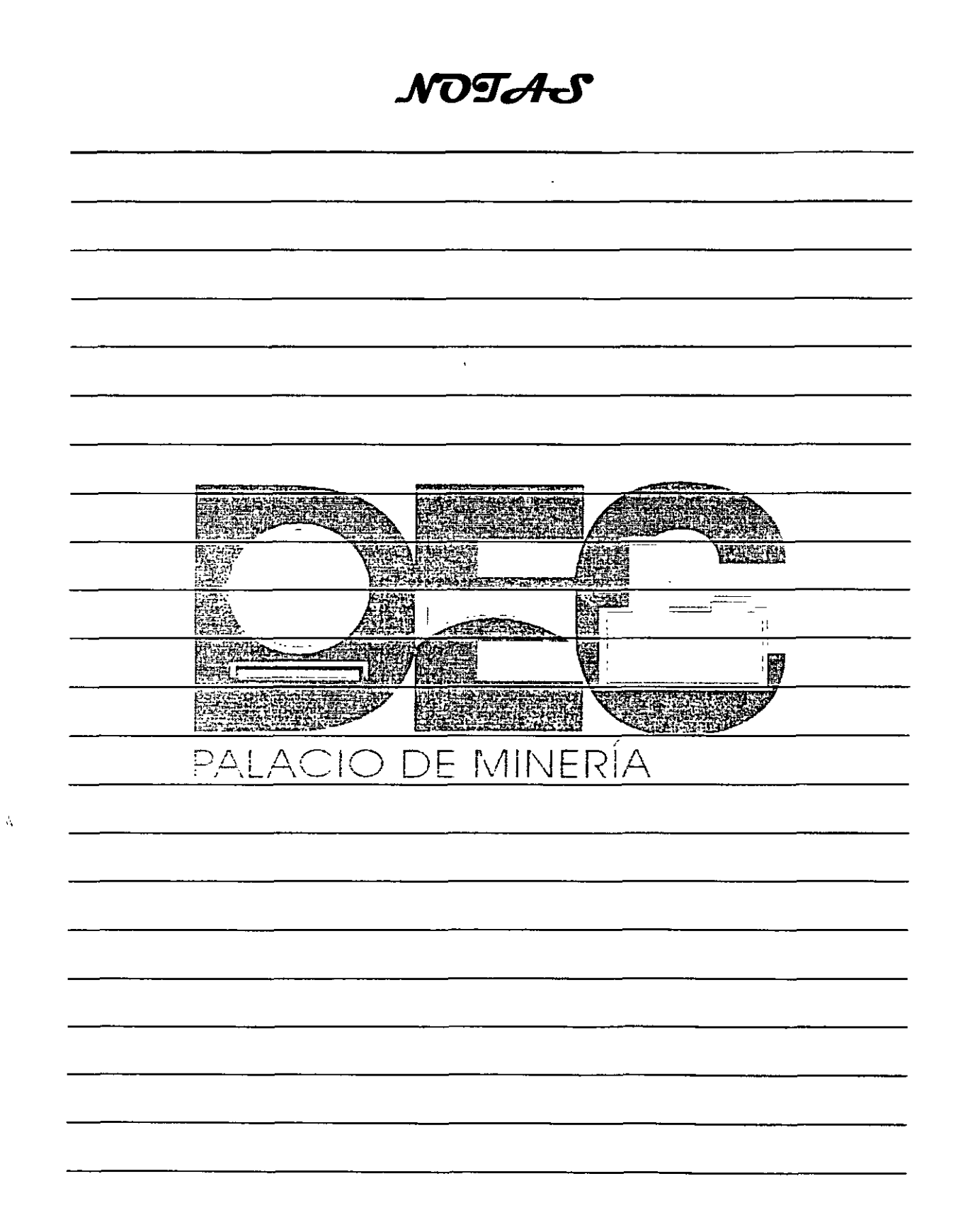

 $\mathbf{v} = \left\{ \begin{array}{ll} 0 & \text{if} \ \mathbf{v} = \mathbf{v} \end{array} \right.$ 

Ì

#### Introducción de datos

En Excel podrás ingresar tanto números como texto, asignándoles a éstos distintos tipos de formato, según la estructura que desees darle al libro de trabajo.

Inserta los datos de texto para hacer referencia, por ejemplo al tipo d e información que se encuentra en una hoja, y en general para diferenciar datos numéricos. Observa la forma en la que debes introducir la información, sea numérica o de texto.

1. Haz clic en la celda B2 y escribe Lista de empleados.

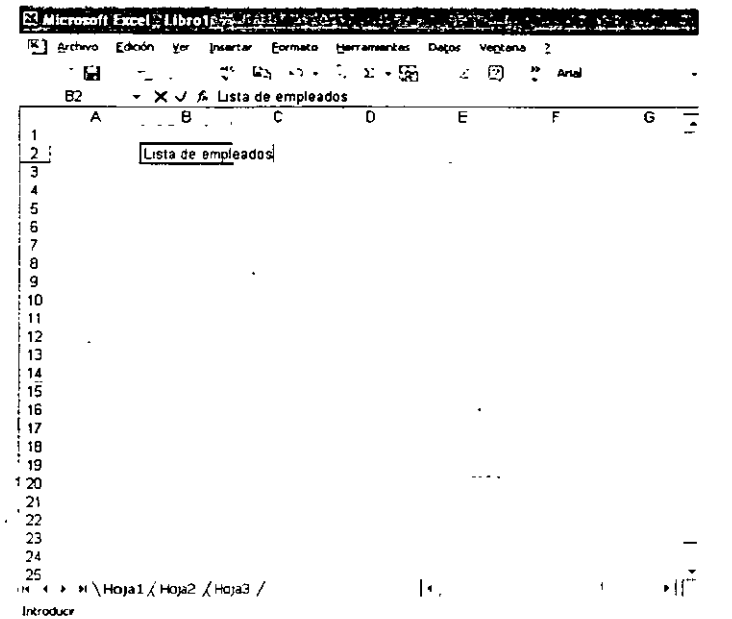

2. Pulsa la tecla Intro (Enter) y observa el aspecto de la celda.

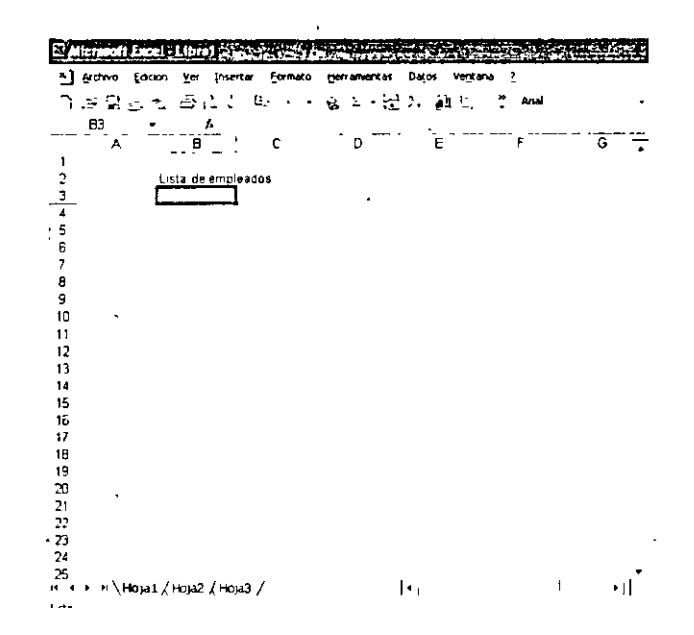

NOTAS

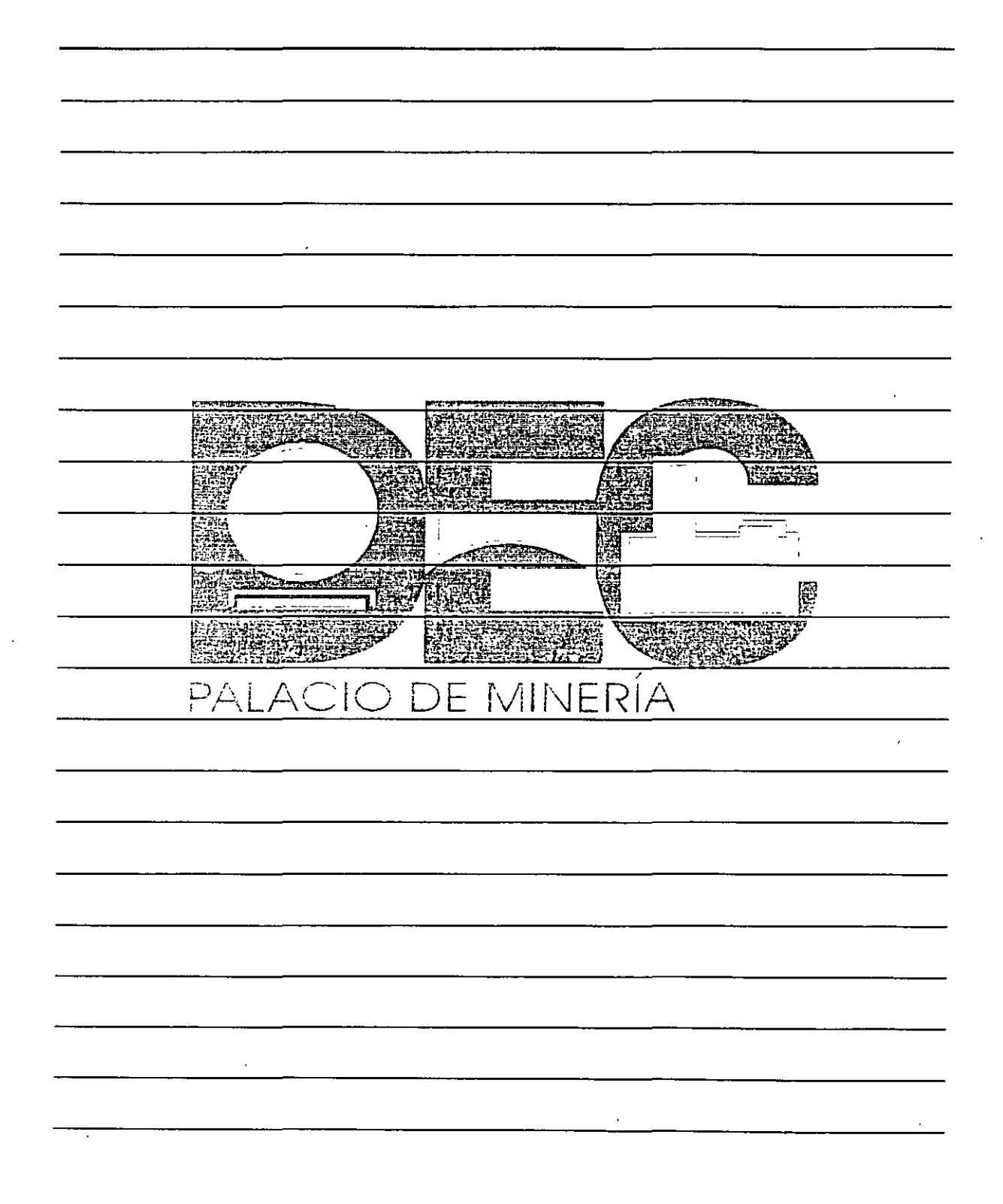

·'

3. De la misma forma, continúa ingresando los demás datos hasta obtener una hoja similar a la siguiente:

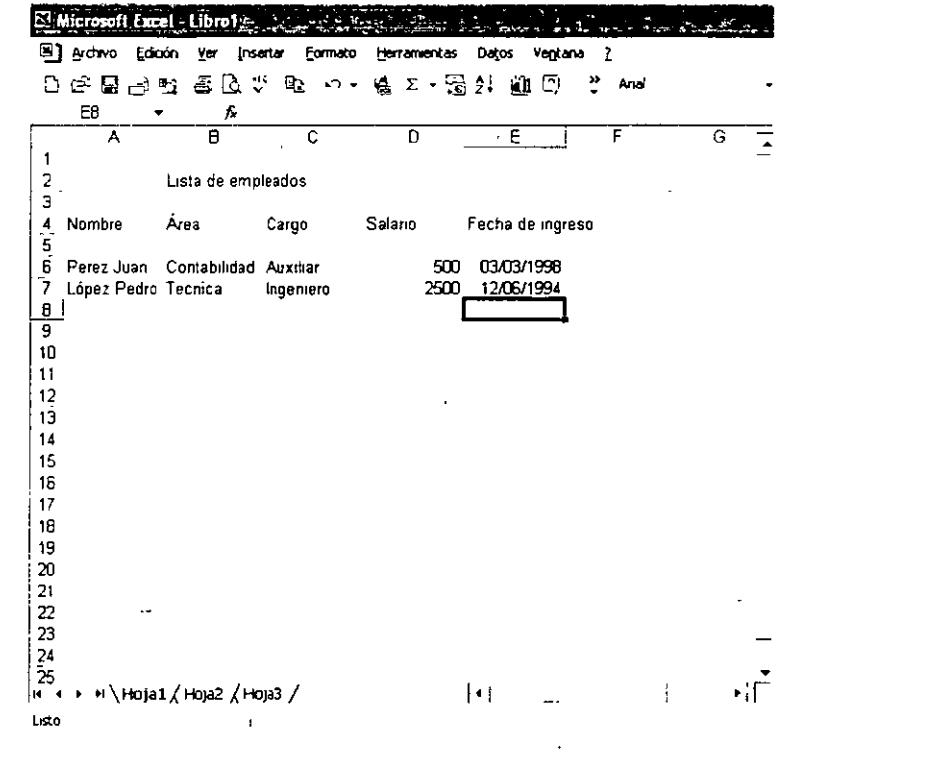

#### Modificar el ancho de una columna

J.

Cambia el ancho de una columna.

1. Si el contenido de una celda es demasiado grande, como en el caso de la celda E4, haz doble clic en el extremo derecho del encabezado de la columna E.

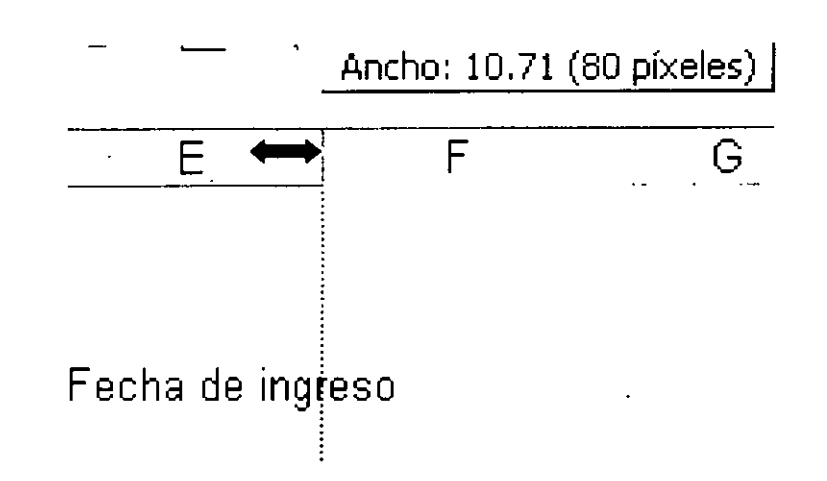

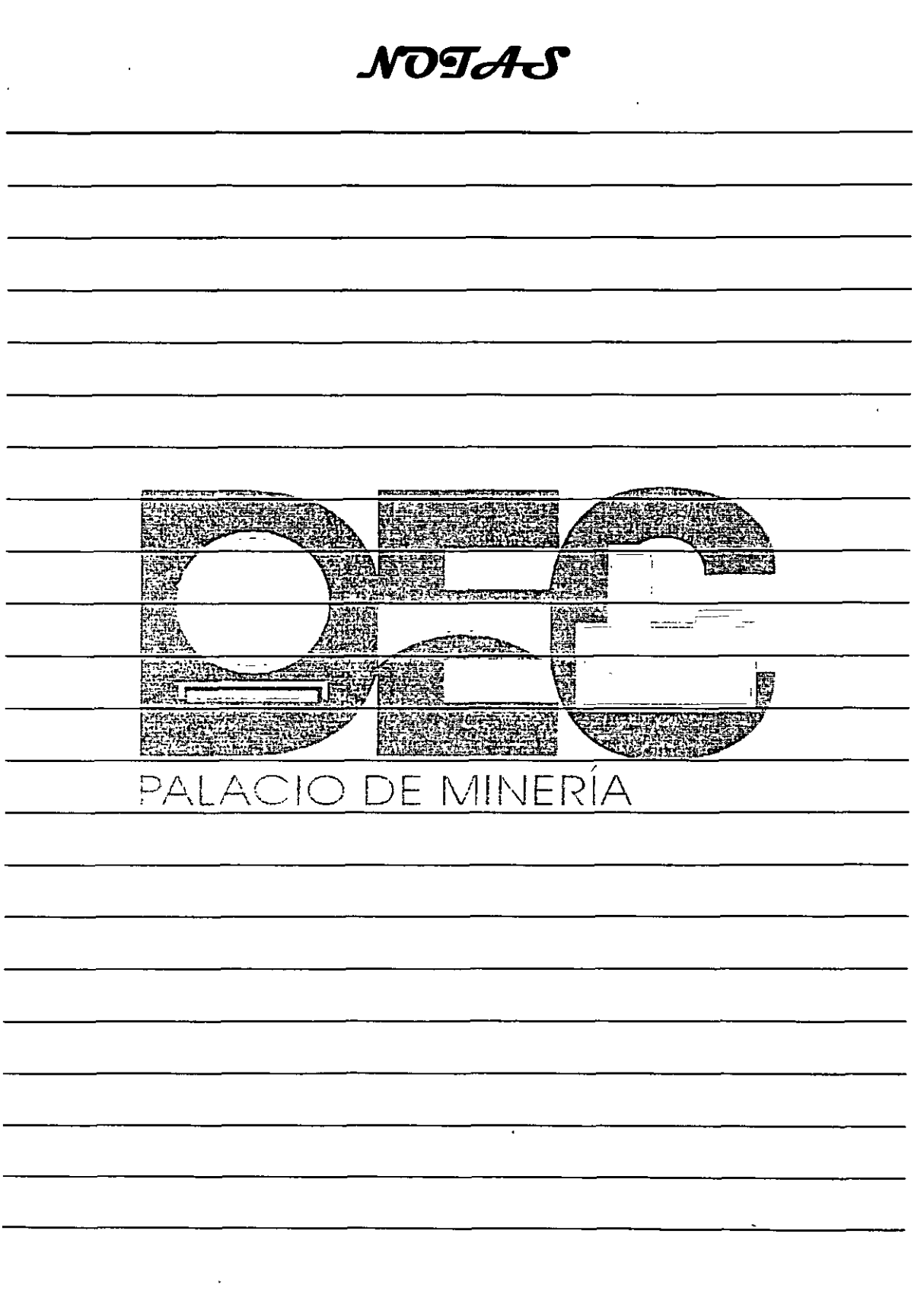

 $\hat{\mathcal{A}}$ 

 $\hat{\mathbf{v}}$ 

 $\label{eq:2.1} \frac{1}{\sqrt{2}}\int_{\mathbb{R}^3}\frac{1}{\sqrt{2}}\left(\frac{1}{\sqrt{2}}\right)^2\frac{1}{\sqrt{2}}\left(\frac{1}{\sqrt{2}}\right)^2\frac{1}{\sqrt{2}}\left(\frac{1}{\sqrt{2}}\right)^2.$ 

 $\overline{Q}$ 

 $\mathbf{v}$  .

 $\overline{\mathbb{Z}}$ 

2. Automáticamente, el cuadro de la columna E se ajustará al texto Fecha de ingreso, como se muestra a continuación:

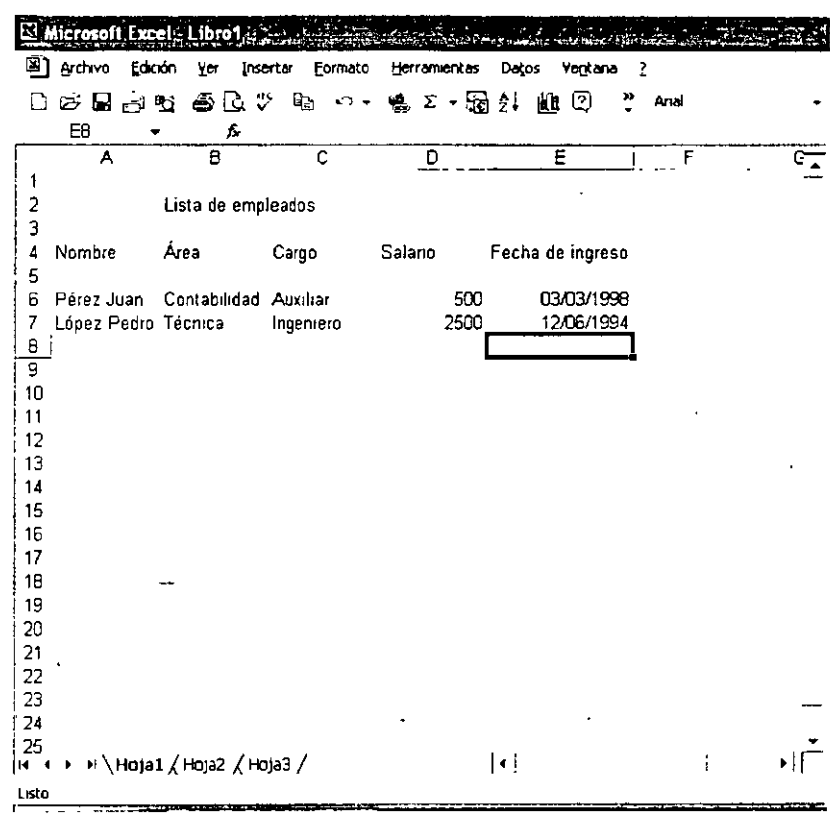

#### Elaboración de cuadros

Con frecuencia tendrás que transcribir la información que tenga en papel en la hoja electrónica; recuerda que esto debes hacerlo de manera que se facilite la lectura.

Supón que tienes los siguientes datos que se refieren a la venta de telas en el mes de agosto del 98.

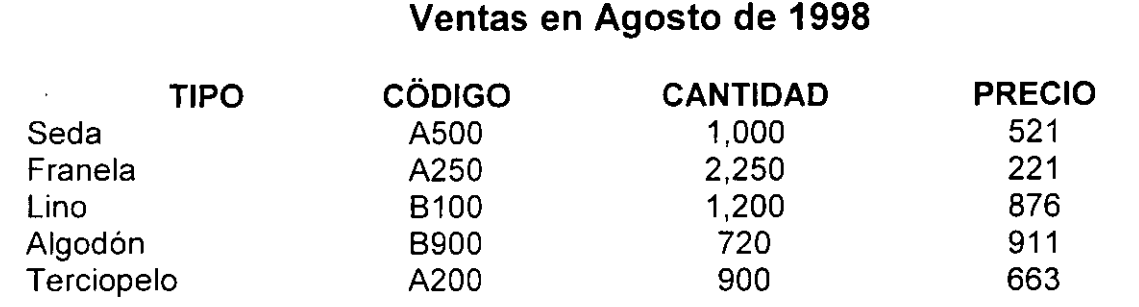

NOTAS

 $\mathcal{L}^{\text{max}}_{\text{max}}$  , where  $\mathcal{L}^{\text{max}}_{\text{max}}$ 

 $\mathcal{L}^{\text{max}}_{\text{max}}$ 

 $\frac{1}{2}$  ,  $\frac{1}{2}$ 

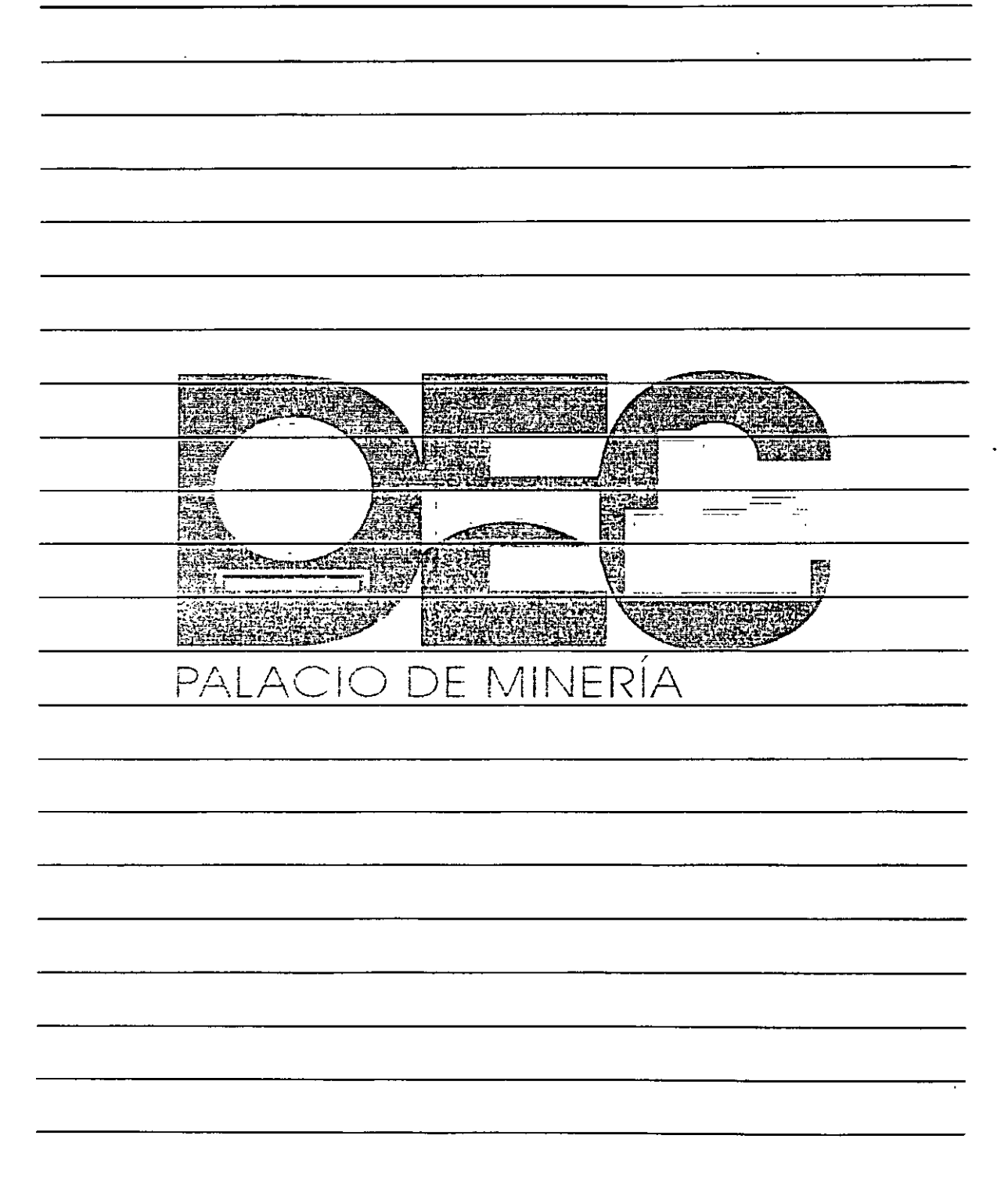

 $\sim 10^{11}$ 

 $\bar{\mathcal{A}}$ 

 $\hat{\mathcal{A}}$ 

À

÷.

En la celda B1 escribe Ventas en Agosto de 1998.

- 1. A cada una de las columnas asígnale un encabezado que caracterice los datos que contiene. por ejemplo, a la primera de ellas llámala Tipo escribe este texto en la celda A3.
- 2. Digita los demás nombres para cada una de las columnas, Código, Cantidad y Precio.

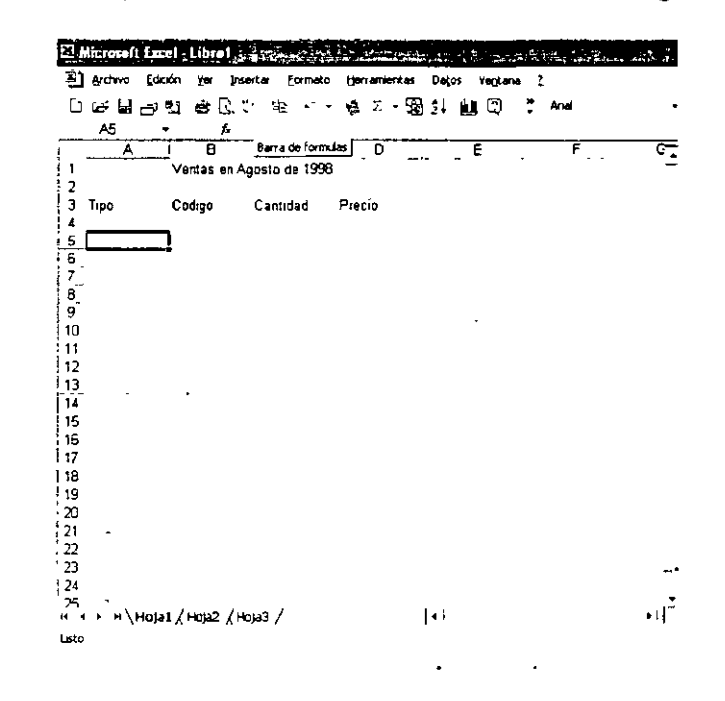

3. Ingresa en cada una de las columnas los respectivos datos.

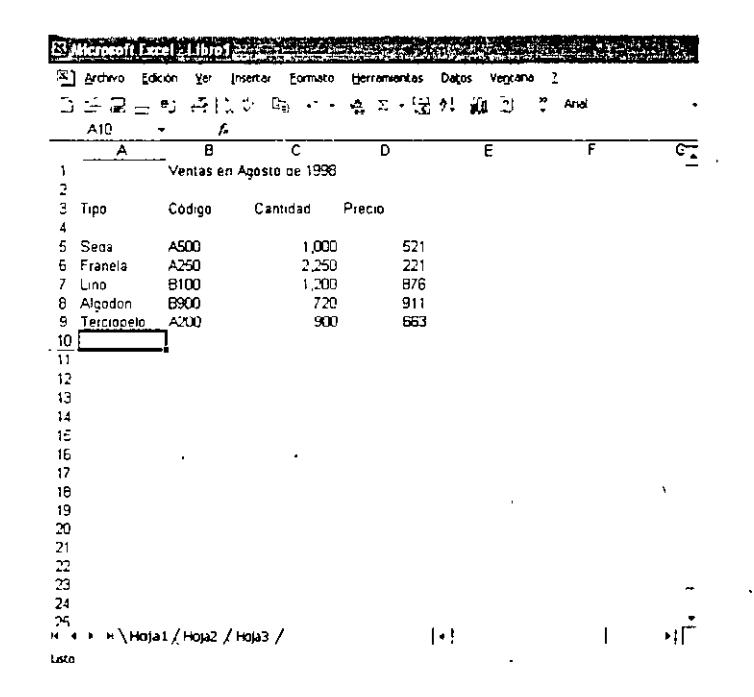

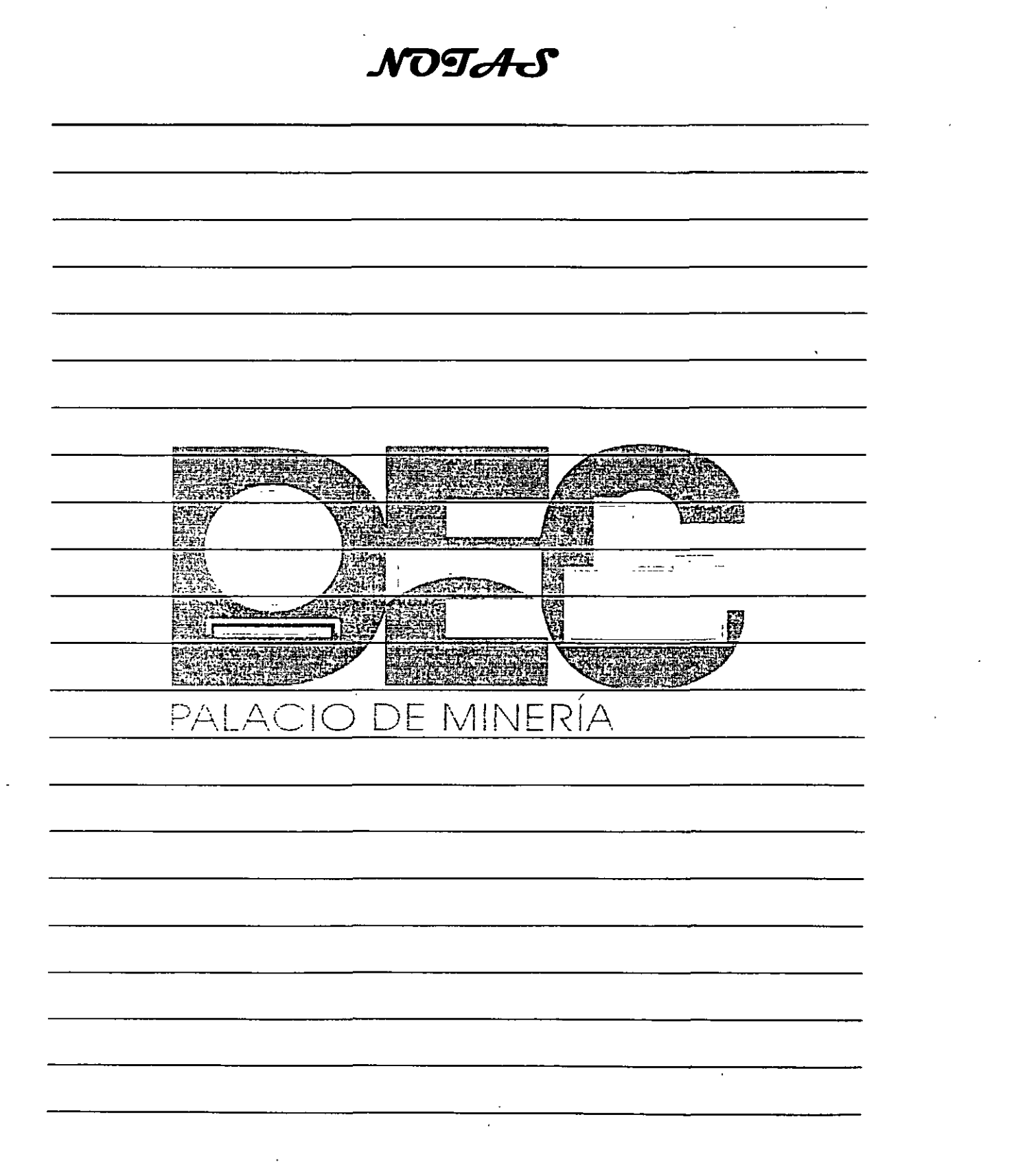

 $\Delta \sim 1$ 

 $\label{eq:2.1} \frac{1}{\sqrt{2}}\int_{\mathbb{R}^3} \frac{1}{\sqrt{2}}\left(\frac{1}{\sqrt{2}}\right)^2\frac{1}{\sqrt{2}}\left(\frac{1}{\sqrt{2}}\right)^2\frac{1}{\sqrt{2}}\left(\frac{1}{\sqrt{2}}\right)^2.$ 

 $\mathcal{L}_{\text{max}}$  and  $\mathcal{L}_{\text{max}}$ 

#### **Guardar los libros**

 $\ddot{\cdot}$ 

Tener la información sistematizad tiene como propósito su utilización en el momento que se requiera, para ello almacena los datos en un archivo, ya sea en el disco de la computadora o en un disquete.

El nombre que asignes al archivo debe caracterizar la información que contiene. Los archivos de Excel tienen la extensión .xls.

Guarda los datos ingresados en la sección anterior con el nombre de Ventas en la carpeta Mis documentos.

- 1. Despliega el menú Archivo y selecciona la opción Guardar como...
- 2. En el recuadro Nombre de archivo: escribe Ventanas y en el área Guardar en: elige Mis documentos.

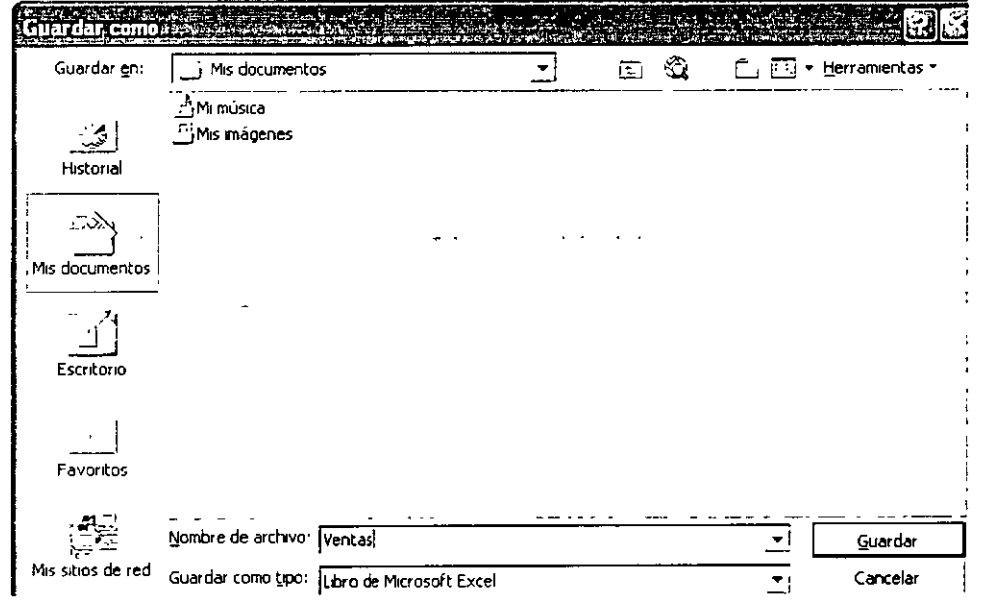

ļ 医中间中  $\pmb{\cdot}$  $\ddot{\ddot{\phantom{}}}$ NOTAS  $\ddot{\phantom{a}}$ **RACIONAL ESTRAL** fili 22.93 **STORES** ক্ৰেজ s ini 医野科 Alexandro State  $\frac{1}{2}$ 天空地 **THE STEAME SERIES RAN Altres Documents** Ø **BARBARA CONSTRUCTED** <u>PALACIO DE MINERÍA</u>  $\bar{1}$ 

Ń,

 $\lambda$ 

3. Presiona el botón Guardar y observa el nuevo nombre del libro en la barra de título.

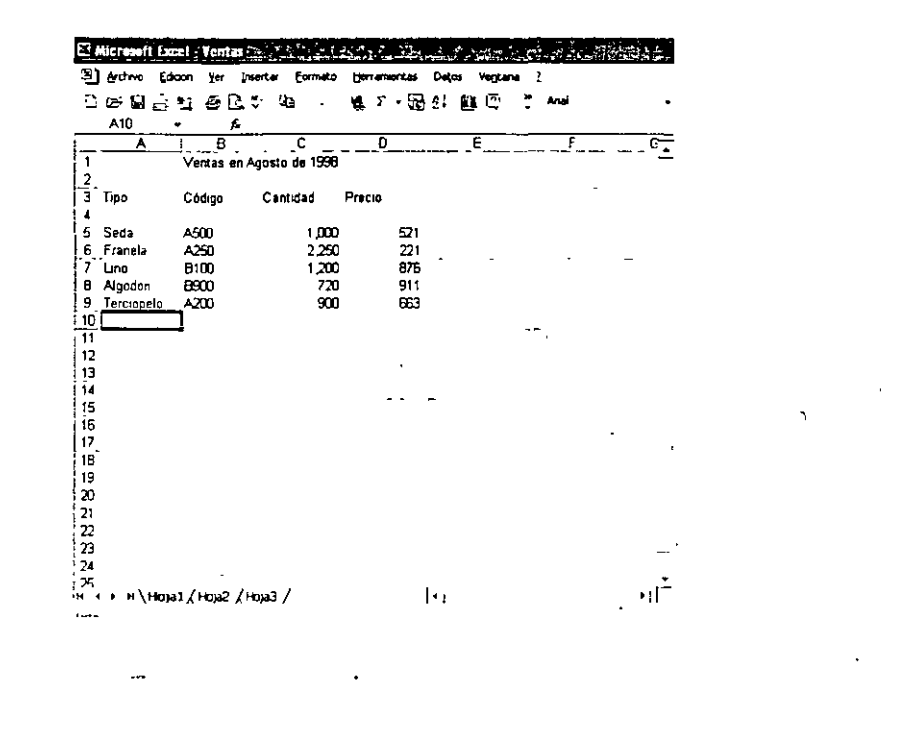

#### Cerrar un libro

cada libro de trabajo o archivo de Excel puede cerrarse de manera independiente sin que esto signifique desactivar el programa.

Cierra el libro Ventas siguiendo los pasos que se proponen a continuación.

1. Despliega el menú Archivo, selecciona la opción Cerrar y si has efectuado cambios, observarás el siguiente mensaje:

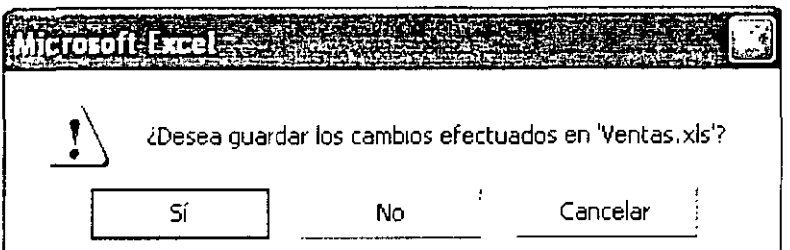

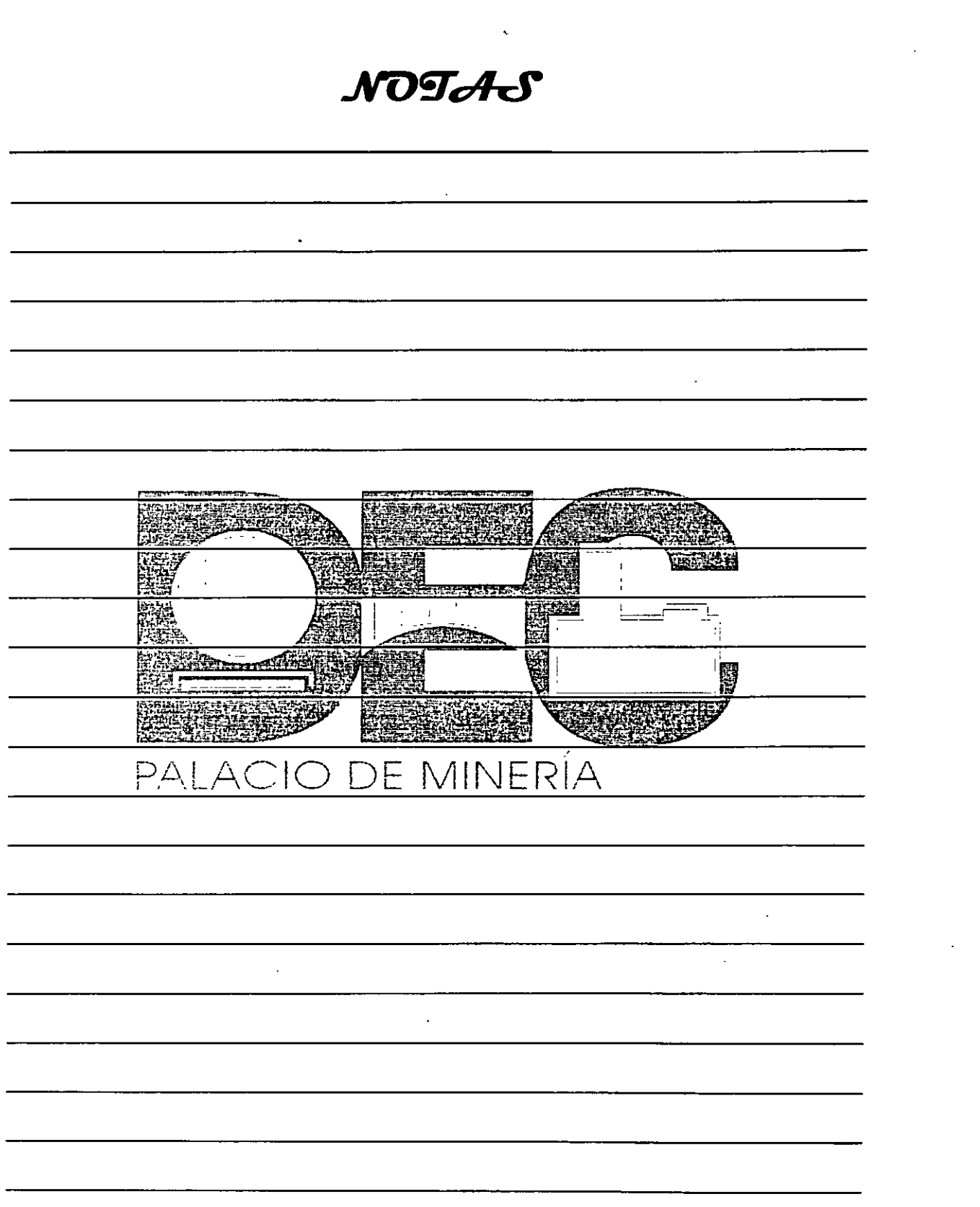

 $\mathcal{L}^{\text{max}}_{\text{max}}$ 

 $\mathcal{R}_{\mathrm{c}}$  .

 $\label{eq:2.1} \frac{1}{\sqrt{2}}\sum_{i=1}^n\frac{1}{\sqrt{2\pi}}\left(\frac{1}{\sqrt{2\pi}}\sum_{i=1}^n\frac{1}{\sqrt{2\pi}}\sum_{i=1}^n\frac{1}{\sqrt{2\pi}}\right).$ 

Ä,

2. Pulsa el botón Si y la ventana tomará un aspecto como el siguiente:

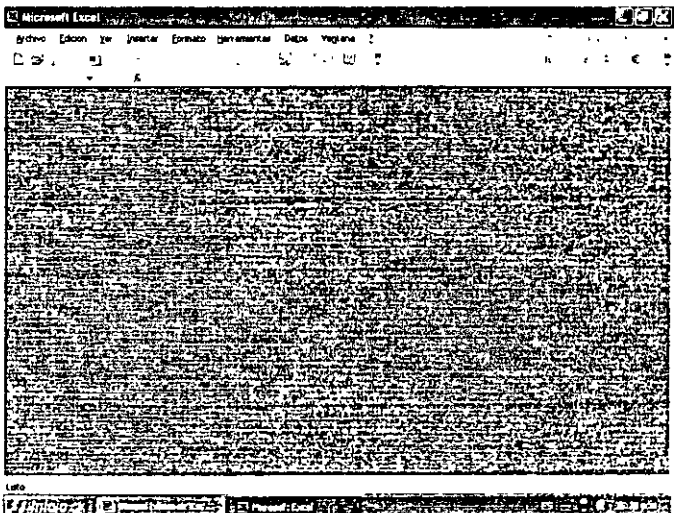

#### **Abrir libros**

Una vez que has guardado un libro de trabajo en el disco duro o en un disquete podrás abrirlo en el momento que lo necesites...

Abre el libro Ventas que grabaste en la sección anterior en la carpeta Mis documentos.

1. Abre el menú Archivo y has clic, sobre la opción Abrir...

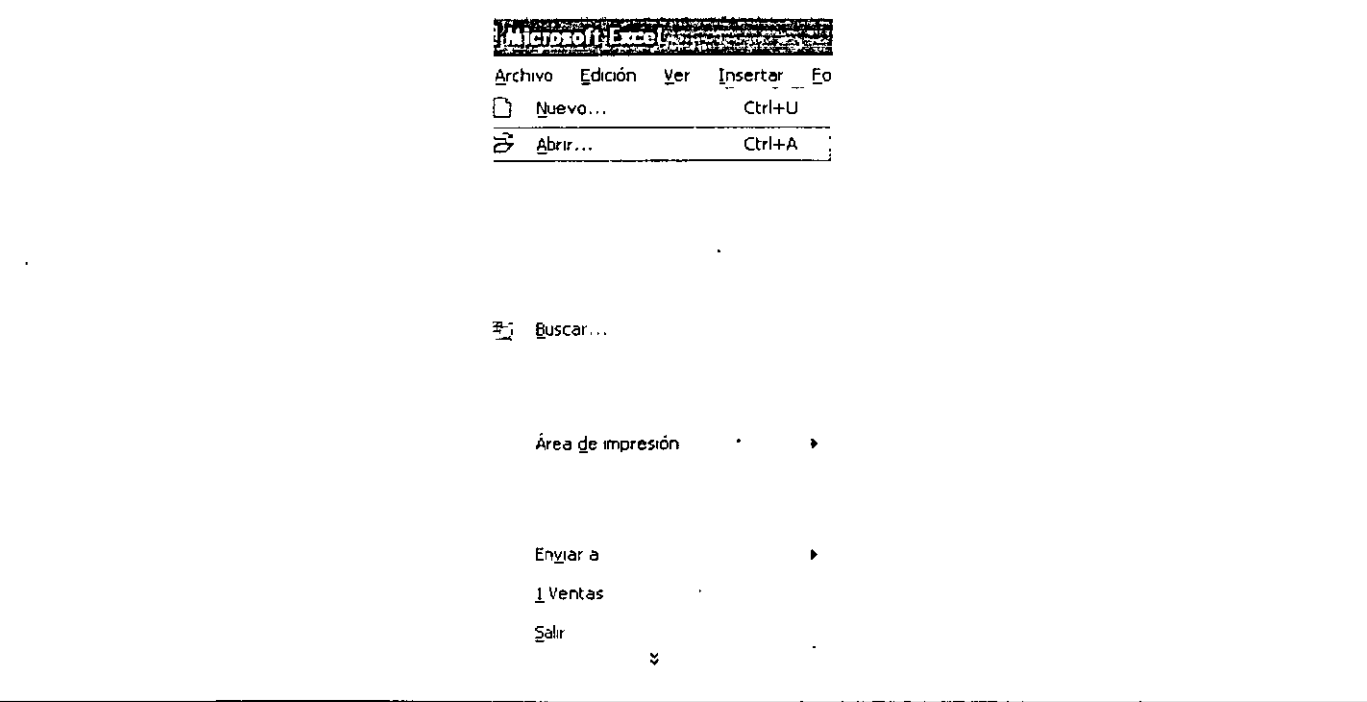

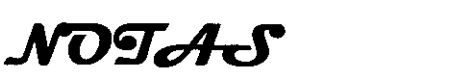

 $\label{eq:2.1} \frac{1}{\sqrt{2}}\int_{\mathbb{R}^3}\frac{1}{\sqrt{2}}\left(\frac{1}{\sqrt{2}}\right)^2\frac{1}{\sqrt{2}}\left(\frac{1}{\sqrt{2}}\right)^2\frac{1}{\sqrt{2}}\left(\frac{1}{\sqrt{2}}\right)^2\frac{1}{\sqrt{2}}\left(\frac{1}{\sqrt{2}}\right)^2\frac{1}{\sqrt{2}}\left(\frac{1}{\sqrt{2}}\right)^2.$ 

 $\label{eq:2.1} \mathcal{L}(\mathcal{L}^{\mathcal{L}}_{\mathcal{L}}(\mathcal{L}^{\mathcal{L}}_{\mathcal{L}})) = \mathcal{L}(\mathcal{L}^{\mathcal{L}}_{\mathcal{L}}(\mathcal{L}^{\mathcal{L}}_{\mathcal{L}})) = \mathcal{L}(\mathcal{L}^{\mathcal{L}}_{\mathcal{L}}(\mathcal{L}^{\mathcal{L}}_{\mathcal{L}}))$ 

 $\mathcal{L}_{\text{max}}$  and  $\mathcal{L}_{\text{max}}$ 

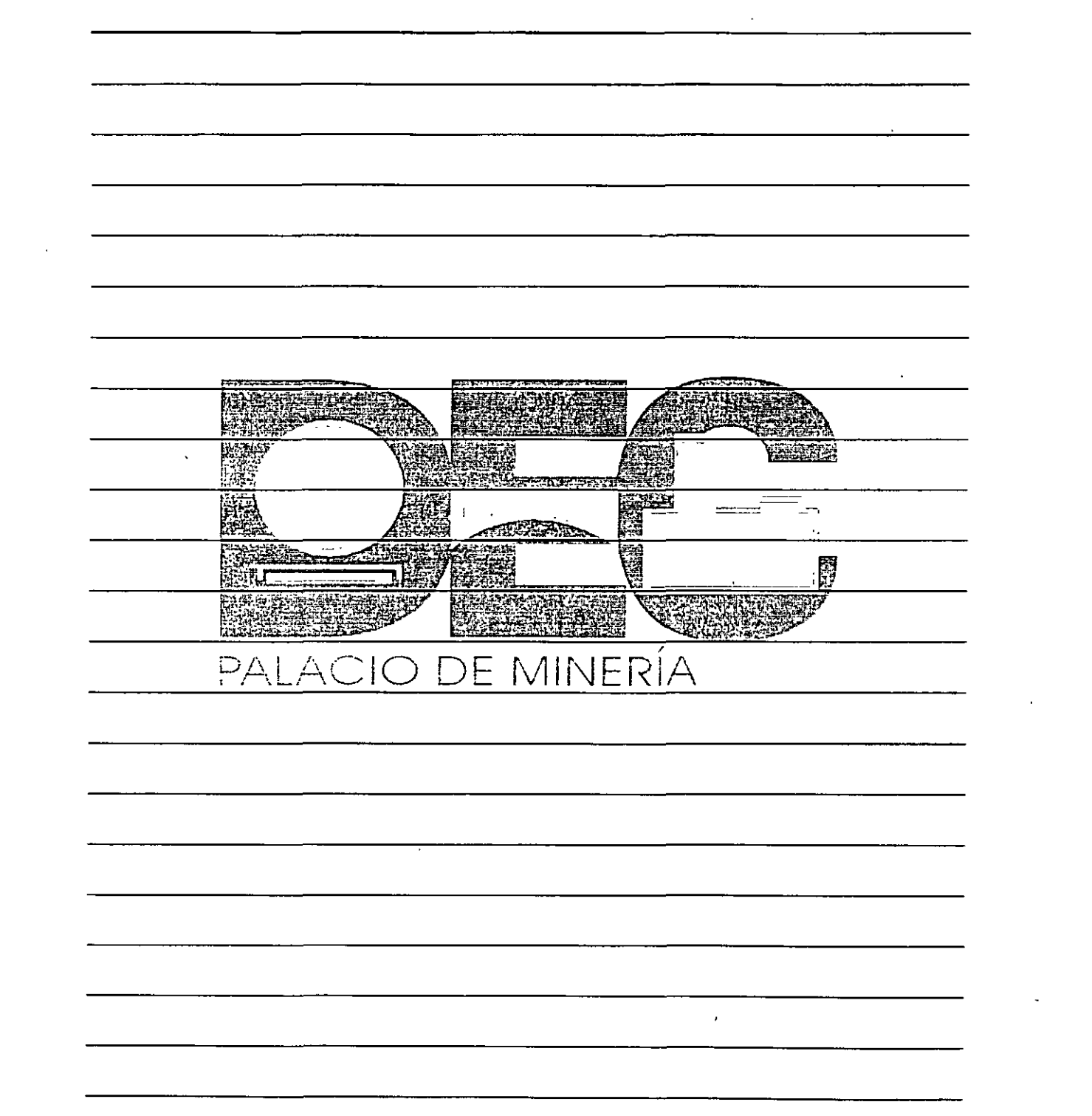

- 2. En el área Buscar en: del cuadro de diálogo Abrir elige la carpeta Mis documentos.
- 3. En Nombre de archivo: selecciona o escribe el archivo que vas a abrir, en este caso Ventana.

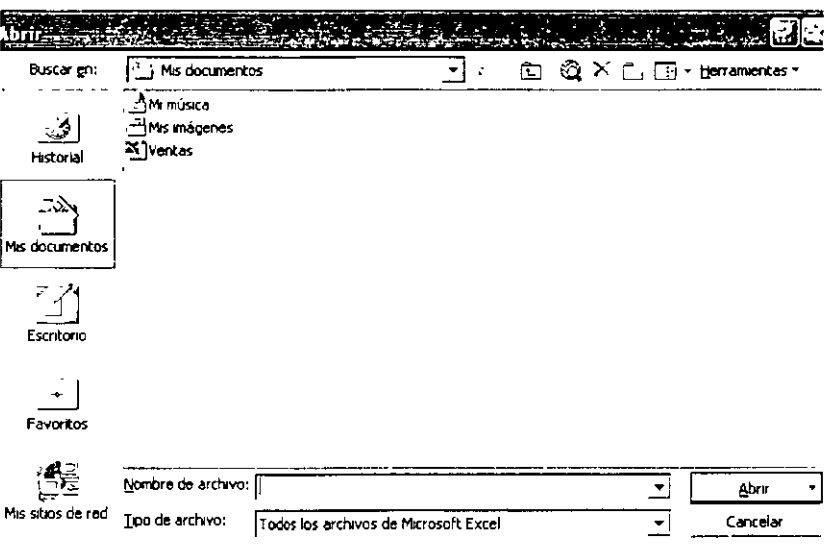

4. Pulsa el botón Abrir y aparecerá el libro seleccionado.

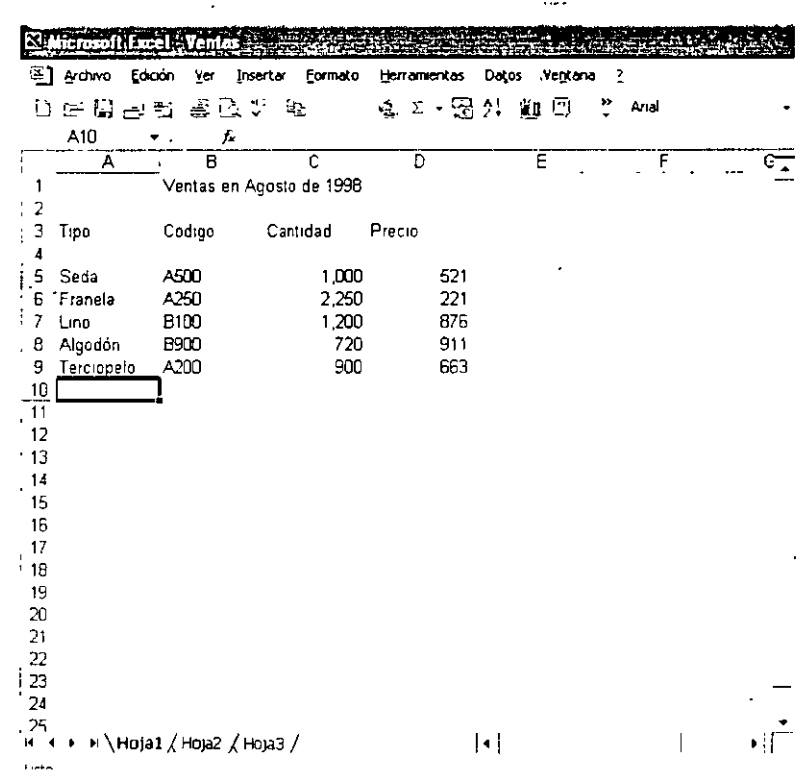

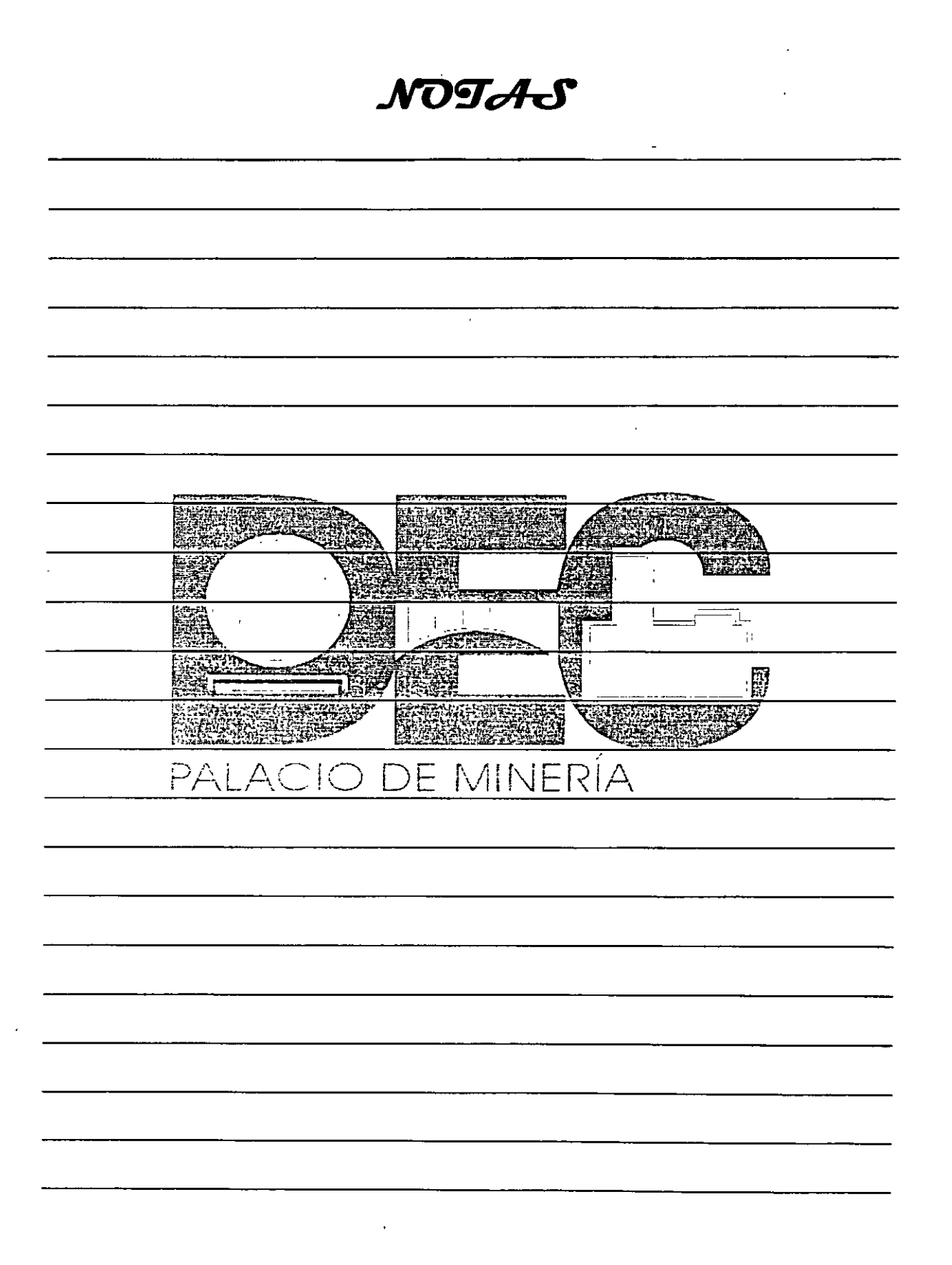

 $\mathcal{L}_{\text{eff}}$ 

#### **Operaciones recurrentes**

Notarás que cuando trabajas con Excel es necesario realizar algunas operaciones con frecuencia, como seleccionar rangos de celdas, insertar columnas, eliminar filas, etc.

#### Selección

En muchas ocasiones tendrás que seleccionar ya sea una celda, una fila, una columna o un rango de celdas, para realizar alguna acción como aplicar un formato o moverla a otro lugar de libro, entre otras.

Por ejemplo, si deseas seleccionar el rango de celdas A6:A9 de una hoja de trabajo en el libro Inven1, haz lo siguiente:

1. Abre el archivo Inven1, haz clic sobre la celda A6 y, si soltar el botón derecho del mouse, arrástralo hasta la calda A9 de manera que tome el siguiente aspecto:

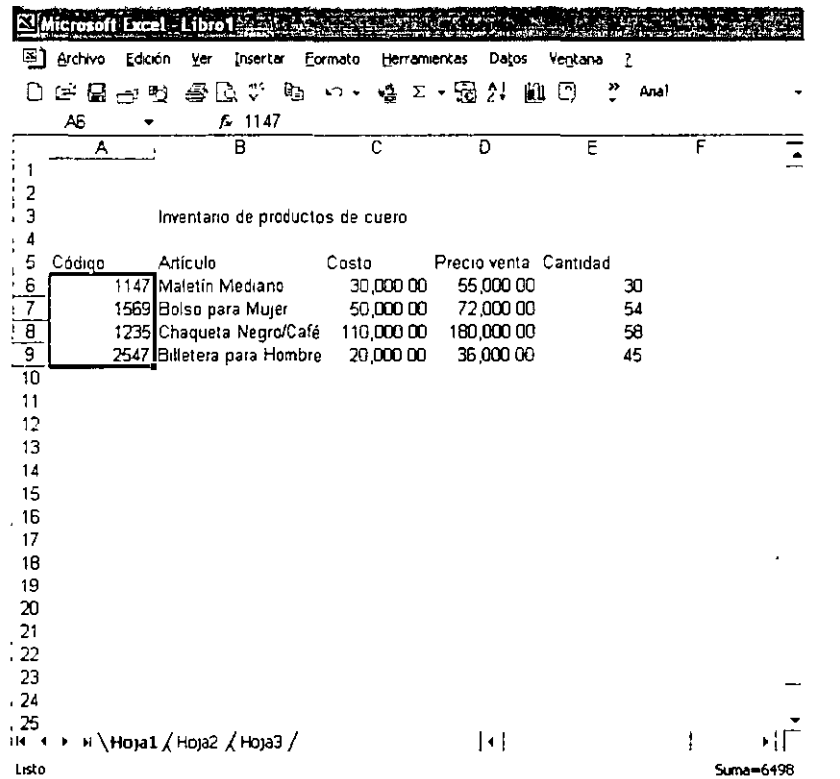

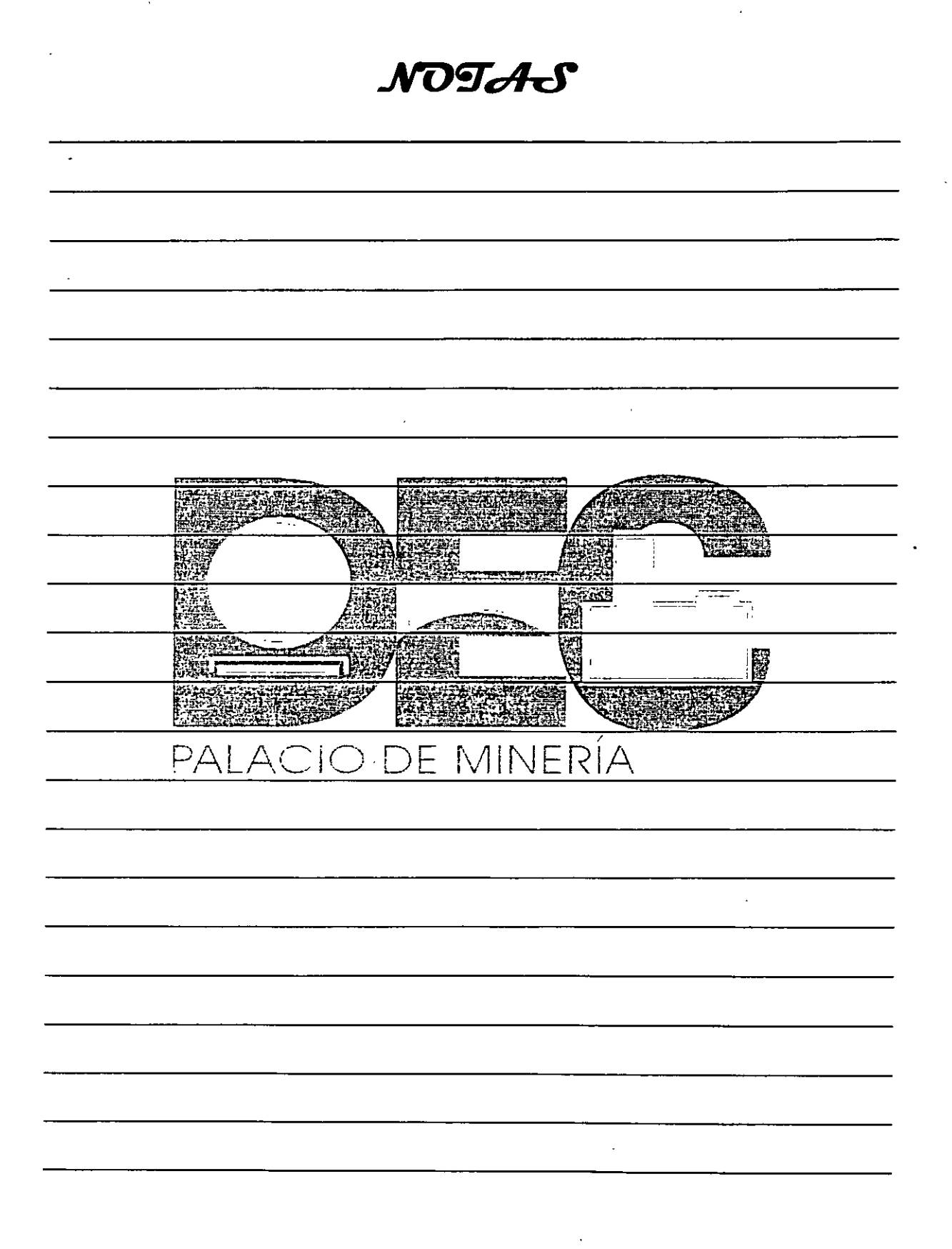

Realiza los siguientes pasos para seleccionar toda la columna D.

1. Ubica el puntero sobre el encabezado de la columna y haz clic sobre él.

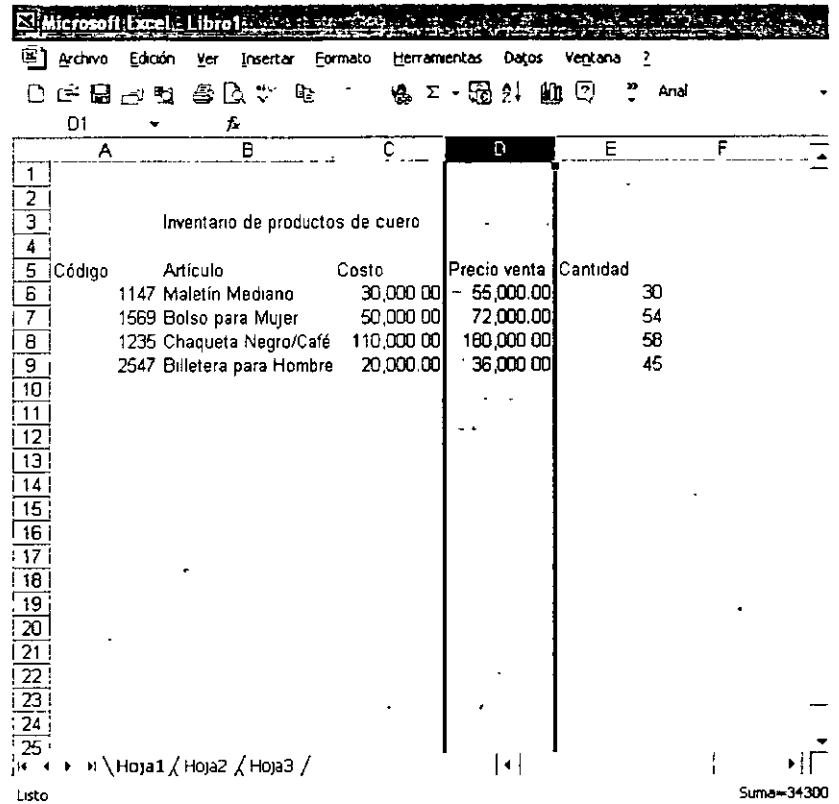

#### Asignar nombres a las hojas

El nombre de las hojas de un libro de trabajo se conoce como, etiquet; por omisión se denominan Hoja1, Hoja2, Hoja3, etc., pero tú puedes asignarles un nombre de acuerdo con el tipo de información que contenga cada una.

Imagina que las hojas de cálculo del libro activo contienen información de ventas trimestrales: para diferenciar los datos de cada trimestre, has lo siguiente:

1. Sitúa el puntero del mouse sobre la etiqueta a la que vas a etiquetarle un nombre y has clic con el botón derecho para desplegar un menú contextual.

NOTAS

 $\epsilon$  $\bullet$ STRIK SIN r pro **SOFTA: SANCERN** \*\*\*\*\*\* 珊瑚  $\frac{1}{2}$  $\overline{\mathbb{F}_q}$ **STEARTH** 250 pro 15 E. **SHERE BEETE** Ωğ <u>ACIO DE MINERÍA</u> PAL

 $\rightarrow$ 

÷.

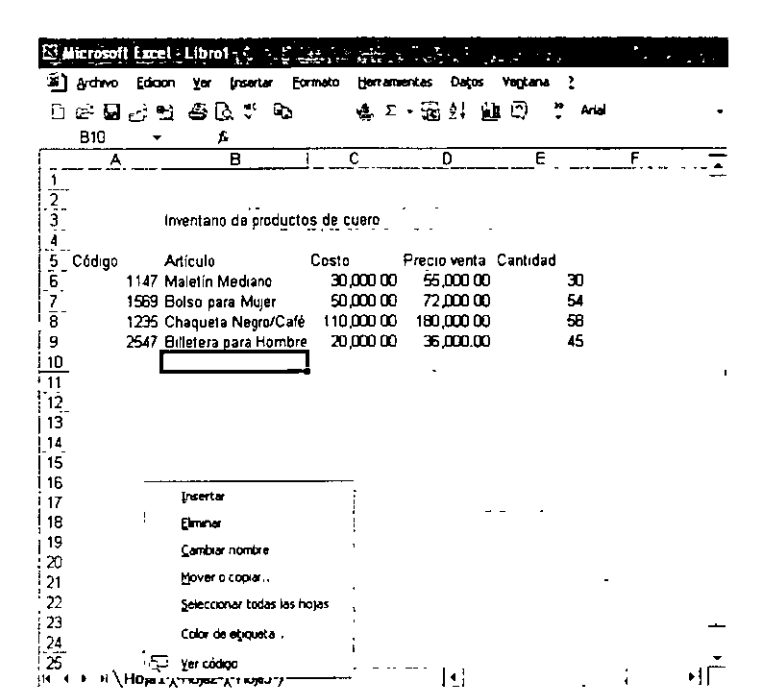

2. Selecciona la opción Cambiar nombre y la etiqueta tomará este aspecto:

ticto

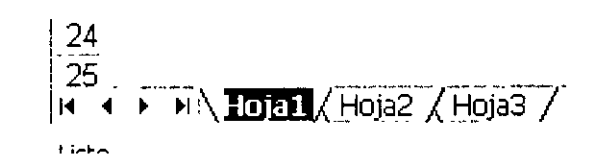

3. Escribe el nuevo nombre, por ejemplo Enero-Marzo, y presiona la tecla Intro (Enter).

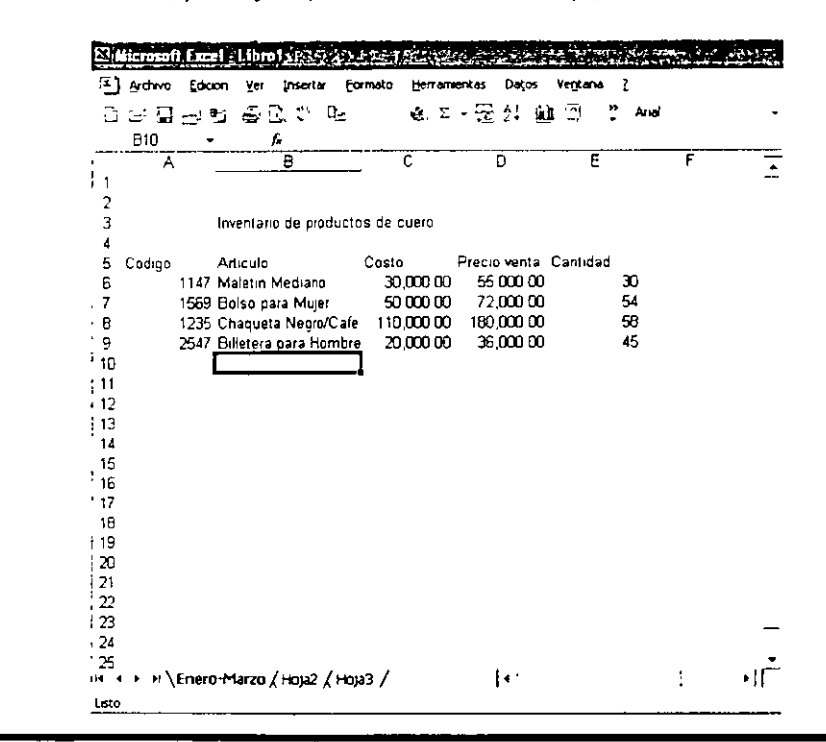

NOTAS

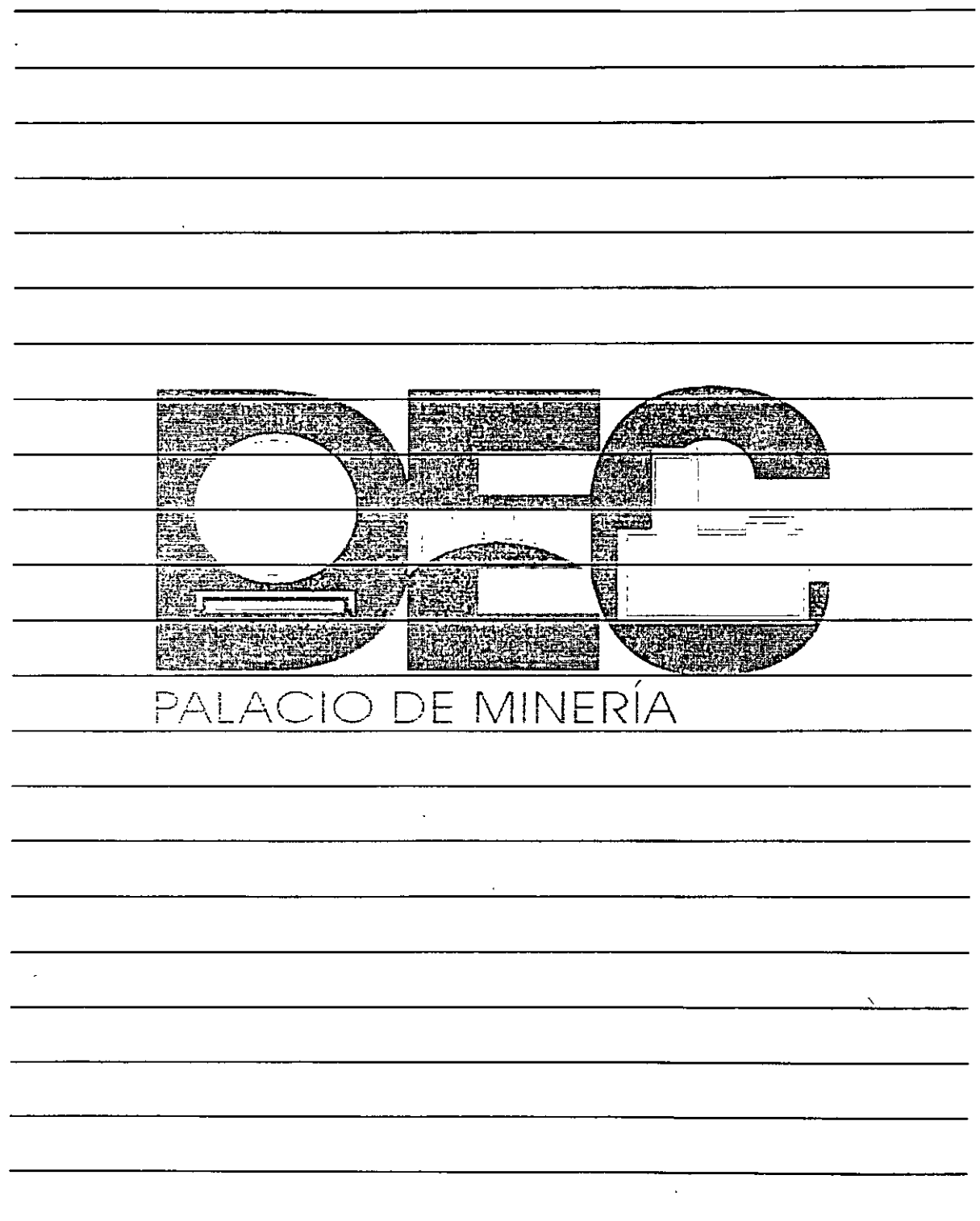

 $\ddot{\phantom{a}}$ 

s.,

• Realiza el mismo procedimiénto para el resto de las etiquetas del libro.

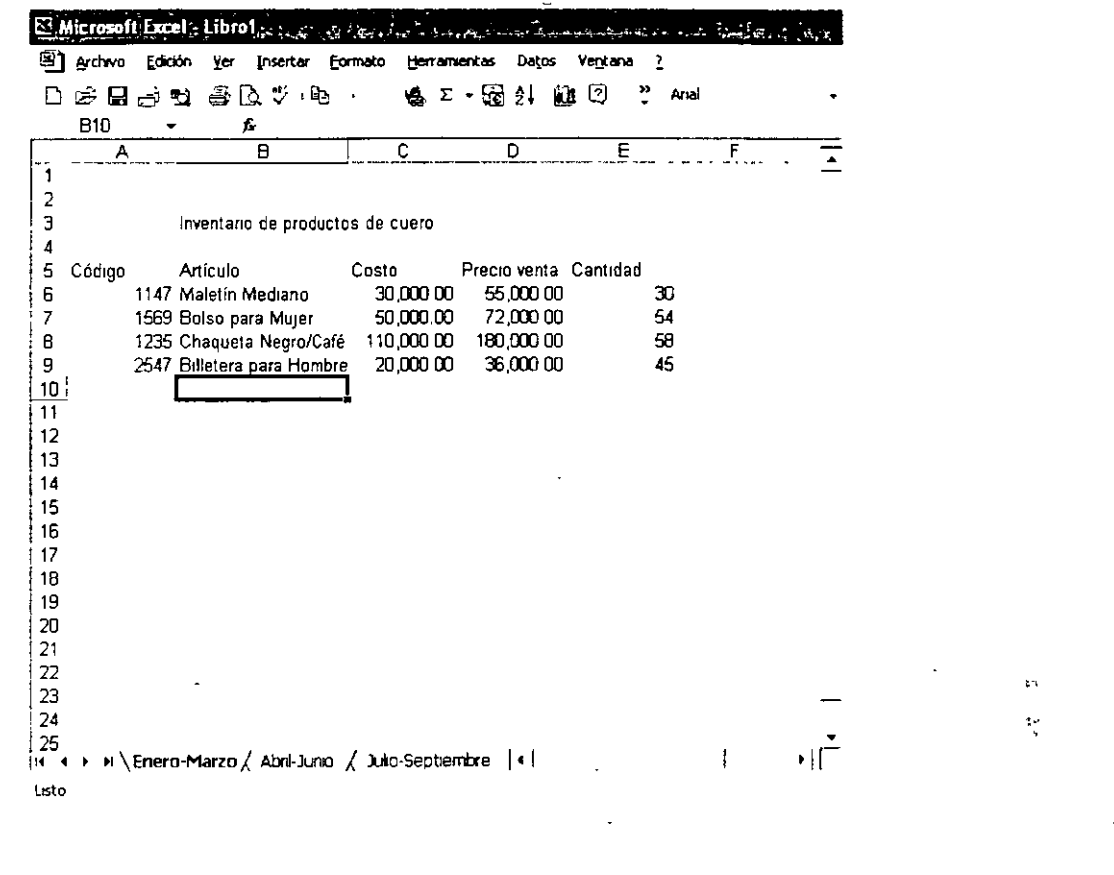

#### Insertar celdas

Es una hoja de cálculo pueden asignarse celdas, filas, columnas u hojas para organizar mejor la información. La inserción de este tipo de elementos se realiza en el lugar del libro que desees.

Inserta una celda en la posición A7.

- 1. Has clic en la celda donde desees insertar el nuevo elemento, en este caso, en la A7.
- 2. Despliega el menú Insertar y selecciona la opción Celdas...

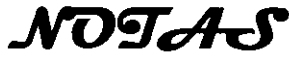

 $\mathcal{L}^{\mathcal{L}}(\mathcal{L}^{\mathcal{L}})$  , where  $\mathcal{L}^{\mathcal{L}}(\mathcal{L}^{\mathcal{L}})$ 

 $\mathcal{L} \subset \mathcal{L}$ 

 $\label{eq:2.1} \frac{1}{\sqrt{2}}\sum_{i=1}^n\frac{1}{\sqrt{2}}\sum_{i=1}^n\frac{1}{\sqrt{2}}\sum_{i=1}^n\frac{1}{\sqrt{2}}\sum_{i=1}^n\frac{1}{\sqrt{2}}\sum_{i=1}^n\frac{1}{\sqrt{2}}\sum_{i=1}^n\frac{1}{\sqrt{2}}\sum_{i=1}^n\frac{1}{\sqrt{2}}\sum_{i=1}^n\frac{1}{\sqrt{2}}\sum_{i=1}^n\frac{1}{\sqrt{2}}\sum_{i=1}^n\frac{1}{\sqrt{2}}\sum_{i=1}^n\frac$ 

 $\mathcal{R}_{\mathbf{c}}$ 

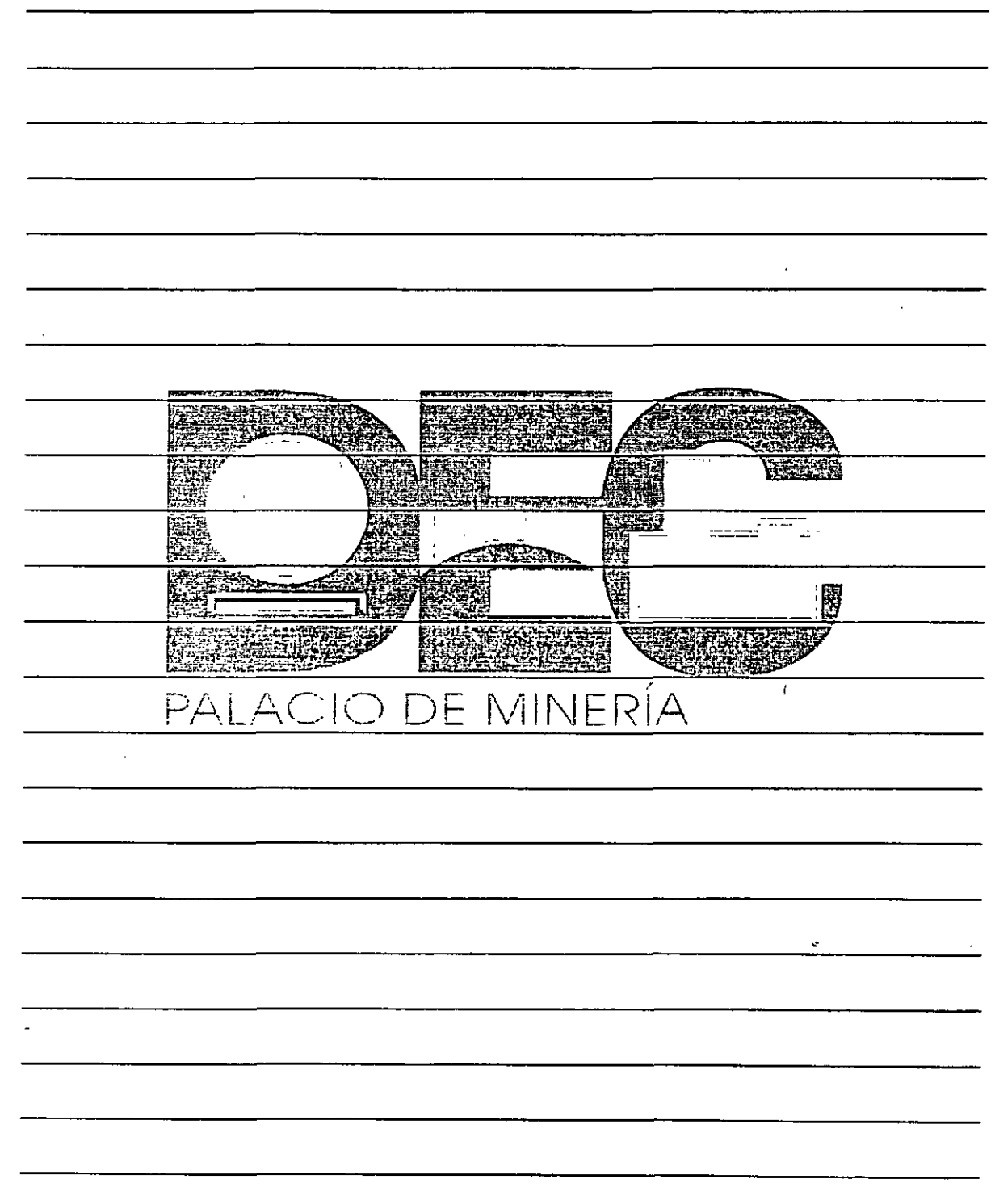

 $\ddot{\cdot}$ ý

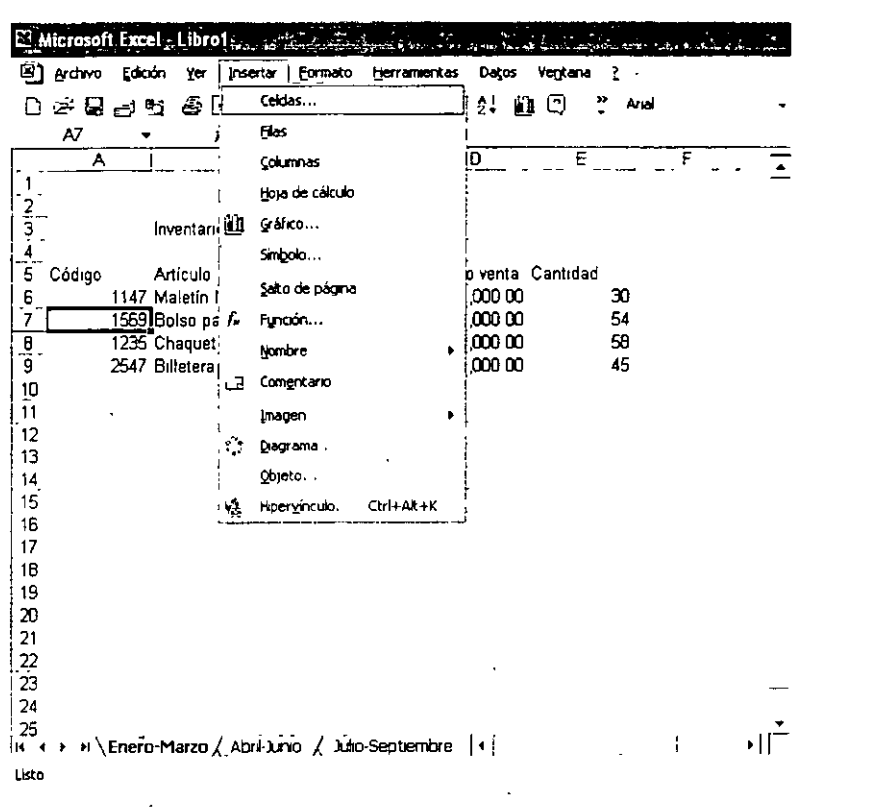

3. En el cuadro de diálogo Insertar celdas, activa el botón de la opción Desplazar las celdas hacia abajo.  $\frac{1}{2}$ 

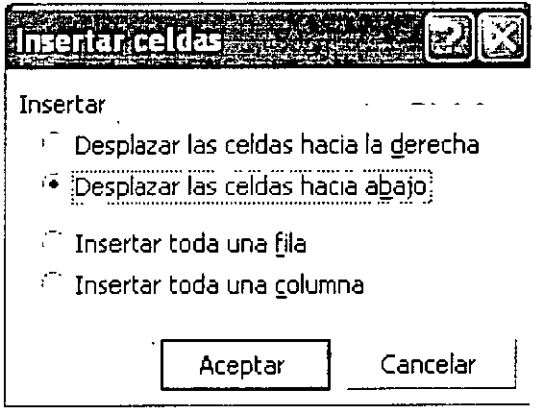

NOTAS

 $\mathcal{L}(\mathbf{x})$  and  $\mathcal{L}(\mathbf{x})$  . The  $\mathcal{L}(\mathbf{x})$ 

 $\mathcal{L}^{\pm}$ 

 $\sim$ 

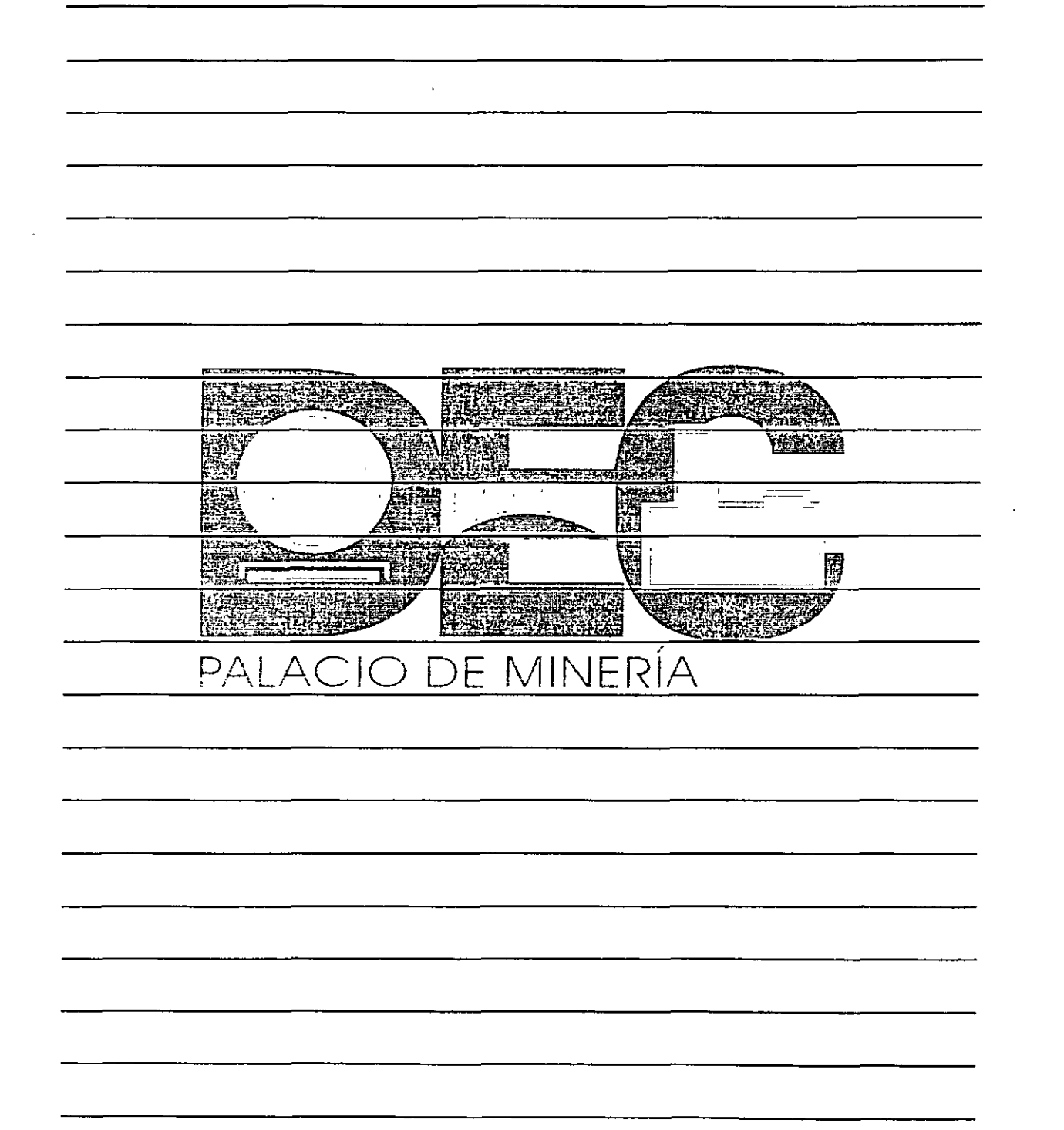
4. Presiona el botón Aceptar y observa la nueva celda.

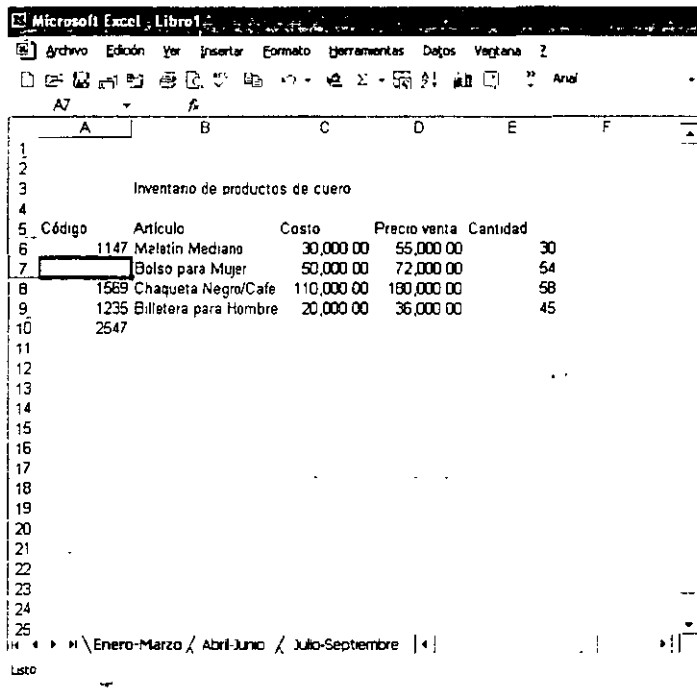

#### **Insertar filas**

iserta una fila sobre la fila 7.

- 1. Selecciona la fila donde deseas insertar el nuevo elemento, por ejemplo, la fila 7.
- Activa el menú Insertar y selecciona la opción Filas.  $2.$

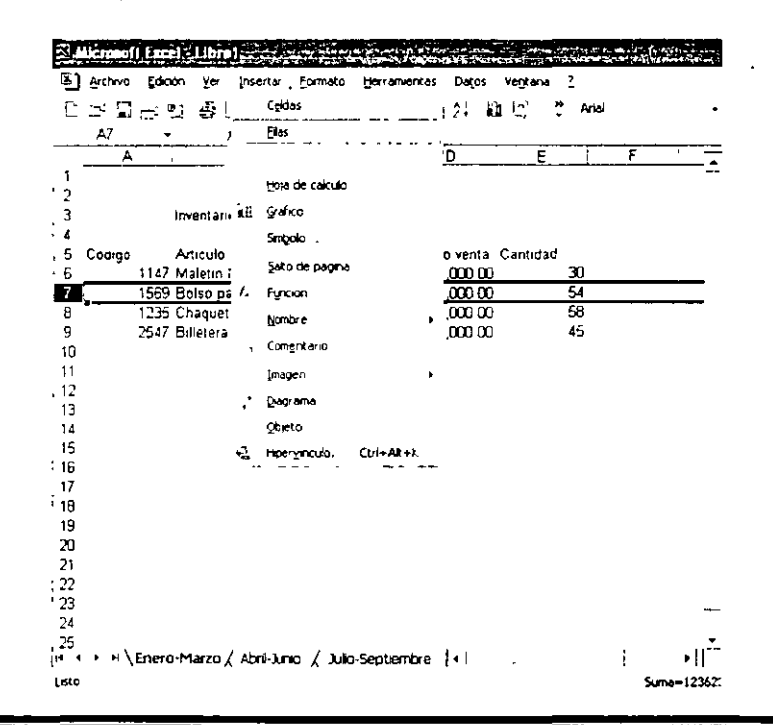

NOTAS  $\ddot{\phantom{0}}$ Except the color  $\sim$   $\sim$ **秘** 不安を 麻梅 ÆË **BEERED** RIKU MU **KIWE** أتبعضه  $\equiv$  $\overline{\phantom{a}}$ **SAARA** P HDE FERRI dishe <u>PALACIO DE MINERÍA</u>  $\ddot{\phantom{a}}$ 

3. Haz clic fuera de la selección.

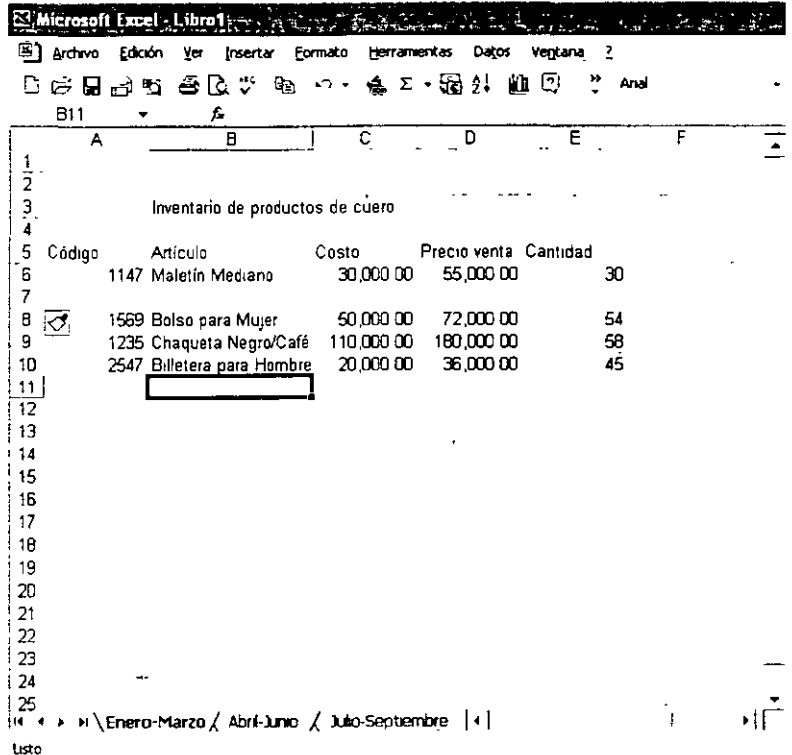

#### Insertar columnas

Agrega una columna en la hoja de trabajo.

- 1. Has clic sobre el encabezado de la columna donde deseas insertar el nuevo elemento.
- 2. Selecciona la opción Columnas en el menú Insertar.

NOTAS

 $\mathbf{r}$ J.  $\ddot{\phantom{a}}$ **SARANTS** 三流四 藥  $\frac{1}{2}$ **ZART ETERNE** 團 Angewicksbe **READ** PALACIO DE MINERÍA  $\bar{\mathcal{L}}$  $\mathcal{L}$  $\bar{a}$  $\mathcal{L}$ 

 $\overline{\phantom{a}}$ 

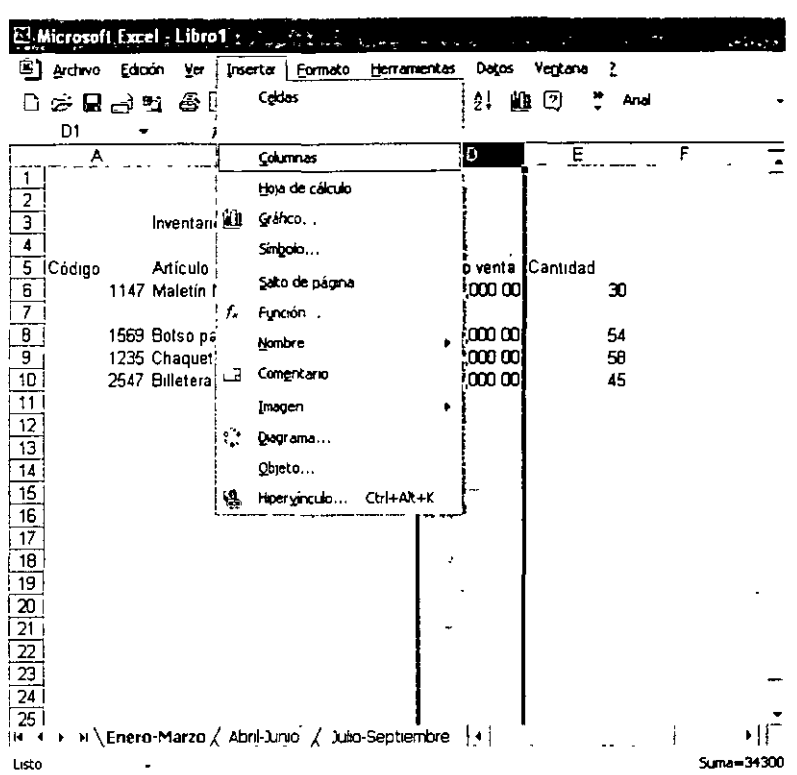

3. Has clic fuera de la selección y el aspecto de la hoja será el siguiente:

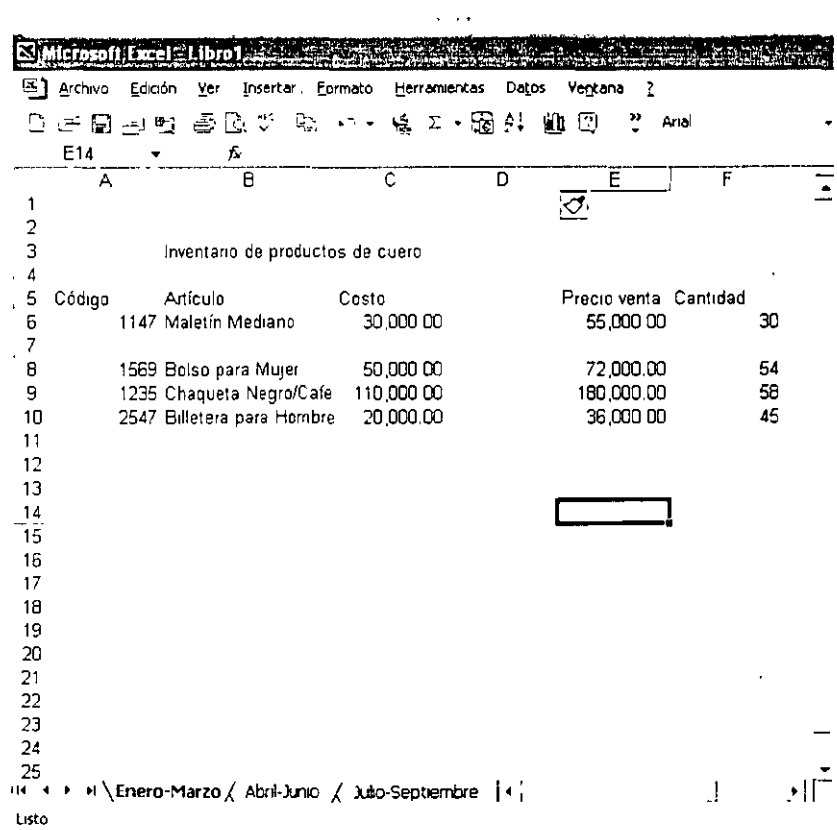

 $\ddot{\phantom{a}}$ 

 $\overline{\phantom{a}}$  $\overline{a}$ 

NOTAS

**DESCRIPTION** ernang.<br>Manazar TUTAN N 毒彈 Ģ. reso.<br>Exer 领教堂 **BEE** 躩 **Bergenberg**  $\mathbf{I}$  $=$  $\overline{\mathbb{Z}}$  $\frac{1}{2}$ 圈 **TERRAIN MARINER ANDRE** RAND PALACIO DE MINERÍA  $\lambda_{\rm{c}}$  $\sim$ 

 $\frac{1}{2}$ 

 $\cdot$ 

## 'nsertar hojas

 $\dot{\zeta}$ 

Incluye una hoja de trabajo en el libro activo

1. Despliega el menú Insertar y escoge la opción Hoja de cálculo.

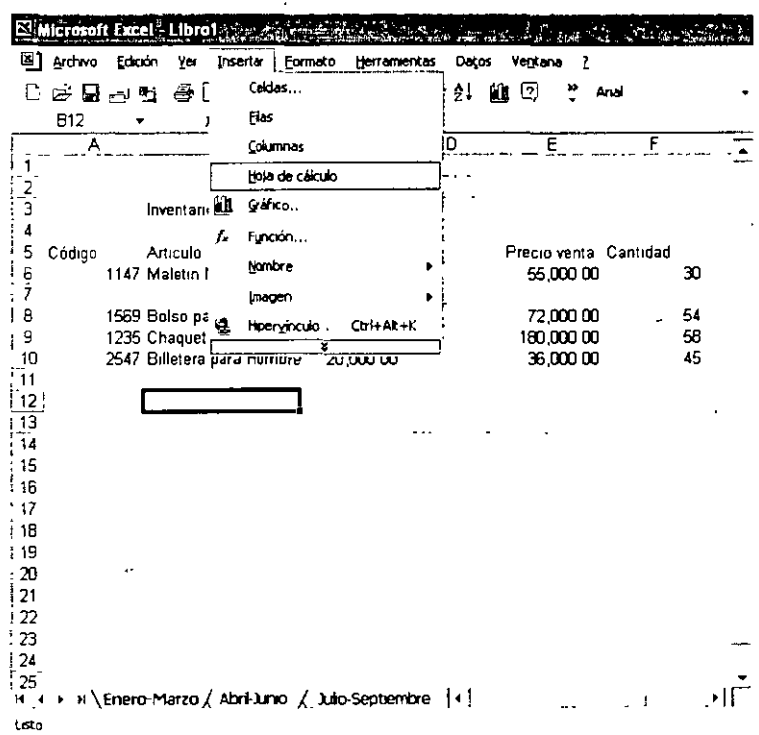

2. Aparecerá una nueva hoja en blanco, llamada de forma predeterminada Hoja1.

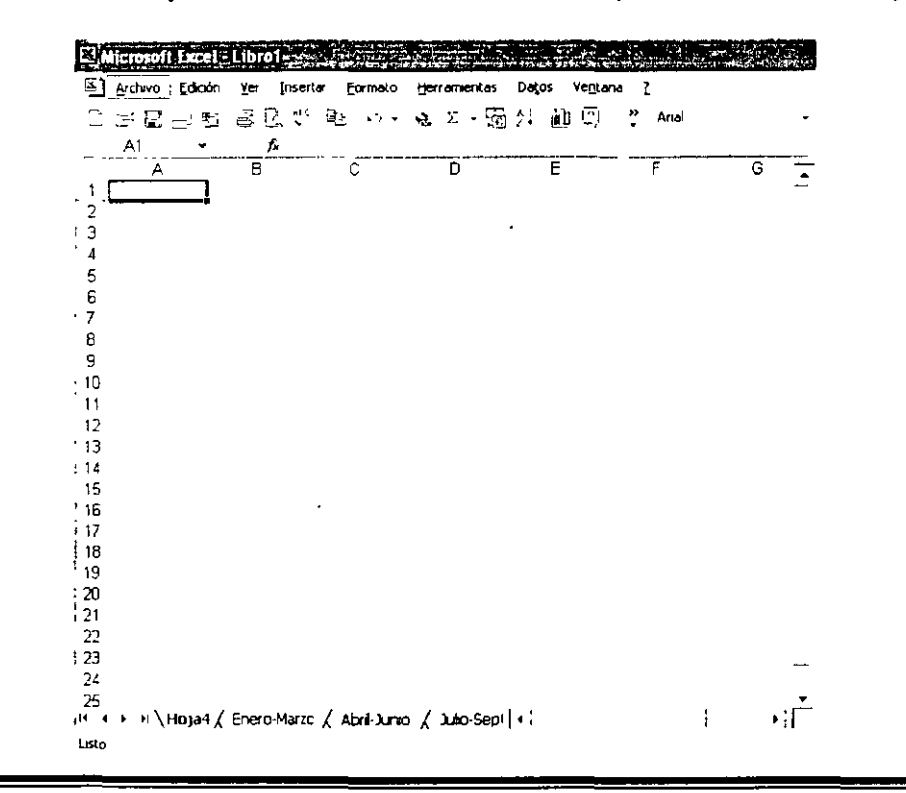

NOTAS

**EXECUTIVE ENGINEERING** fr:ard **HEERE ROLE'S** I EPER 醉發 矲 <del>incressen, prob</del> 蟀  $\mathbf{I}$ Ŀ 1 **CANNAS** Ľ3 **Property Address** 图  $\overline{\mathbf{w}}$ **START COMPANY** RANGE BOOK **The Marie** <u>PALACIO DE MINERÍA</u>  $\ddot{\phantom{a}}$ 

# **Mover hojas**

Si deseas darle otra ubicación a determinada hoja, has lo siguiente:

- 1. Activa la hoja que deseas trasladar.
- 2. Despliega el menú Edición y selecciona la opción Mover o copiar hoja...

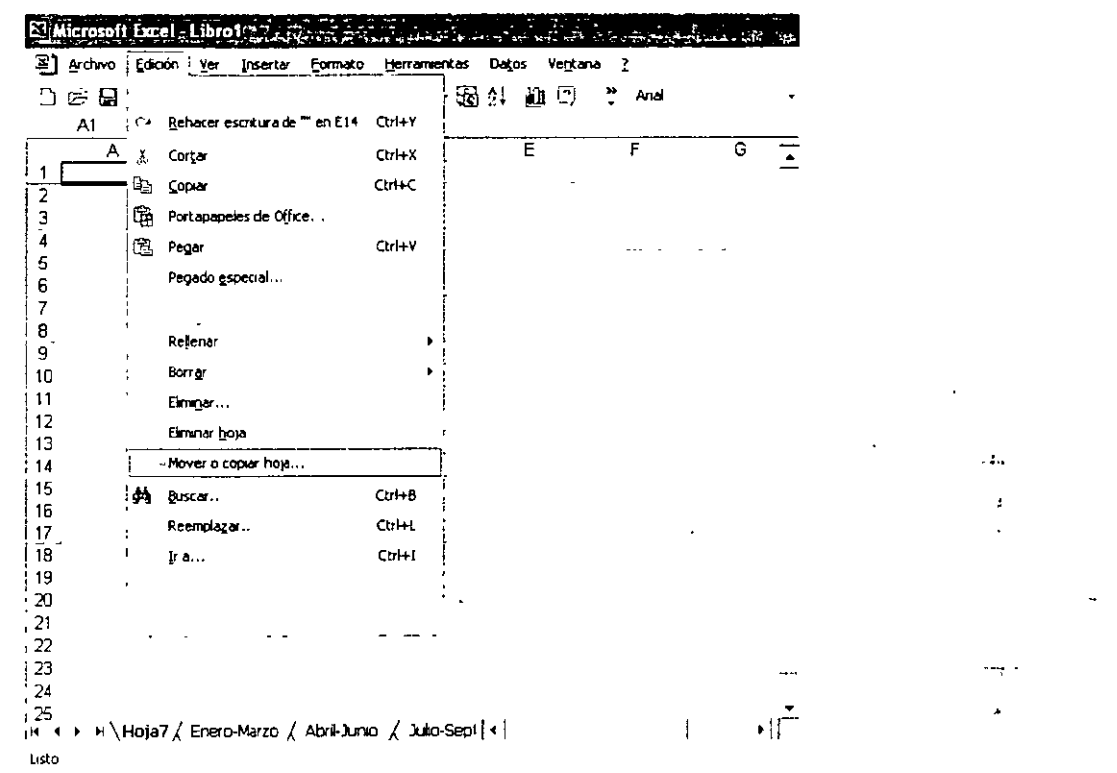

En el recuadro Antes de la hoja: define la nueva ubicación de la hoja activa, por ejemplo (Mover al final).

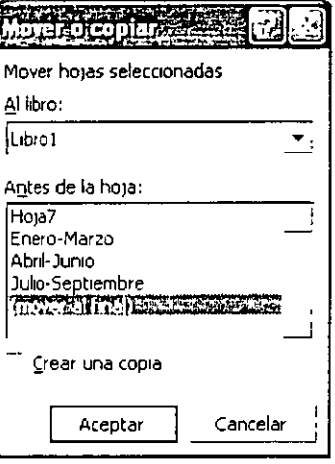

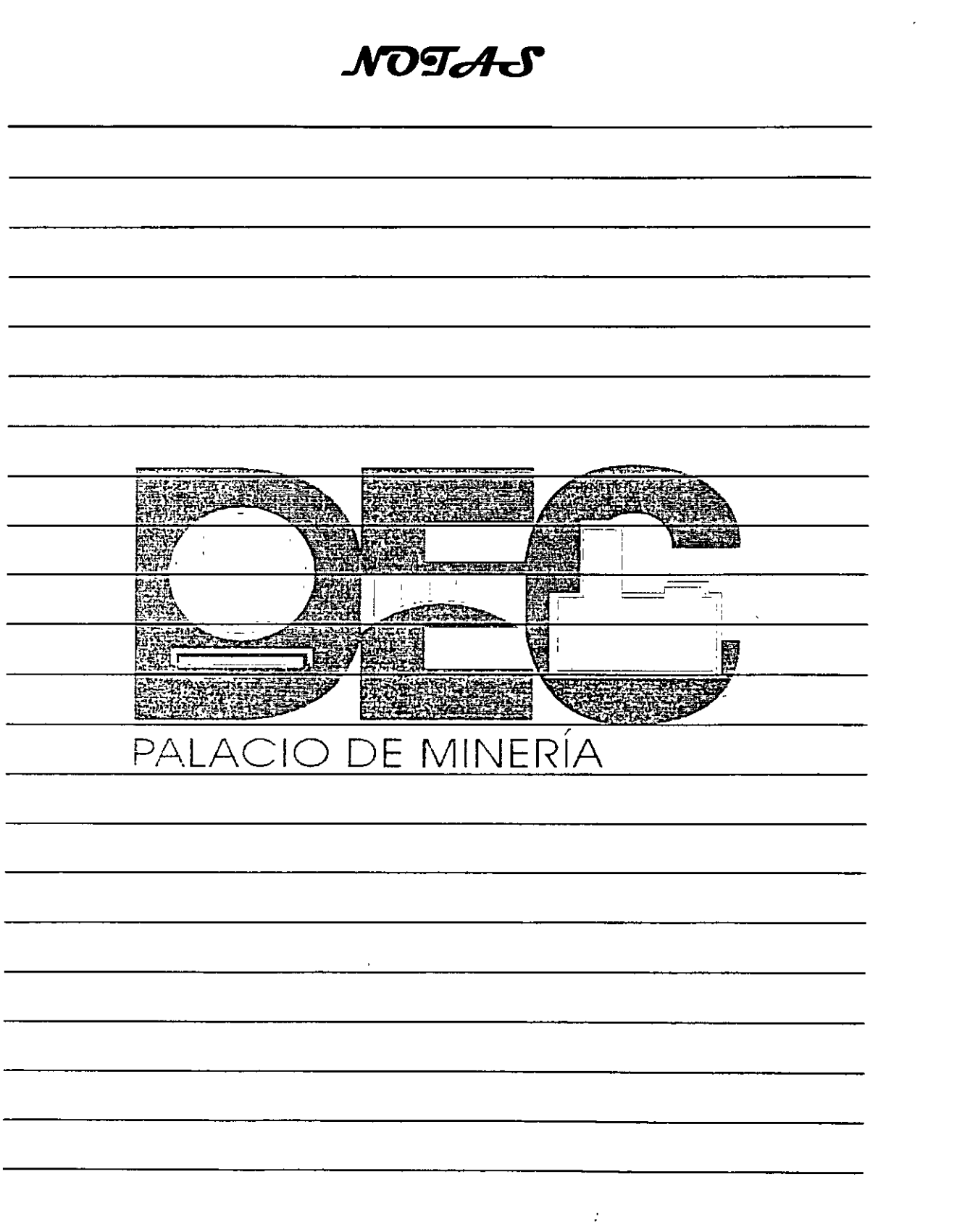

 $\sim$ 

 $\Lambda$ 

 $\mathcal{L}(\mathcal{L})$  and  $\mathcal{L}(\mathcal{L})$  .

 $\label{eq:2.1} \frac{1}{2} \sum_{i=1}^n \frac{1}{2} \sum_{j=1}^n \frac{1}{2} \sum_{j=1}^n \frac{1}{2} \sum_{j=1}^n \frac{1}{2} \sum_{j=1}^n \frac{1}{2} \sum_{j=1}^n \frac{1}{2} \sum_{j=1}^n \frac{1}{2} \sum_{j=1}^n \frac{1}{2} \sum_{j=1}^n \frac{1}{2} \sum_{j=1}^n \frac{1}{2} \sum_{j=1}^n \frac{1}{2} \sum_{j=1}^n \frac{1}{2} \sum_{j=1}^n \frac{$ 

 $\mathcal{L}^{\text{max}}_{\text{max}}$  .

3. Presiona el botón Aceptar y automáticamente la hoja quedará trasladada.

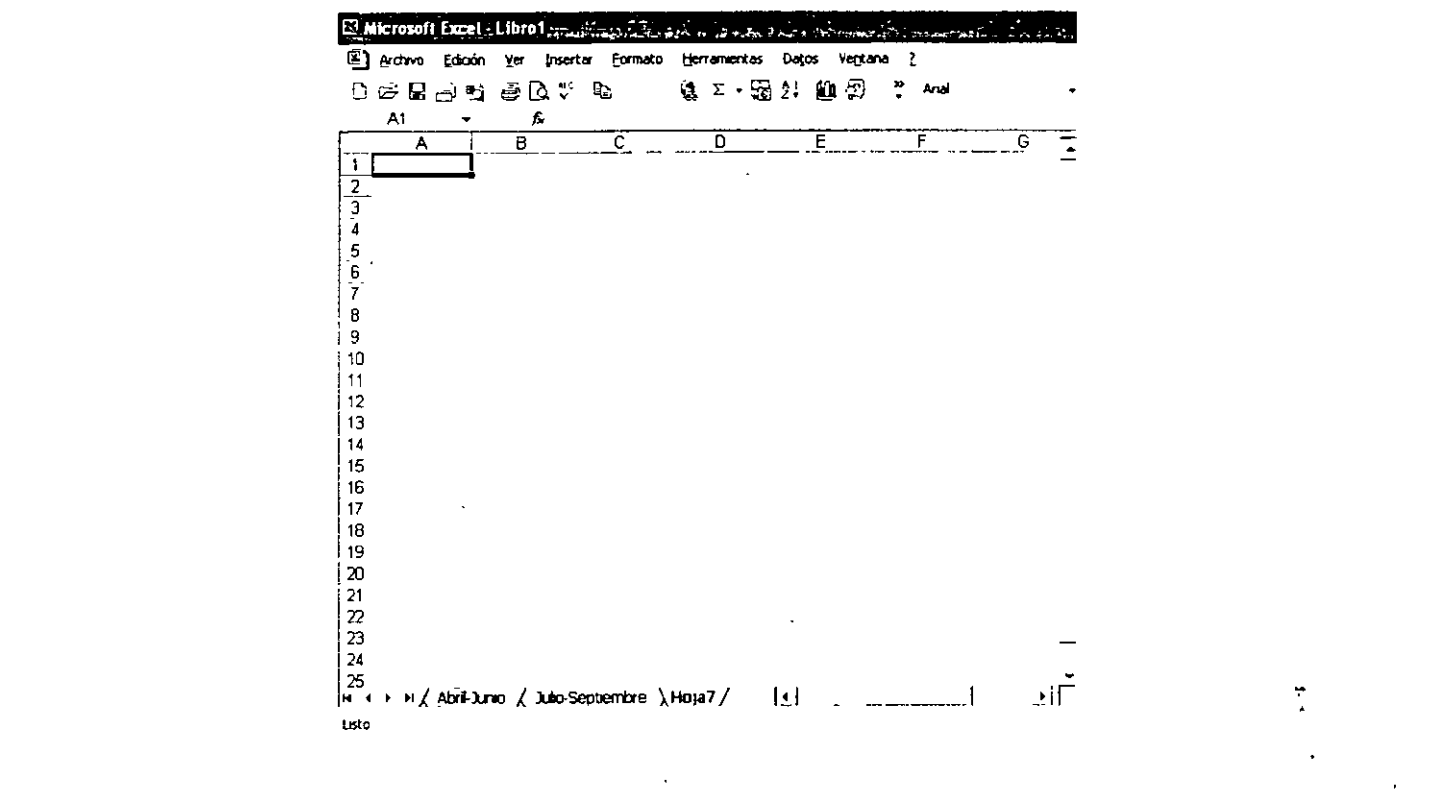

# **Aplicar formato a los datos**

 $\left($ 

La información que incluyas a los libros de trabajo puedes asignarle diversos tipos de formatos como centrar datos en varias celdas o cambiar la fuente, el tamaño y el color, etc., para hacer más fácil la interpretación o simplemente para mejorar su aspecto.

1. Abre el libro Ventas y selecciona la opción Guardar como... en el menú Archivo.

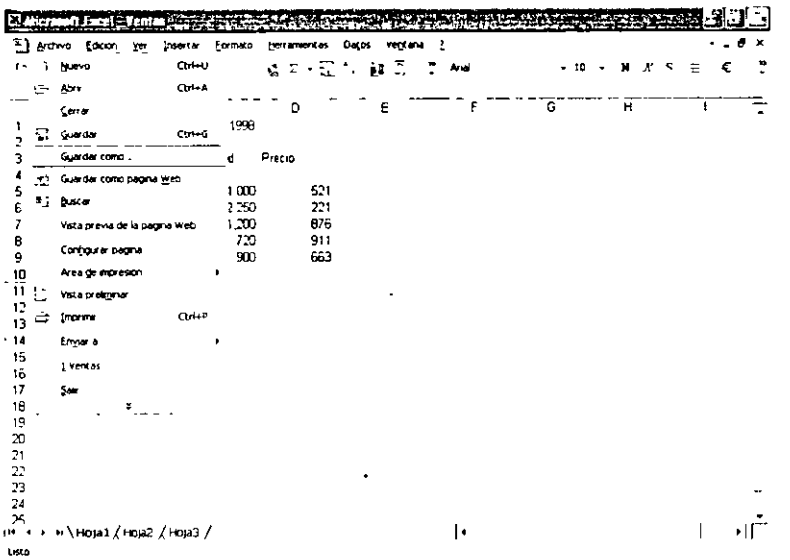

NOTAS

 $\sim$   $\alpha$ 

 $\mathcal{L}^{\text{max}}_{\text{max}}$  .

 $\frac{1}{2} \sum_{i=1}^n \frac{1}{2} \sum_{j=1}^n \frac{1}{2} \sum_{j=1}^n \frac{1}{2} \sum_{j=1}^n \frac{1}{2} \sum_{j=1}^n \frac{1}{2} \sum_{j=1}^n \frac{1}{2} \sum_{j=1}^n \frac{1}{2} \sum_{j=1}^n \frac{1}{2} \sum_{j=1}^n \frac{1}{2} \sum_{j=1}^n \frac{1}{2} \sum_{j=1}^n \frac{1}{2} \sum_{j=1}^n \frac{1}{2} \sum_{j=1}^n \frac{1}{2} \sum_{j=$ 

 $\mathcal{L}(\mathcal{L})$  .

 $\label{eq:2.1} \frac{1}{\sqrt{2\pi}}\int_{0}^{\infty}\frac{1}{\sqrt{2\pi}}\left(\frac{1}{\sqrt{2\pi}}\right)^{2\alpha} \frac{1}{\sqrt{2\pi}}\frac{1}{\sqrt{2\pi}}\int_{0}^{\infty}\frac{1}{\sqrt{2\pi}}\frac{1}{\sqrt{2\pi}}\frac{1}{\sqrt{2\pi}}\frac{1}{\sqrt{2\pi}}\frac{1}{\sqrt{2\pi}}\frac{1}{\sqrt{2\pi}}\frac{1}{\sqrt{2\pi}}\frac{1}{\sqrt{2\pi}}\frac{1}{\sqrt{2\pi}}\frac{1}{\sqrt{2\pi}}\frac{$ 

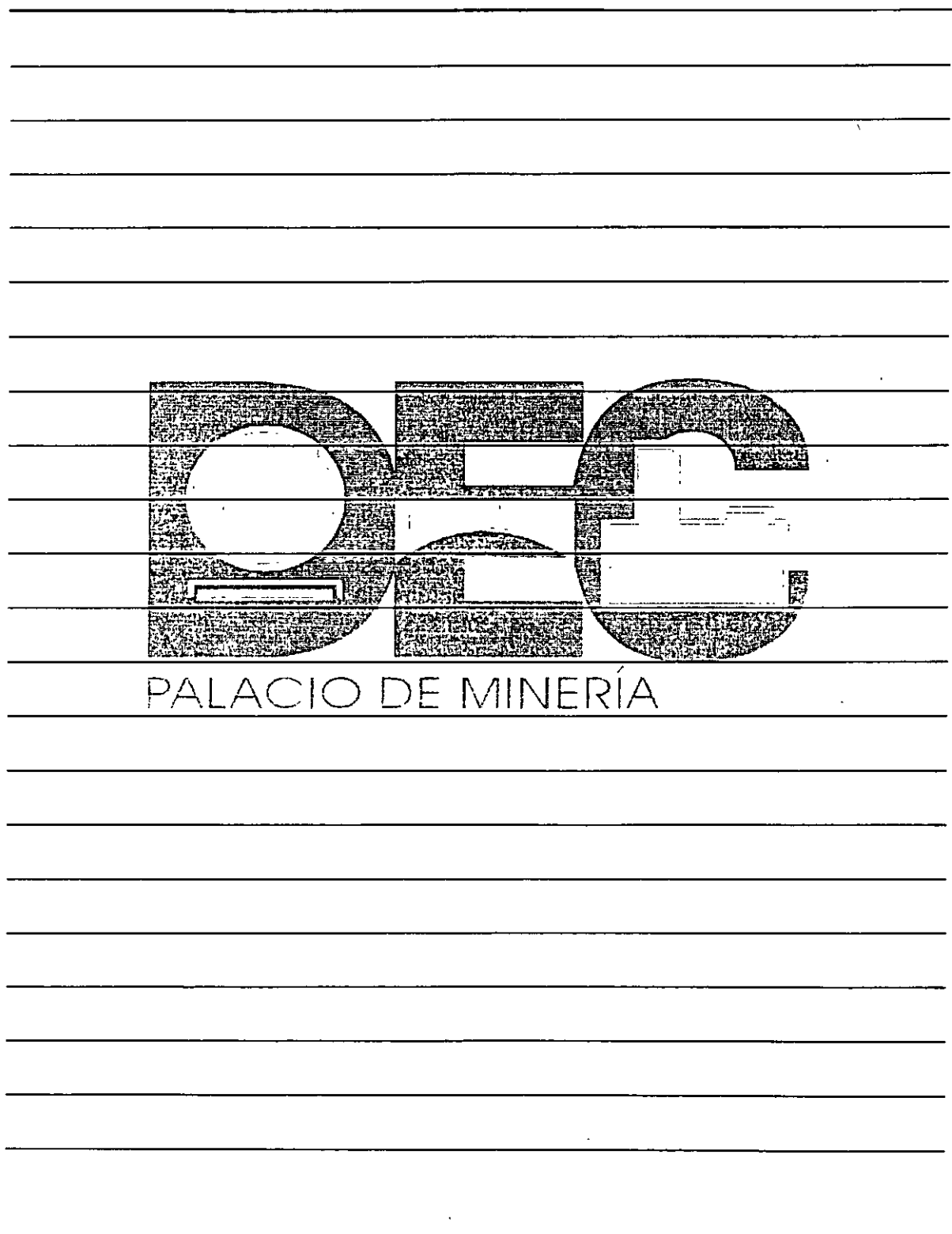

 $\mathcal{L}_{\mathrm{eff}}$ 

 $\bar{a}$ 

2. En Nombre de archivo: escribe Ventas1.

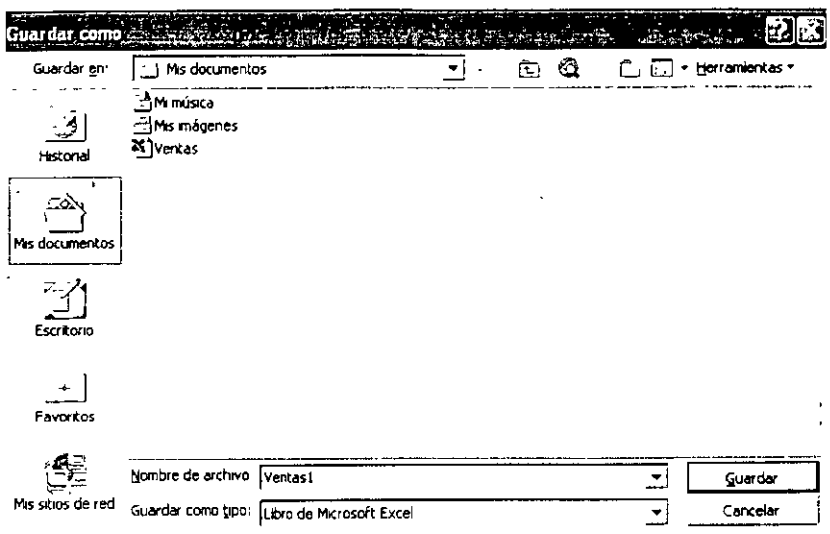

- 3. Presiona el botón Guardar.
- 4. Selecciona el título que se encuentra en la celda B1.
- 5. Despliega el menú Formato y escoge Celdas.

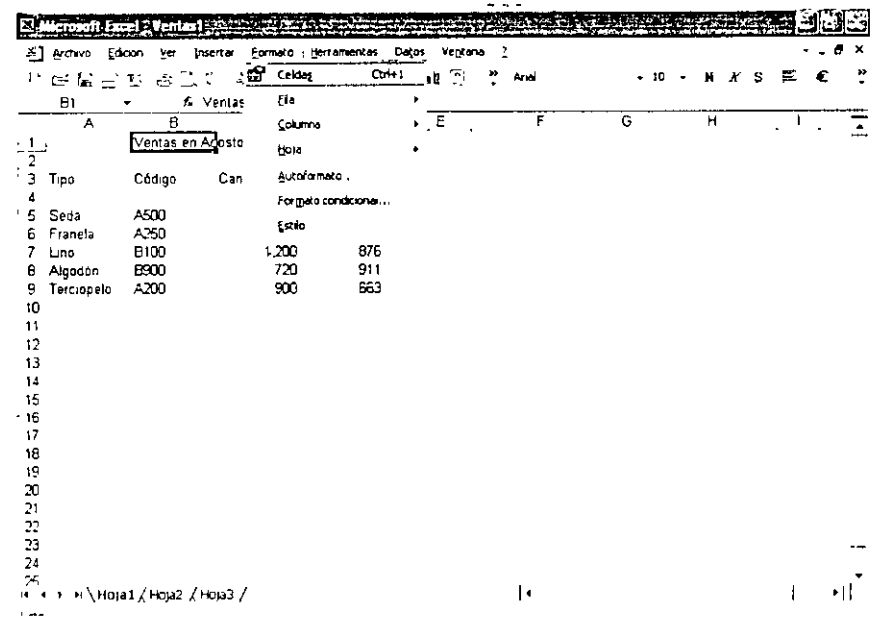

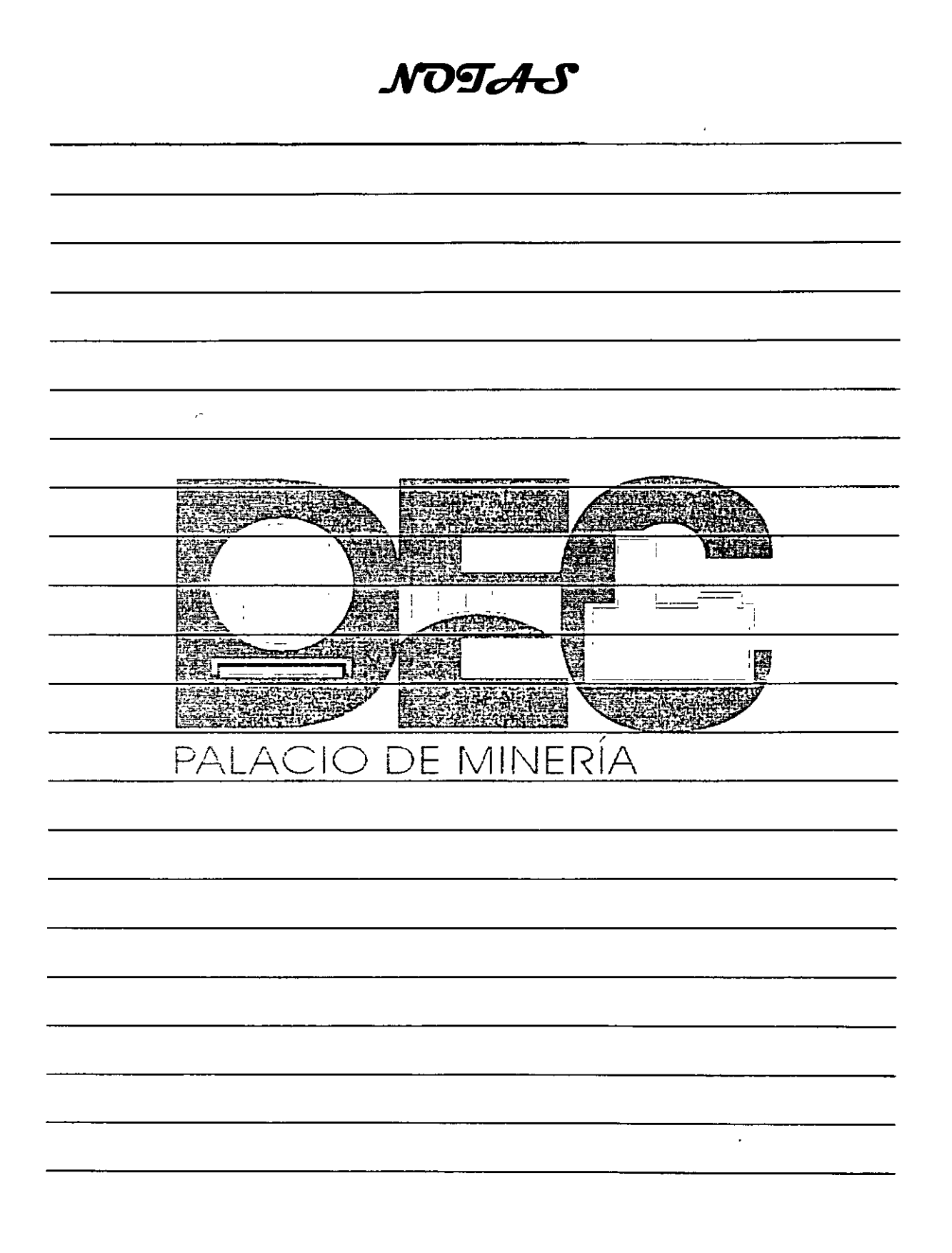

6. Activa la ficha Fuente, en la lista Estilo: escoge Negrita y en Tamaño: elige 12.

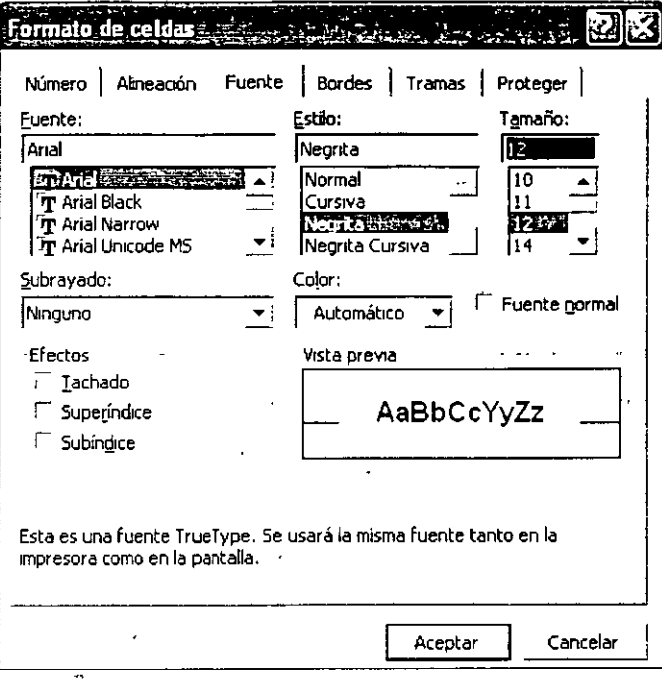

7. Presiona el botón Aceptar y el aspecto del título será el siguiente:

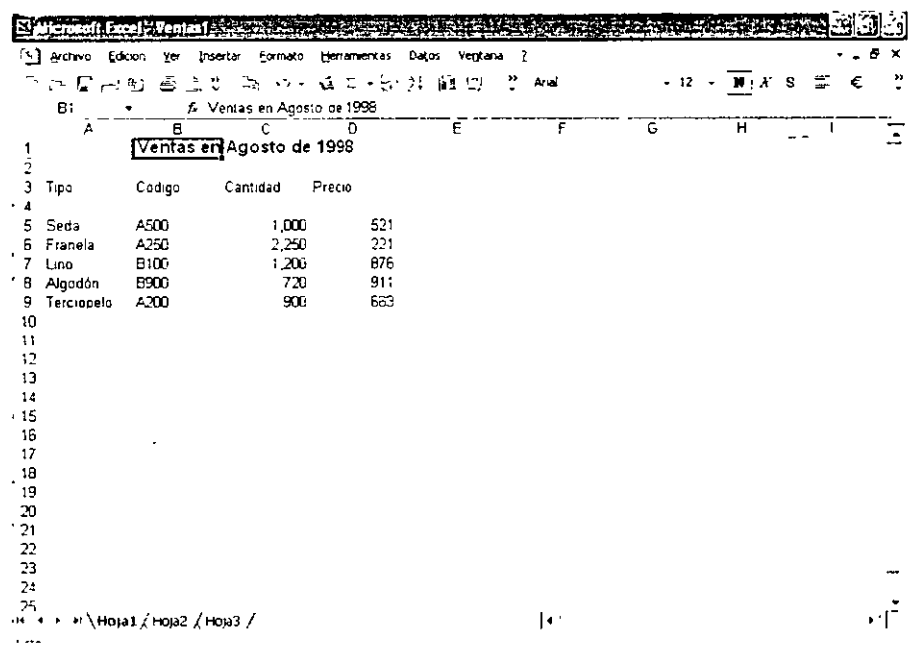

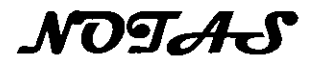

 $\epsilon$ 

 $\ddot{\phantom{a}}$ 

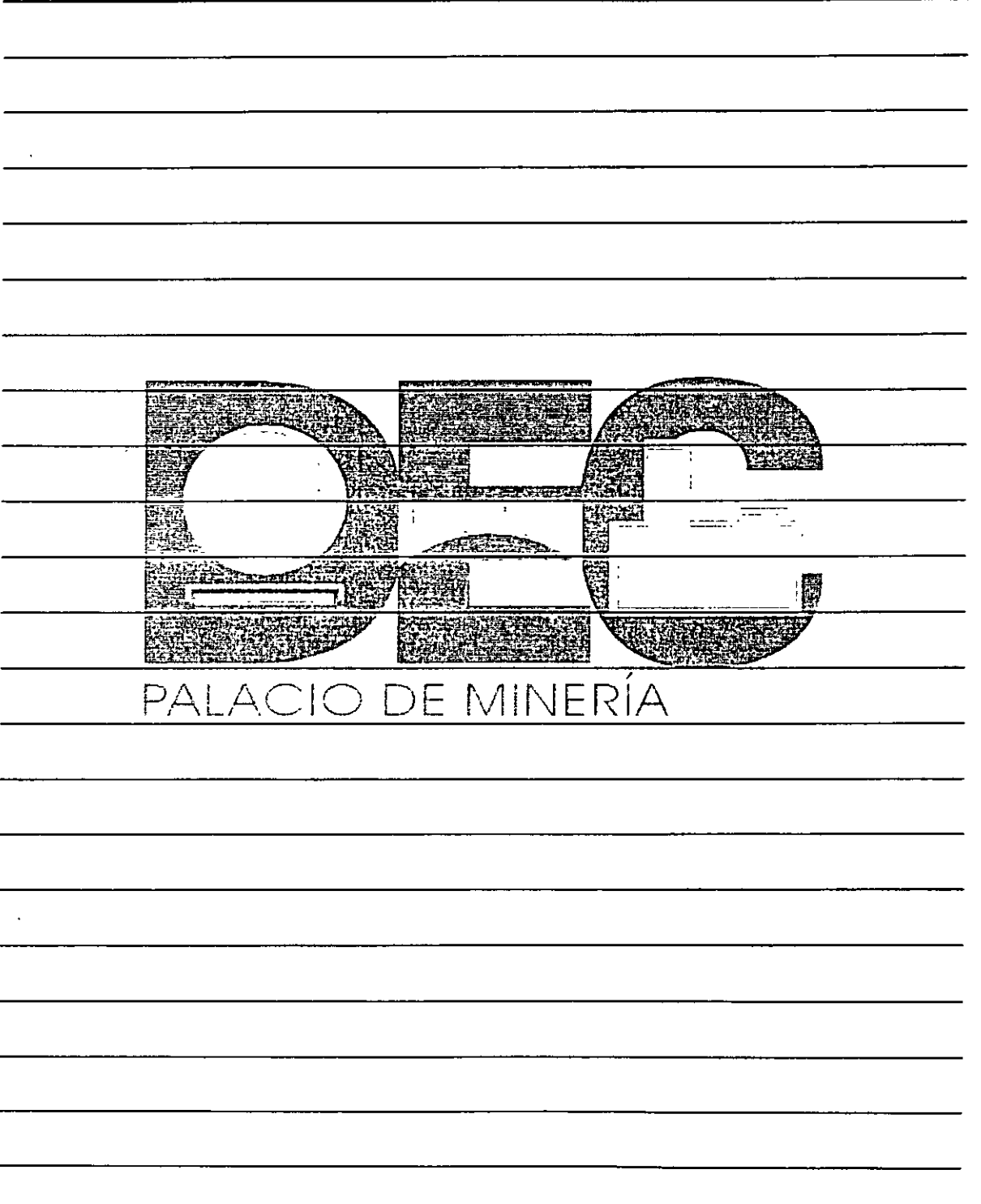

 $\overset{+}{\ell}$ 

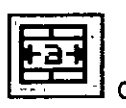

de la Barra de

8. Selecciona el rango A1:D1 y presiona el botón Combinar y centrar herramientas Formato pera centrar el título con respecto a estas celdas.

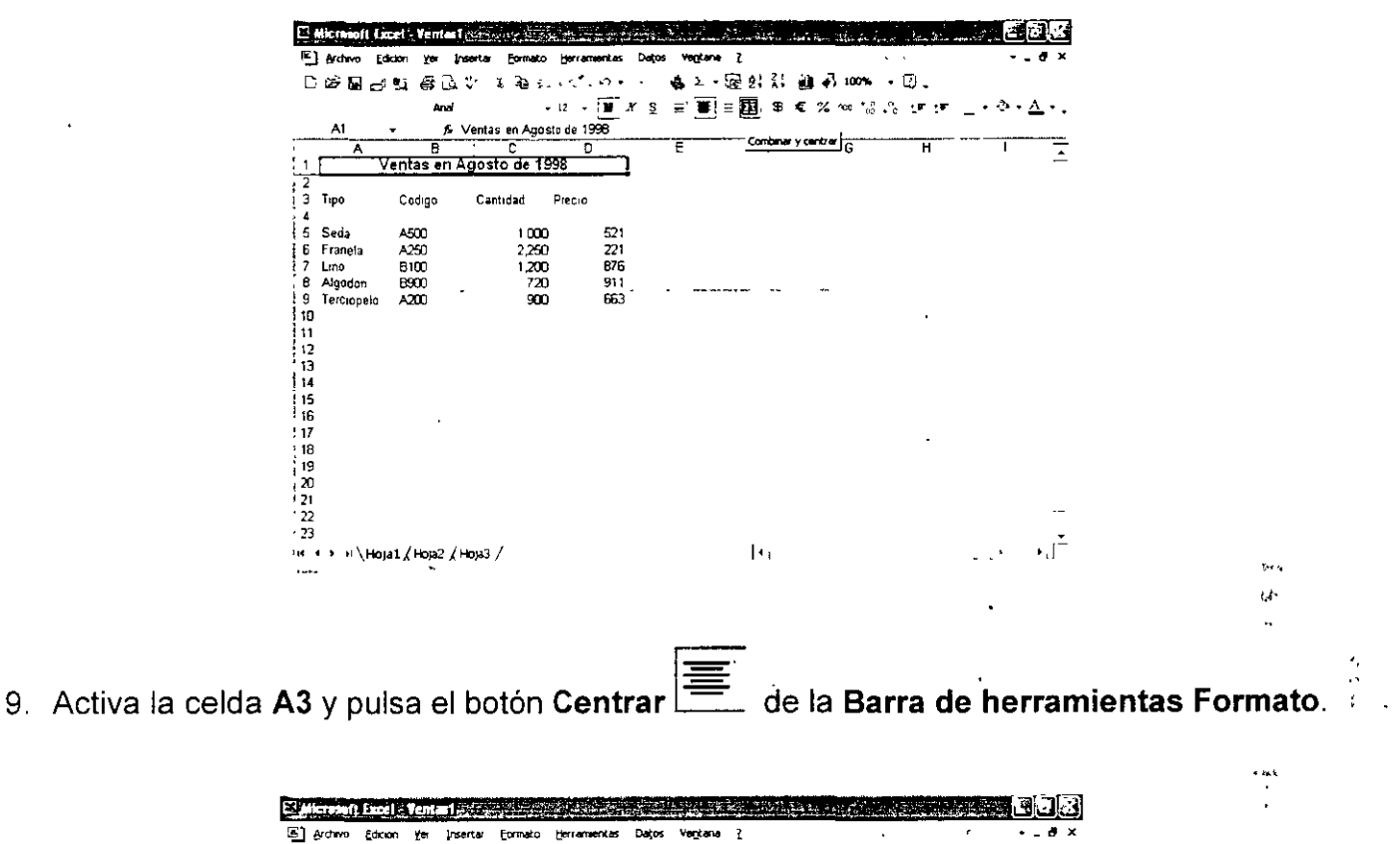

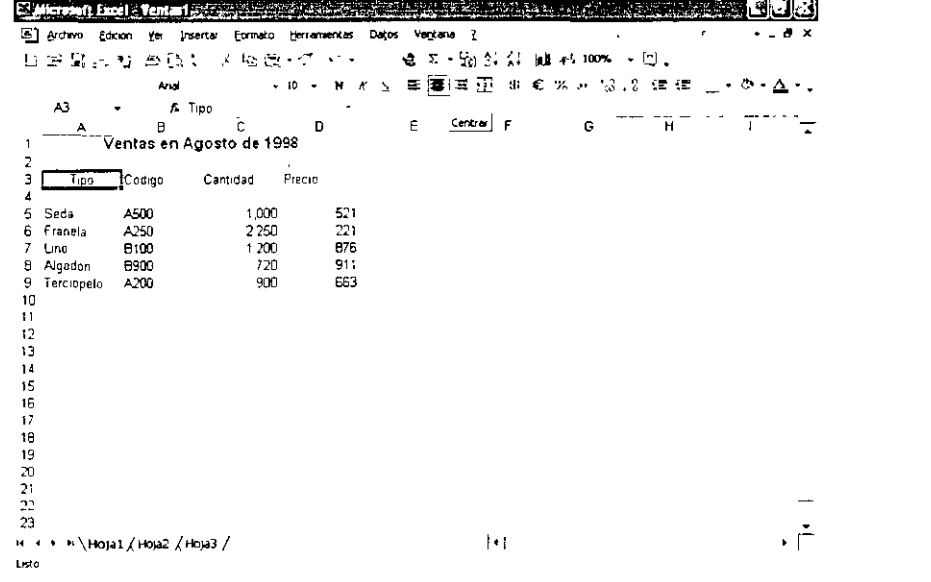

NOTAS  $\ddot{\phantom{a}}$  $\overline{\phantom{a}}$ 计图具通信 **REAL PROPERTY** Lahas **Elling** بجديد exes स पा ट 医细菌 Ŧ  $\mathfrak{p}_i$  (3)  $\bar{z}$ **ATARTES ABLISTI** 1343334 **Telesia** 國際 TAN. ETAK **All State BASER!** <u>PALACIO DE M</u>INERÍA

Ľ,

 $\frac{1}{2}$ 

10. De la misma manera, centra los datos de las celdas B3, C3 y D3, hasta que tengan el siguiente aspecto:

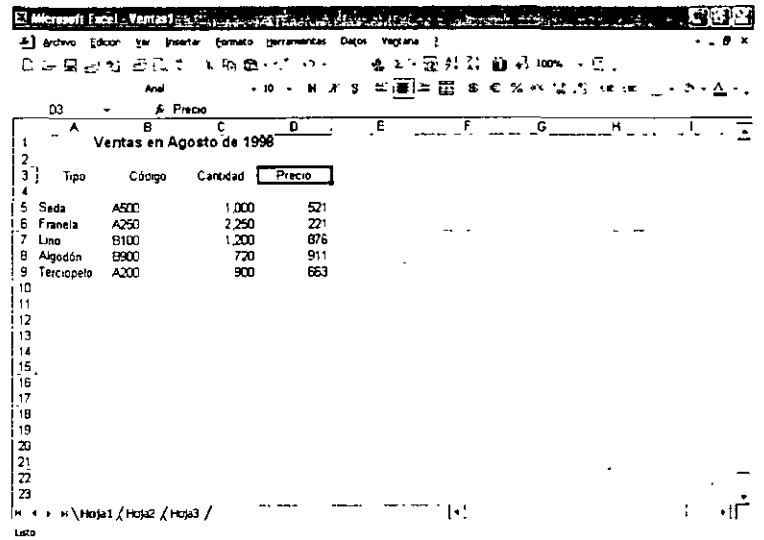

- 11. Marca el rango A3:D3 y pulsa el botón Negrita de la Barra de herramientas Formato.
- 12. Ahora cambia el color de la fuente seleccionándolo de la paleta Color de fuente, por ejemplo Verde.

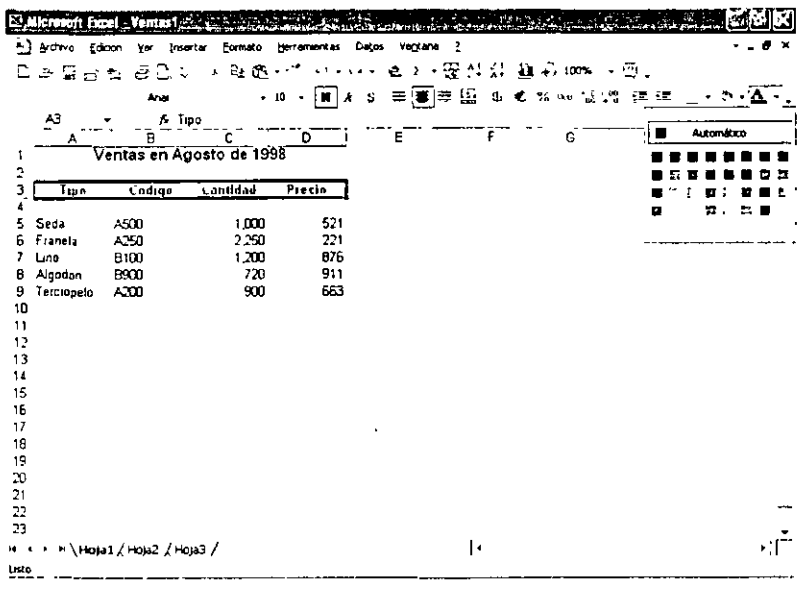

Copia el formato de la celda A3 al rango A5:A9.

'•

NOTAS

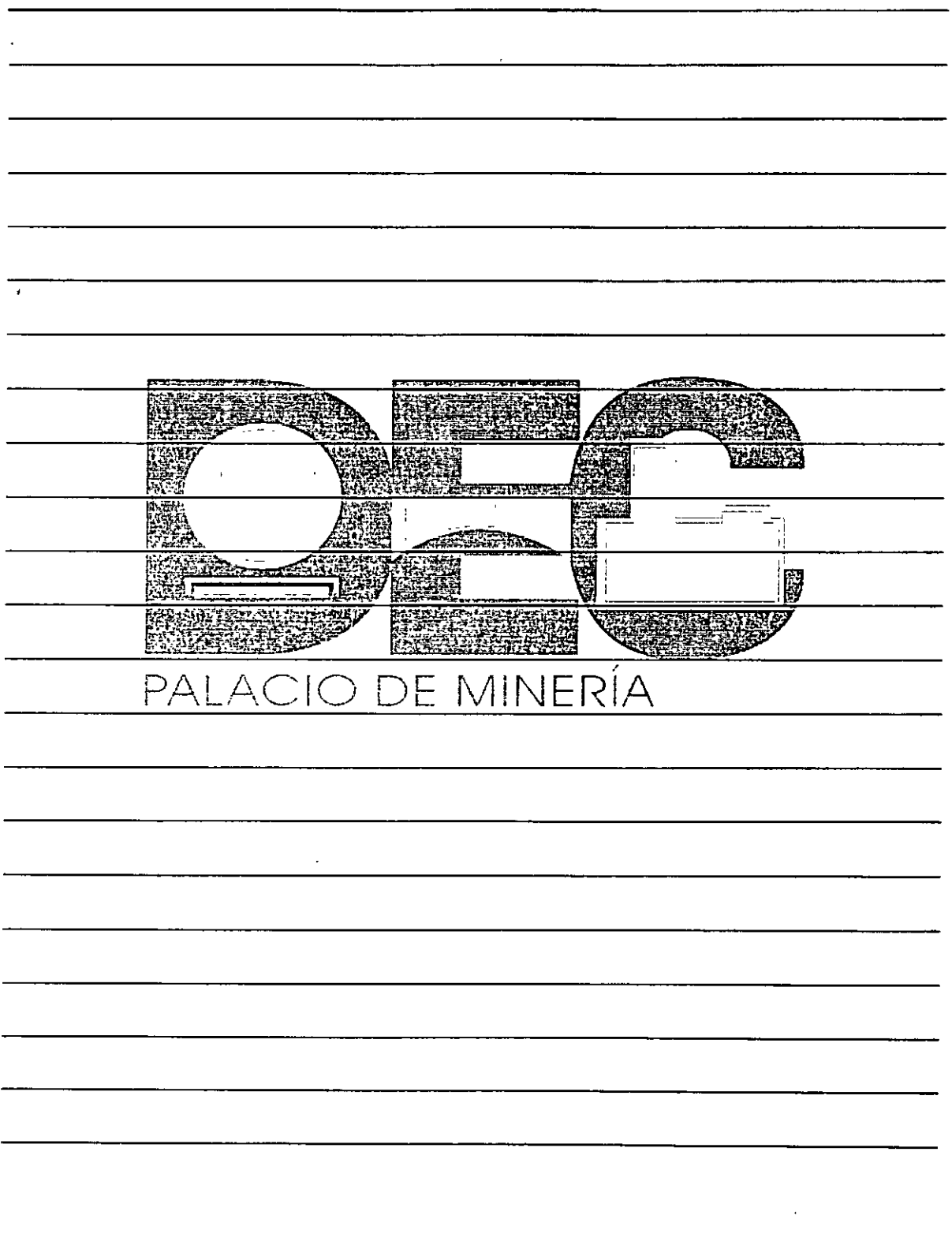

 $\mathbf{\hat{t}}$ 

- ≺ੋ de la Barra de herramientas 1. Activa la celda A3 y presiona el botón Copiar formato Formato.
- 2. Selecciona el rango A5:A9 y has clic fuera de éste.

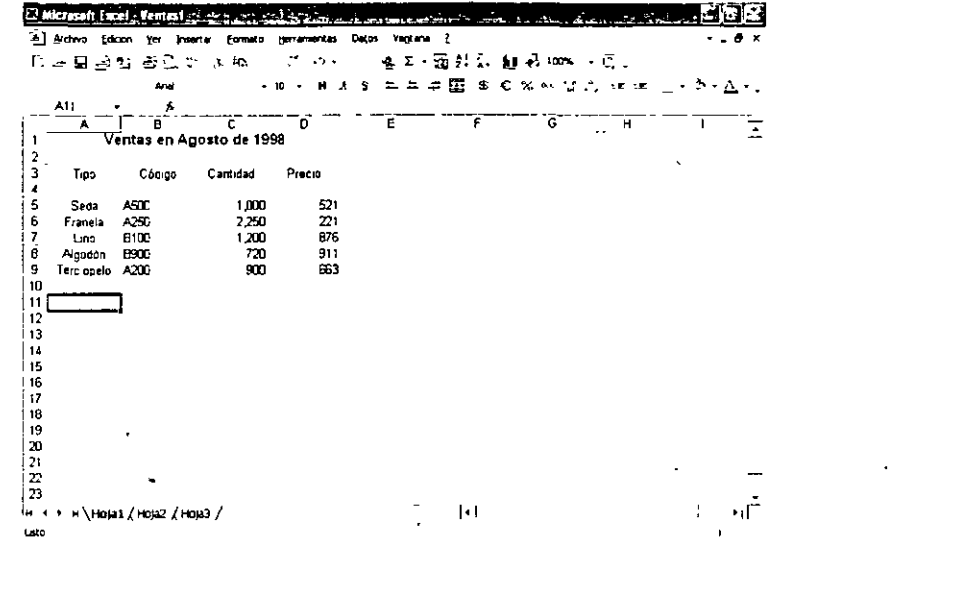

### Cálculos automáticos

Excel cuenta con herramientas de fácil manejo que permite realizar rápidamente operaciones aritméticas, una de ellas es Autosuma, la cual genera la suma de los datos que se encuentran en una fila o columna determinadas. La herramienta Autosuma te ayudará a ahorrar cuando necesites realizar cálculos de este tipo, por ejemplo, totalizar las ventas de la empresa.

Toma los datos del archivo Gastos como base para realizar las operaciones propuestas por esta sección.

- 1. En la celda A9 digita Total.
- 2. Activa la celda B9, presiona el botón Autosuma de la Barra de herramientas Estándar y observa el aspecto que tomará la columna.

NOTAS **TANGORY NERES** en. **AVERE**  $\frac{1}{\sqrt{2}}$ ÷ **ARTICLE** 23.X e Bi 謝 **ALCAS** PALACIO DE MINERÍA

 $\mathcal{L}_{\mathbf{t}}$ 

 $\omega_{\rm{max}}$  .

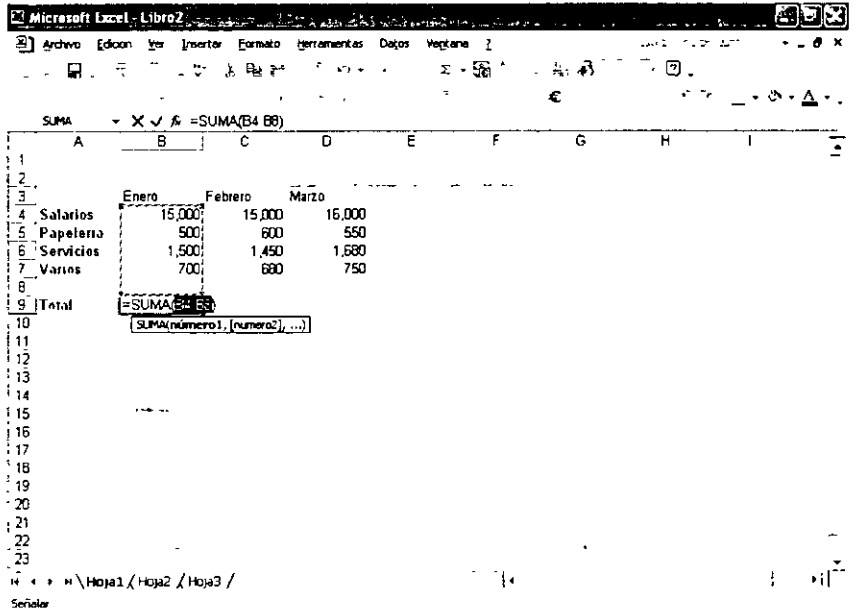

3. Pulsa nuevamente el botón Autosuma y el valor aparecerá de manera automática en la celda activa.

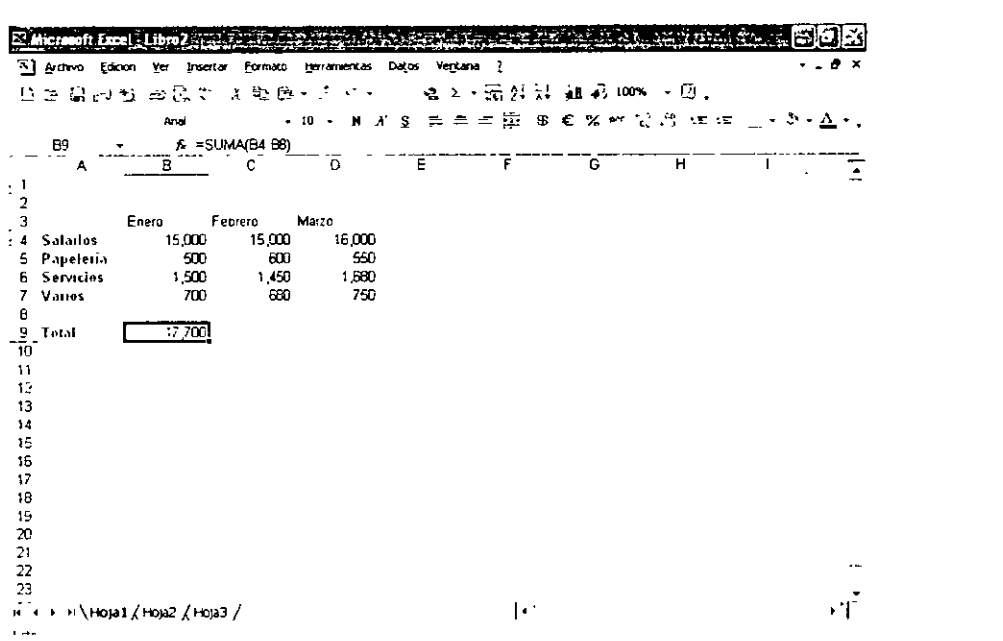

4. Realiza lo mismo para los datos de las columnas C y D.

Excel ofrece la posibilidad de realizar cálculos sin necesidad de insertar una fórmula, este tipo de cálculo se denomina Autocalcular y el resultado se muestra en la Barra de estado, no en el área de trabajo de la hoja. Las operaciones que pueden realizarse son: promedio, contar las celdas con atos, valor máximo, valor mínimo y sumar.

NOTAS

**PERMIT PARK** - 黄本学 生物学 黤 尾短 **BANDAR** 發展 **The Line** bear 1 攤 Ļ,  $=$ **CARDIAN** <u> Chandra Ch</u> ٠R 團 Formed 19 E MERSENDO ىت<br>ئۆل ए एउटा स <u>PALACIO DE MINERÍA</u>

计算法

**س** 

Calcula el promedio del rango B9:D9 utilizando la característica Autocálculo.

- 1. Selecciona el rango B9:D9.
- 2. Has clic con el botón derecho del mouse en la parte derecha de la Barra de estado para activar un menú contextual.

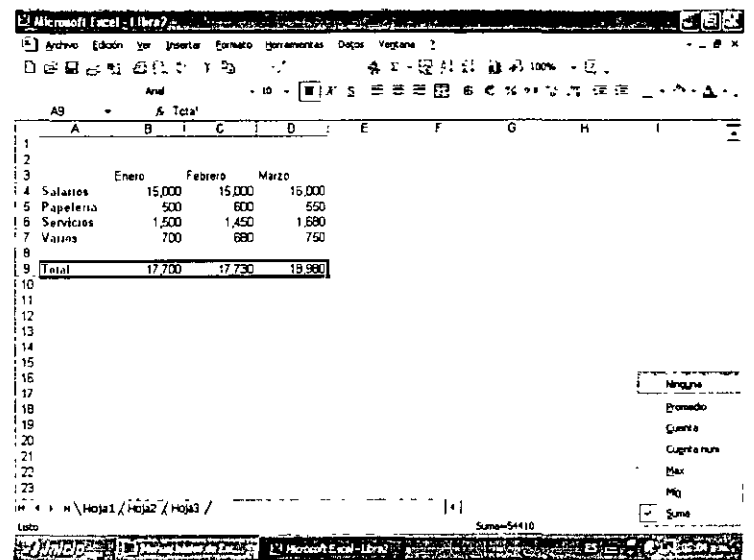

3. selecciona la opción Promedio y el resultado aparecerá en la Barra de estado.

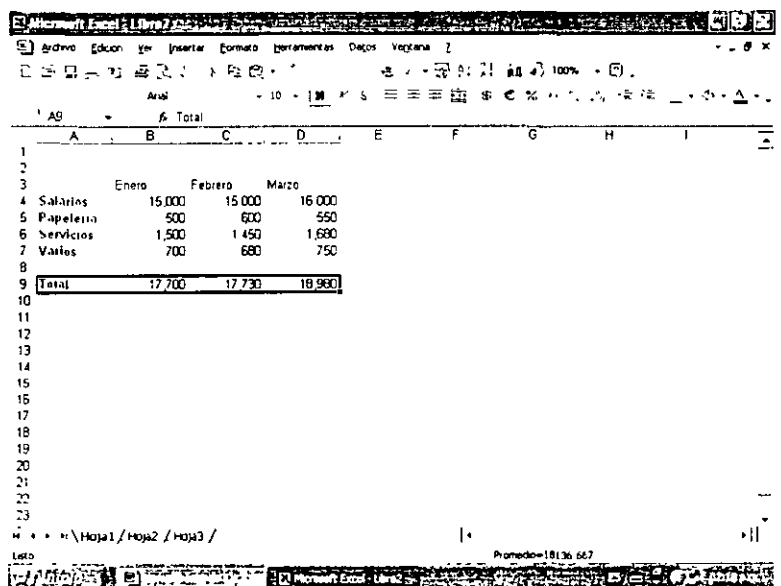

4. Puedes activar nuevamente el menú y obtener otros resultados siguiendo el mismo procedimiento.

NOTAS

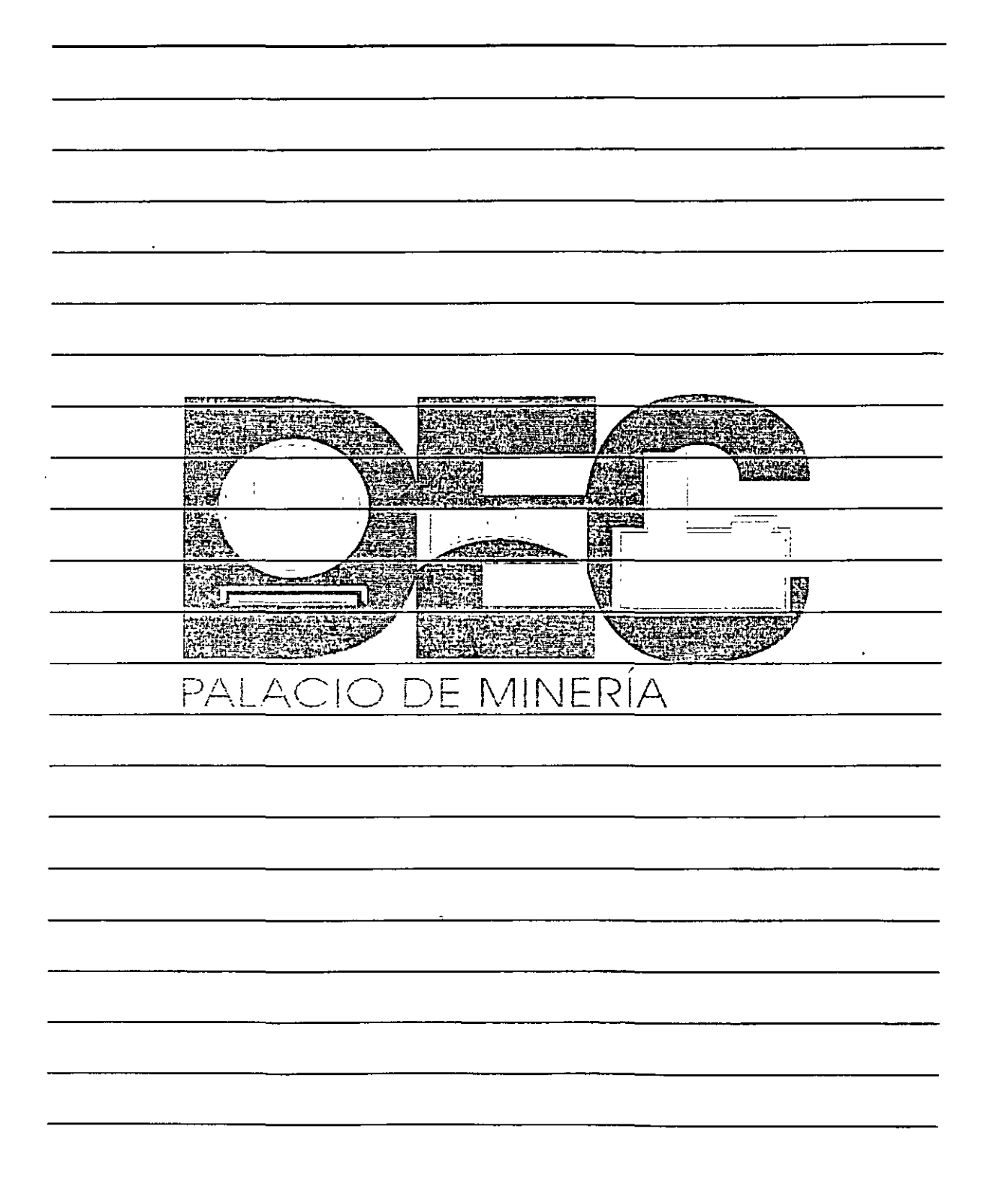

## Operaciones de edición en la hoja de cálculo

Si requieres copiar o trasladar datos de un libro a otro o en el mismo libro, no tienes que escribirlos

ਥਿੰ∌ ati<br>Ati nuevamente si haces uso de los botones Copiar v Cortar

Copia los datos de la Hoja1 del libro Ventas1 en la Hoja2 del mismo libro.

昀 Copiar de la Barra de herramientas 1. Selecciona el rango A1:D9 y presiona el botón Formato.

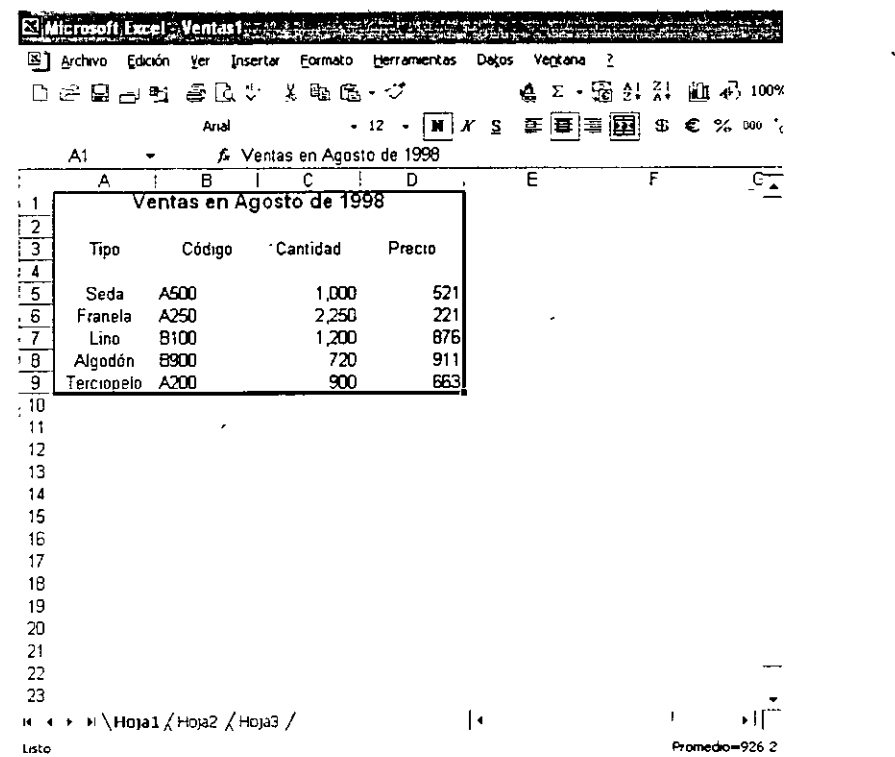

2. Activa la Hoja2 y pulsa el botón Pegar de la Barra de herramientas Formatos.

 $\ddotsc$ 

 $\pi$ 

NOTAS

 $\mathbb{R}^{\mathbb{Z}^2}$ 

 $\ddot{\phantom{a}}$ 

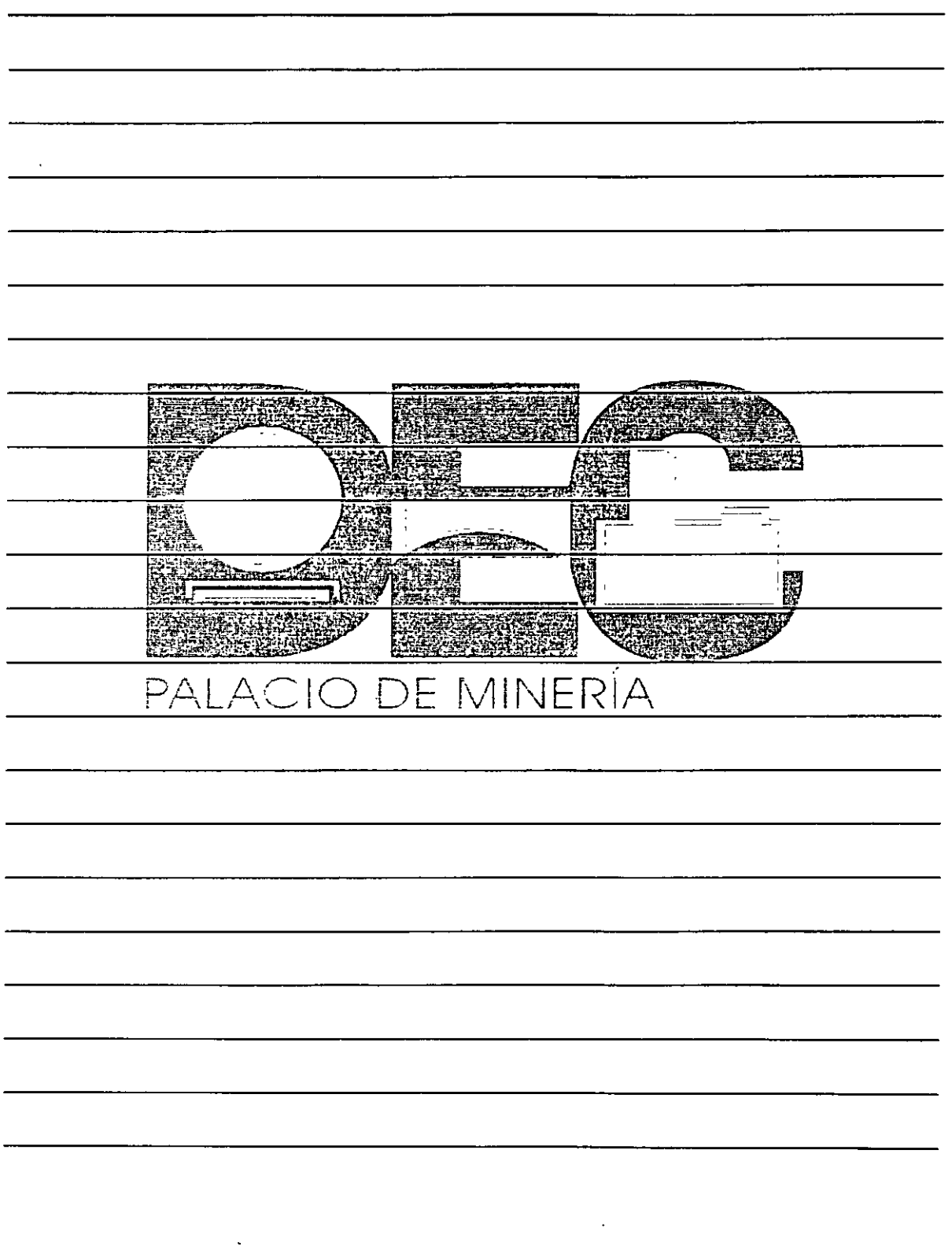

÷

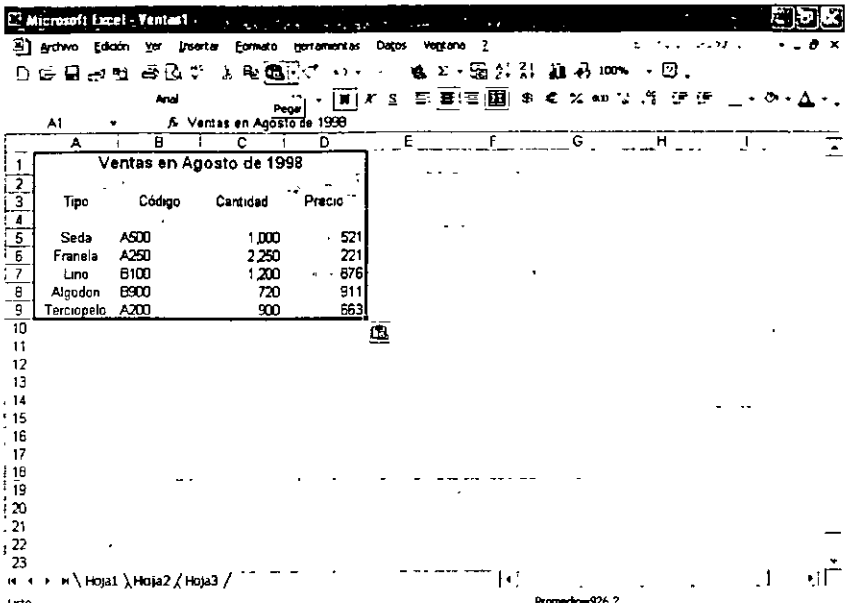

Traslada los datos de la Hoja1 del libro Ventas1.

U<br>.4h. **Cortar** de la **Barra de herramientas**. 1. Selecciona el rango A1:D9 y presiona el botón

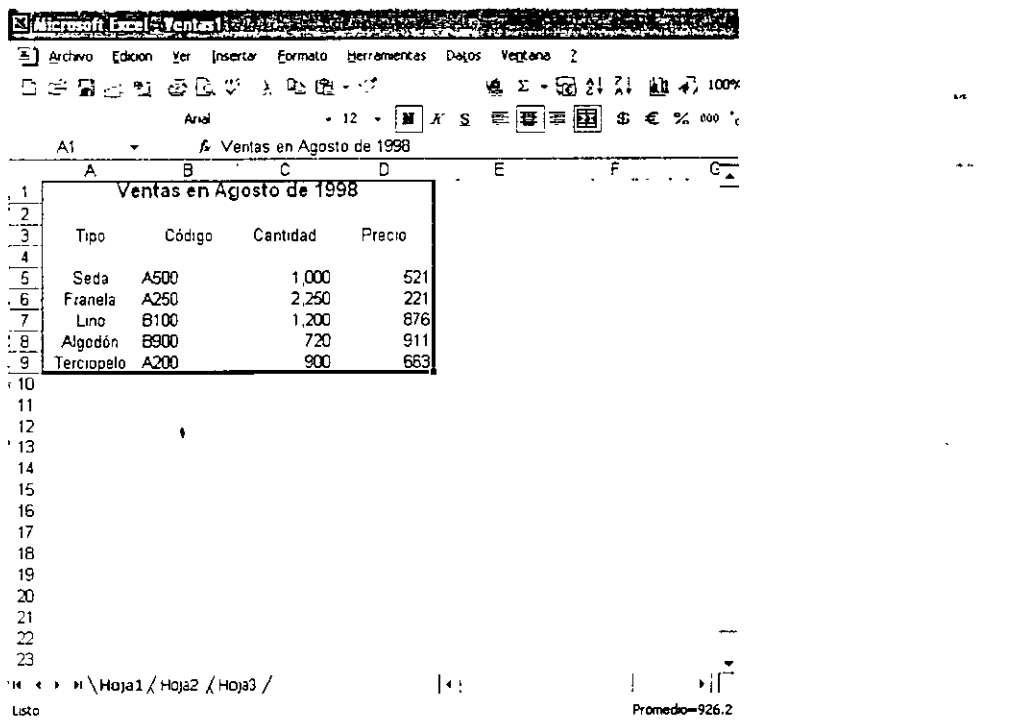

NOTAS **Contract Contract**  $\sim$ **TANANA BERTA** 132 MARS **EXTR** ē ceză  $\equiv$  $\bar{z}$ **ACTUARTIZE** r el 開 鬬 HARASH 在毛海 ASENGLANDE フスミス STEFF <u>PALACIO DE MINERÍA</u>  $\ddot{\phantom{1}}$ 

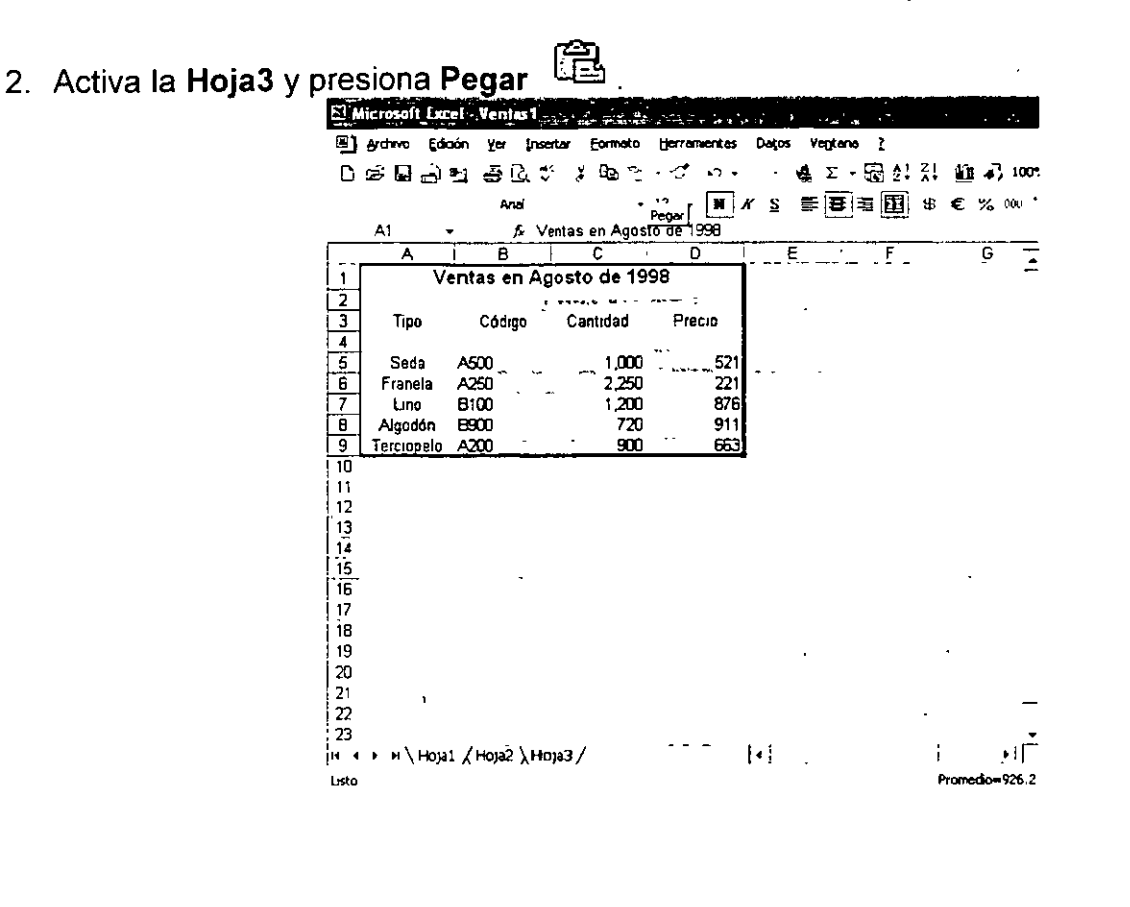

### Elaboración de fórmulas

Las operaciones que Excel ejecuta sobre los datos que has introducido se llevan a cabo a través de funciones, fórmulas, referencias, etc. Por ejemplo, cuando se realiza la suma de un rango de celdas, es necesario utilizar una fórmula que referencié dichas celdas separadas por el operador +.

Ten en cuenta que para realizar un cálculo determinado debes especificar la fórmula en la Barra de fórmulas, por ejemplo, sigue los pasos que se indican a continuación para multiplicar los valores de dos celdas que se refieren a las horas trabajadas en una semana por un grupo de empleados y el valor de la hora para cada uno de ellos. A continuación se multiplicarán las celdas B4 y C4.

- 1. Activa la celda donde se incluirá el resultado de la operación, por ejemplo, D4.
- 2. Has clic sobre la Barra fórmulas.

NOTAS

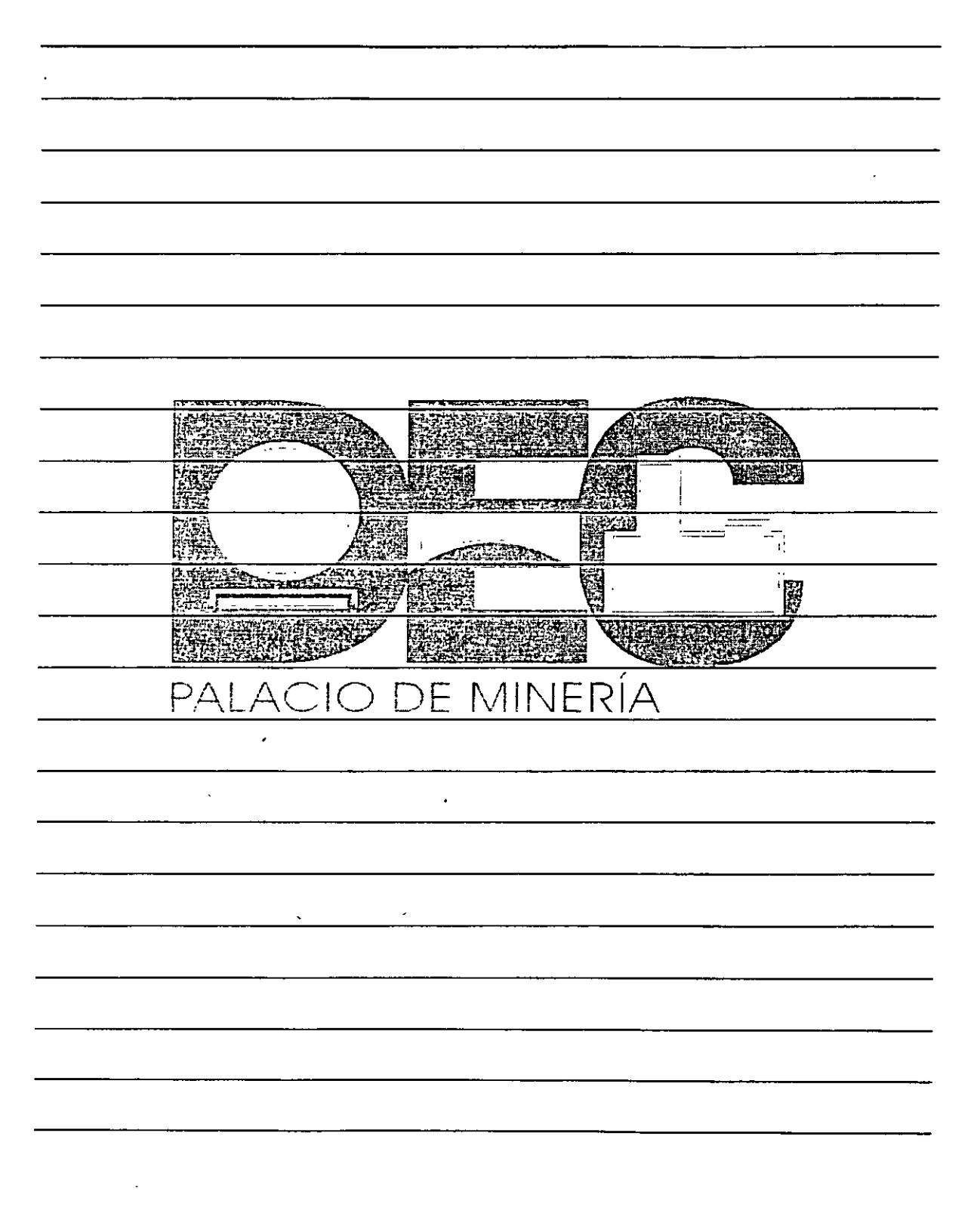

 $\mathbf{a}$ 

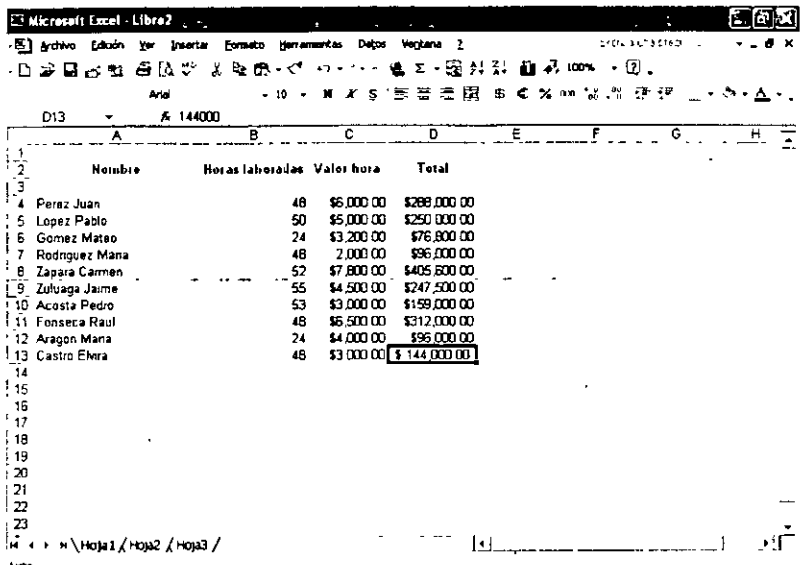

- 3. Pulsa la tecla = y has clic o digita la primera celda que compone la fórmula, en este caso B4.
- 4. Ahora oprime la tecla \* (Manipulación) y has clic sobre la celda C4.

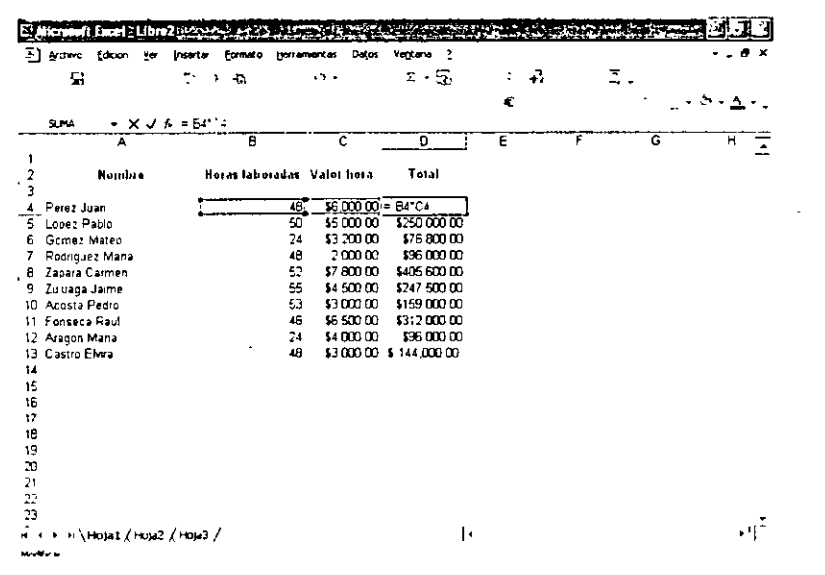

NOTAS

 $\mathcal{L}^{\pm}$ NAN REA 速场  $\overline{1}$  $-$  where  $\sim$ 圈 (石油人 化乙炔素 <u>ACIO DE MINERÍA</u> PAL  $\frac{1}{2}$ 

 $\frac{1}{2}$ 

5. Presiona la tecla Intro (Enter) y observarás el resultado en la celda activa.

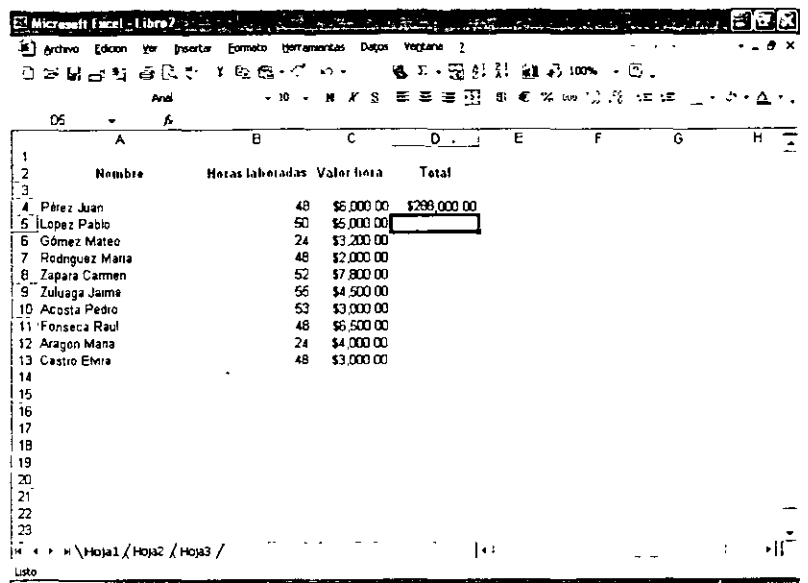

6. Realiza lo mismo para cada uno de los empleados.

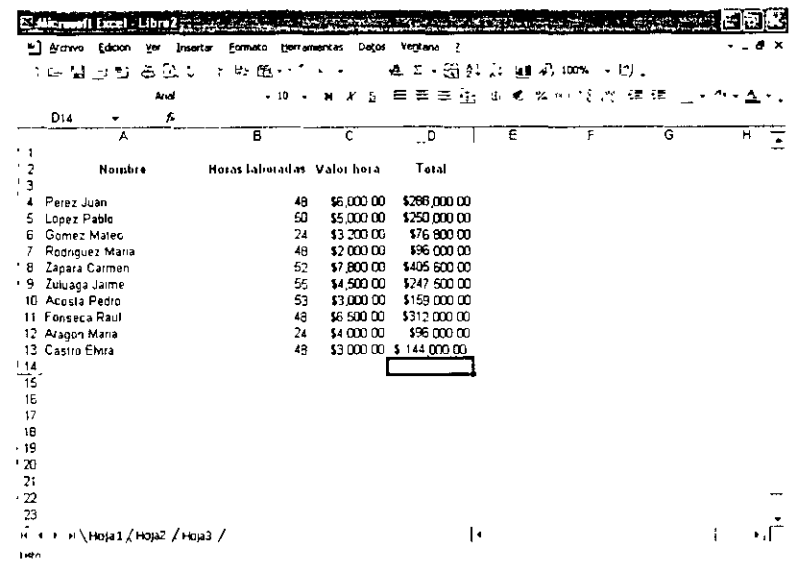

Utiliza el libro V96-97 para calcular el promedio y el incremento de las ventas en los años 1996 y 1997.

NOTAS

 $\mathbb{R}^2$ 

 $\sim 10$ 

 $\bar{\mathcal{A}}$ 

 $\Delta \phi = 0.01$  and  $\Delta \phi = 0.01$ 

 $\overline{\phantom{a}}$ 

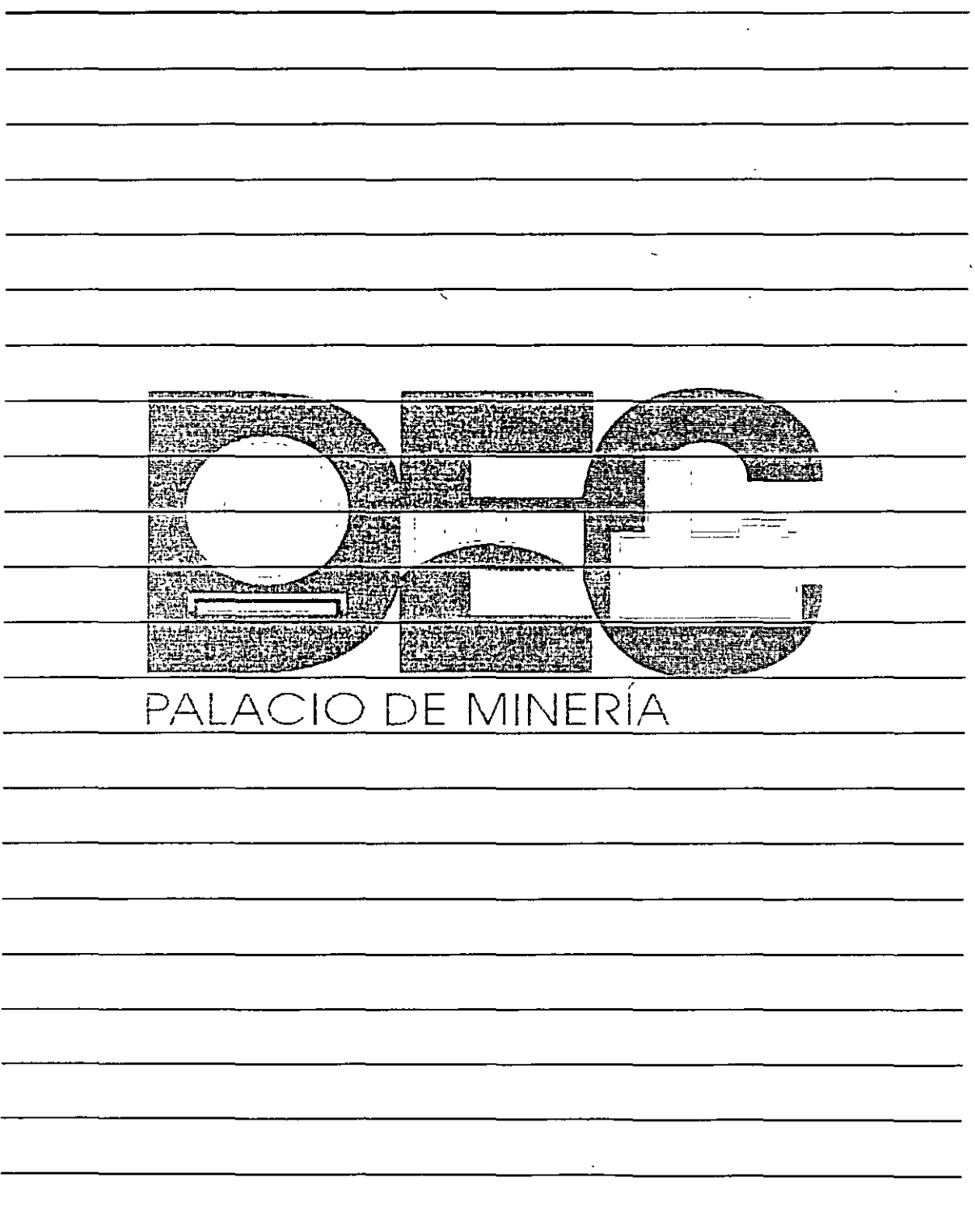

 $\hat{A}$
ż.

1. Abre el archivo V96-97 y activa la celda D5 para incluir en ella la diferencia entre las celdas C5 y B5.

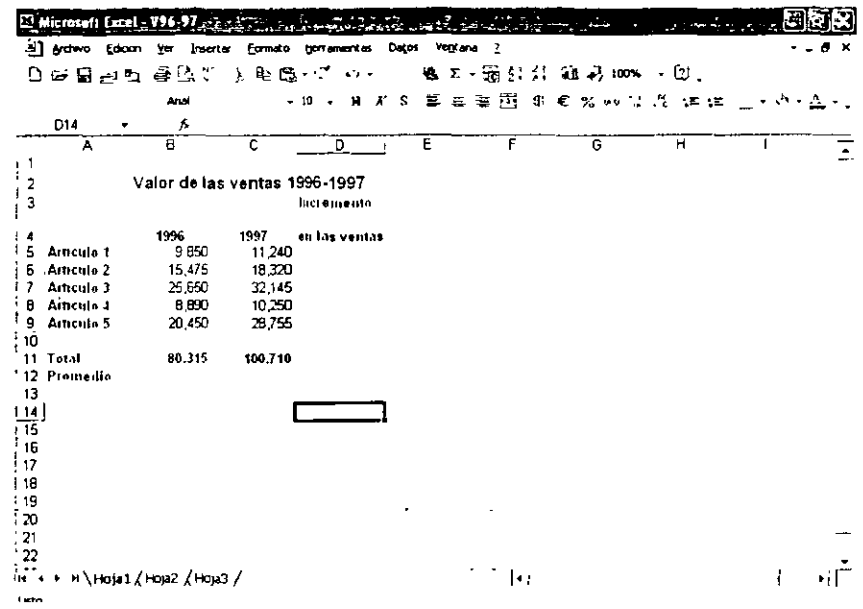

2. Selecciona la celda D5, oprime la tecla =, has clic sobre la celda C5, presiona la tecla - y has doble clic sobre B5.

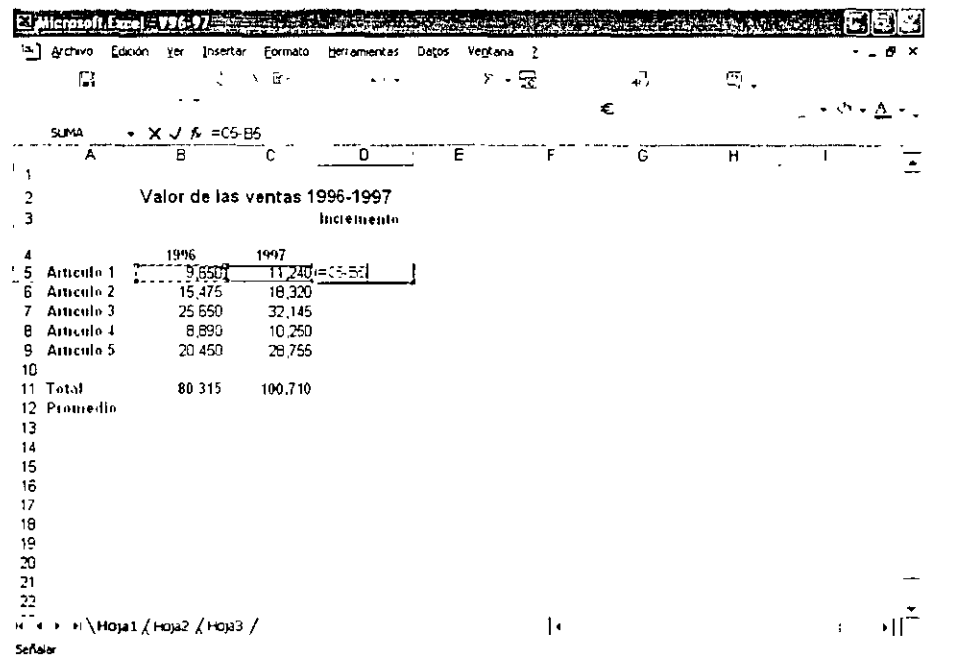

NOTAS

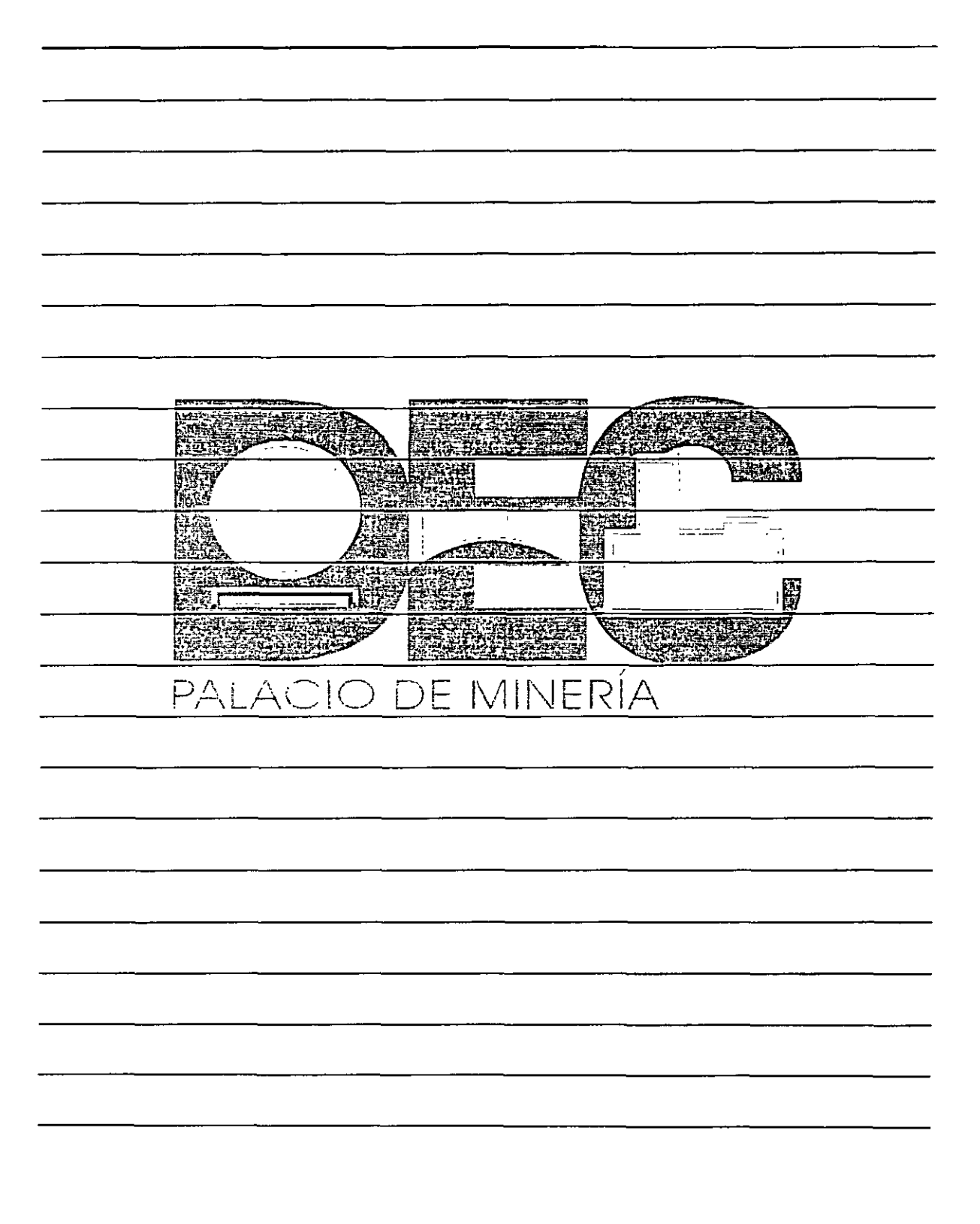

ă,

3. Pulsa la tecla Intro (Enter).

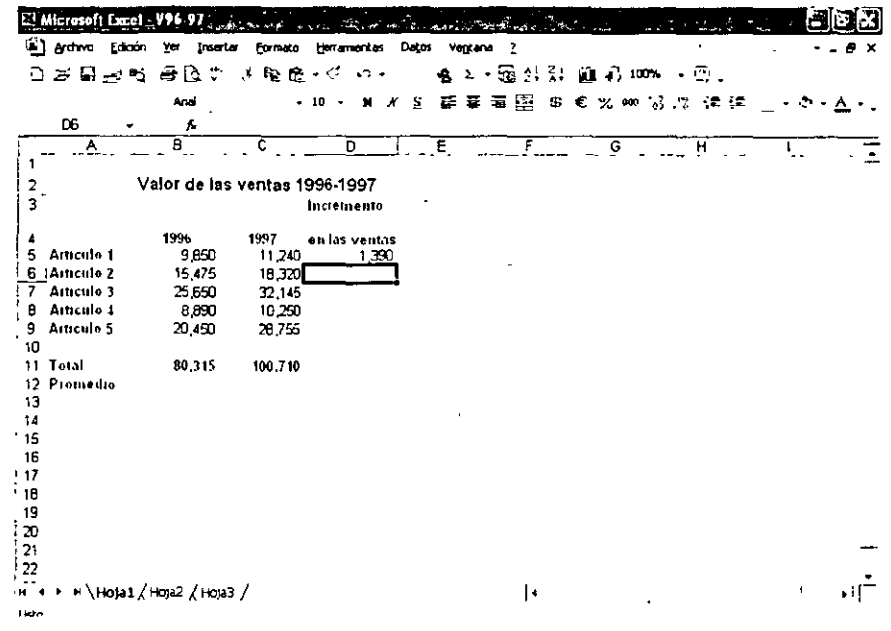

- 4. Activa la celda D5 y presiona el botón Copiar.
- 5. Selecciona el rango D6:D9 y oprime el botón Pegar.

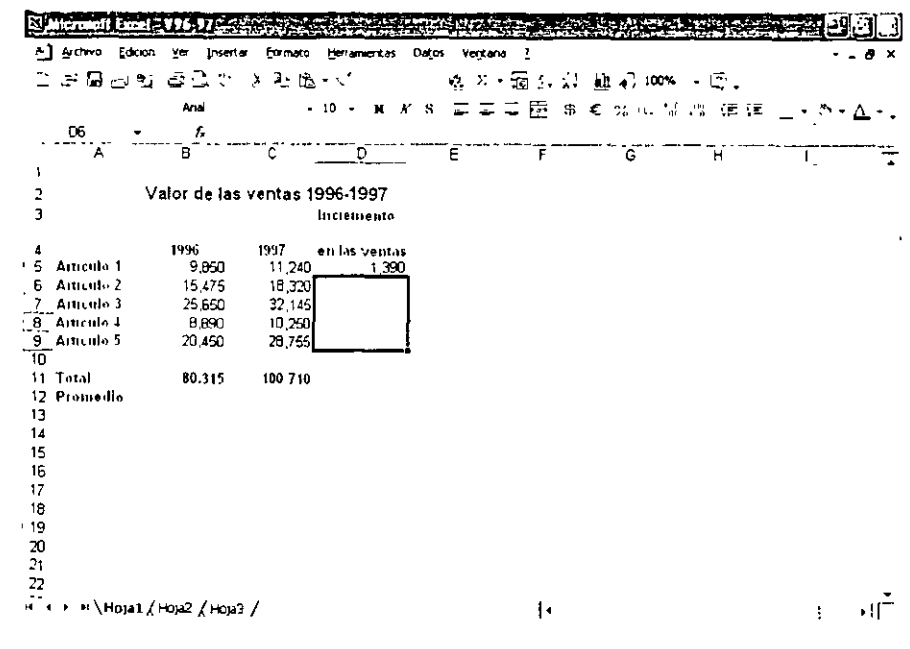

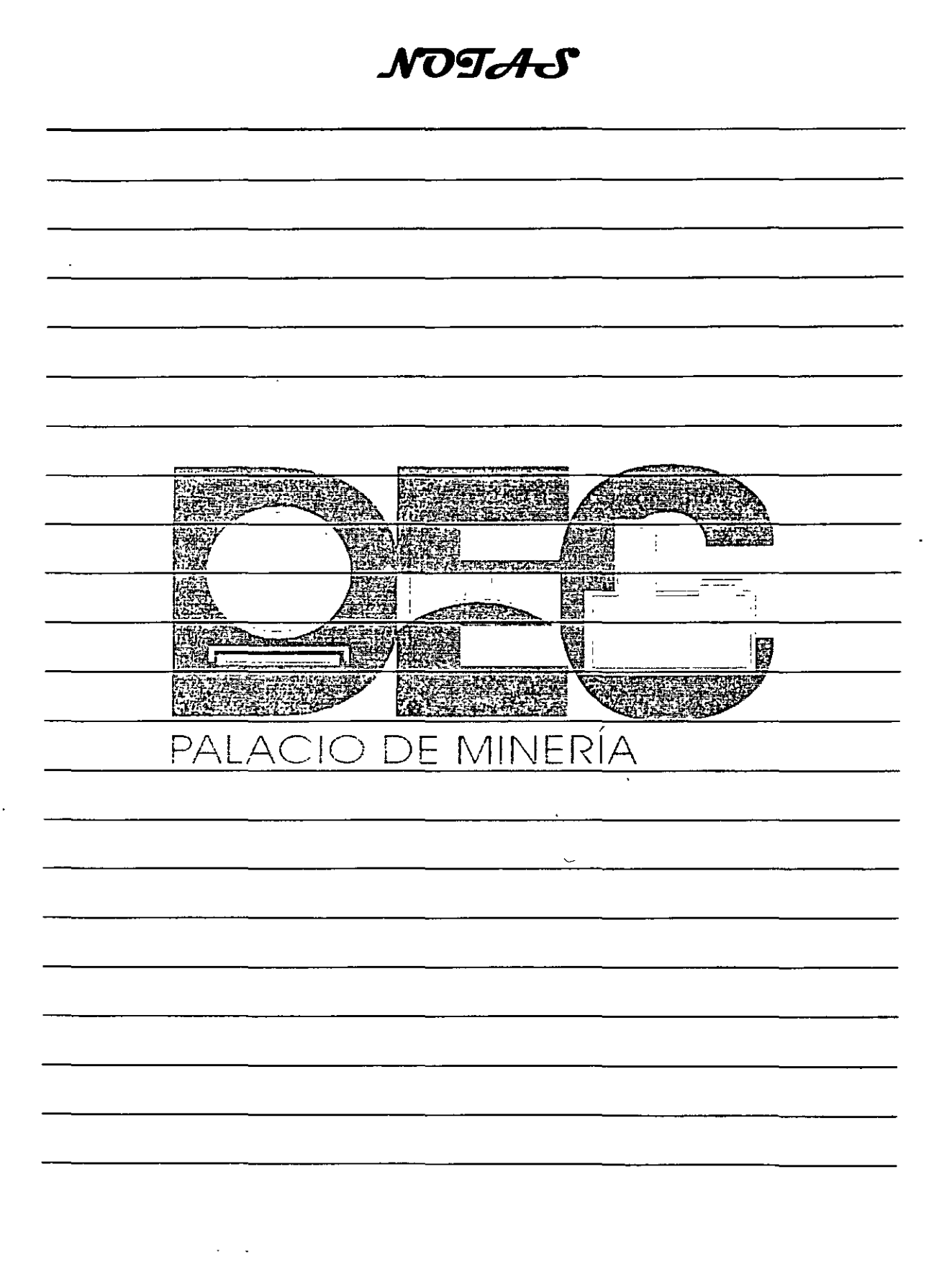

.<br>...

6. Activa la celda D9 y observa la fórmula asociada con ésta.

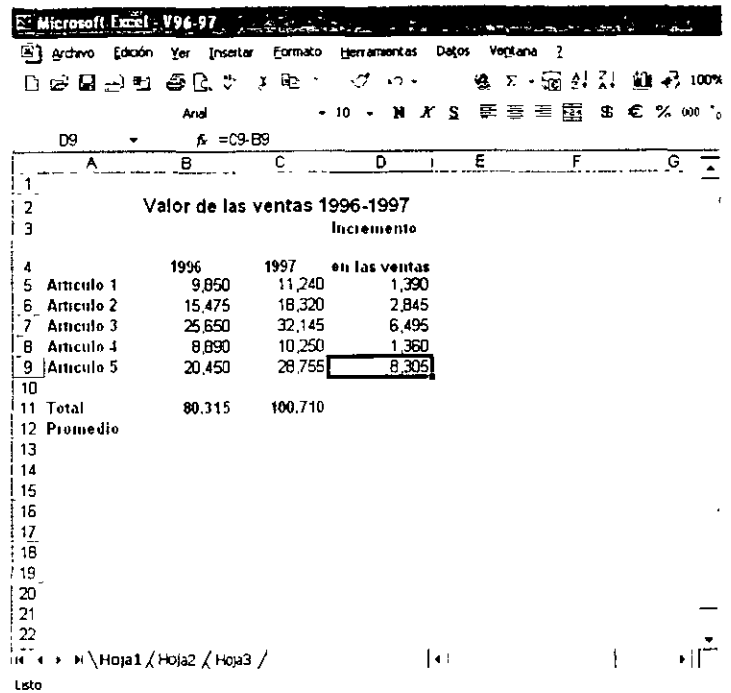

7. Activa la celda B12, presiona la tecla =, has clic sobre la celda B11, pulsa la tecla / y escribe  $5.$ 

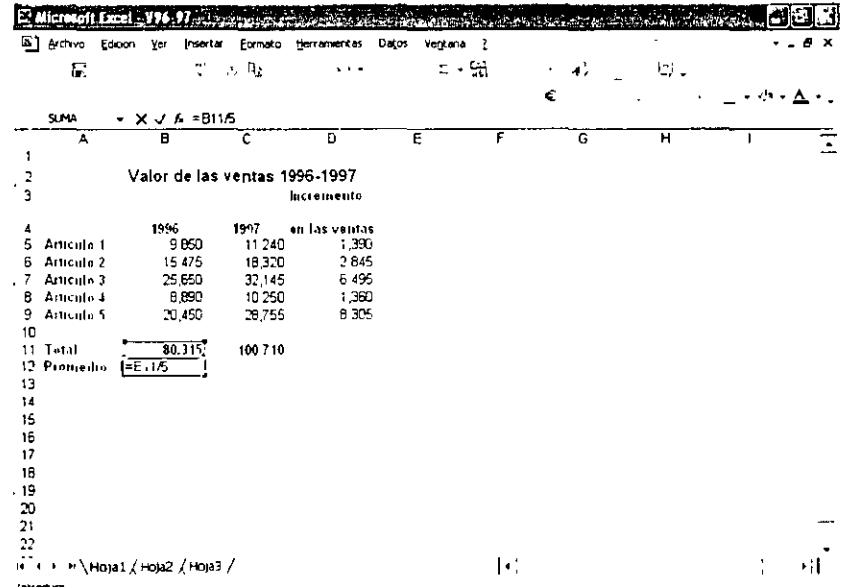

**WARRANGE EXEMPT** S.C.S **Existin** 1325  $\frac{1}{2}$ **CIVERED** F أنتشقت **ARTHUR** 42333 Wex V 屬 arter de Corpo undur<br>Centan ₽P de province) PALA O DE MINERÍA I,  $\bar{z}$ 

NOTAS

 $\mathbf{r}$ 

Y.

8. Oprime Intro (Enter) y el resultado aparecerá en la celda B12.

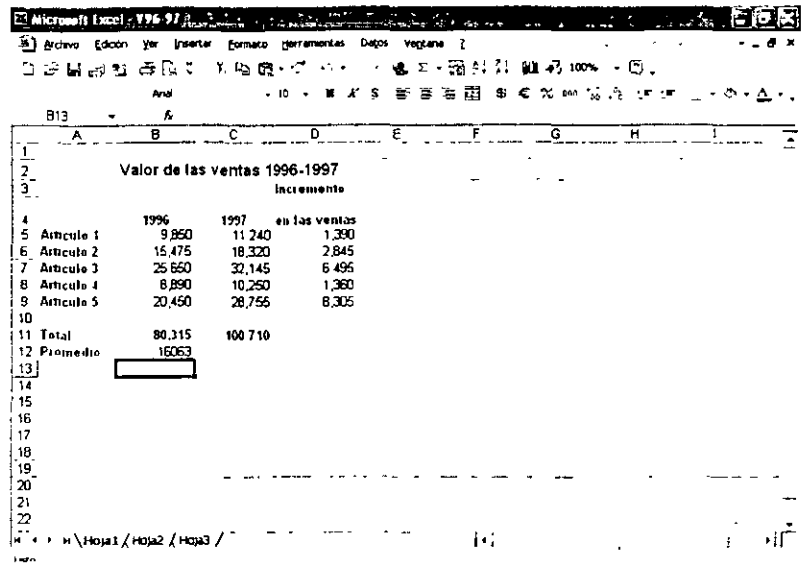

9. Copia la fórmula de la celda B12 en la celda C12.

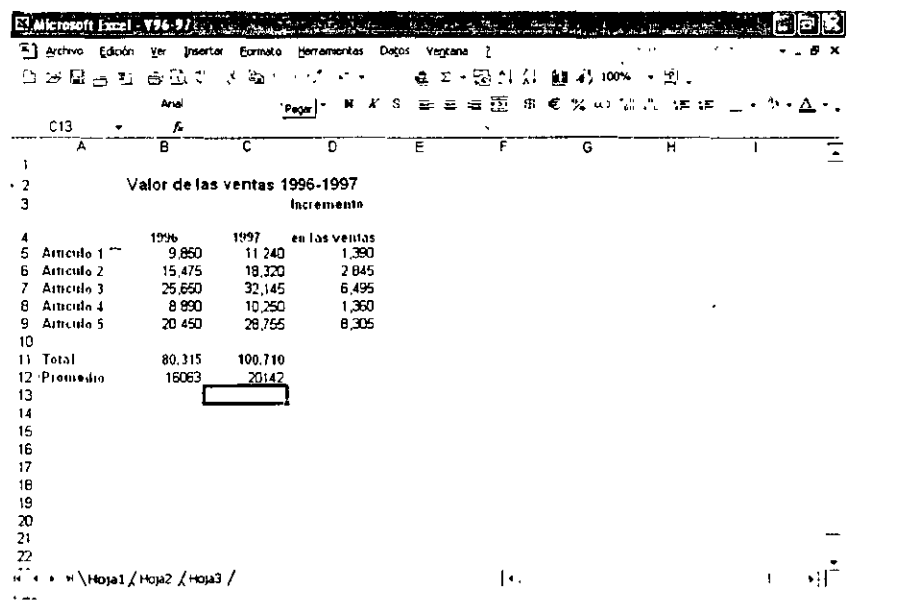

Utiliza el libro Fact1 para calcular el impuesto sobre las ventas que en este caso es el 12%.

1. Abre el libro Fact1.

Å,

2. Activa la celda D11 y pulsa la tecla =.

NOTAS

 $\bar{\mathbf{r}}$  $\hat{\mathbf{r}}$ - 大学 大学 **MARKETERZY** 3952 **Mazha** Fr: 6 **STRACTOR** 市牧刀 -7 <u> Aliana</u> S. Ē.  $\overline{11}$ 图 **BEERINGS CONTROL TELEVISIONE CAPACIONES** <u>PALACIO DE MINERÍ</u>A  $\ddot{\phantom{1}}$ 

 $\mathcal{A}^{\mathcal{A}}$ 

 $\ddot{\phantom{a}}$ 

 $\overline{\phantom{a}}$ 

 $\hat{\mathbf{v}}$ 

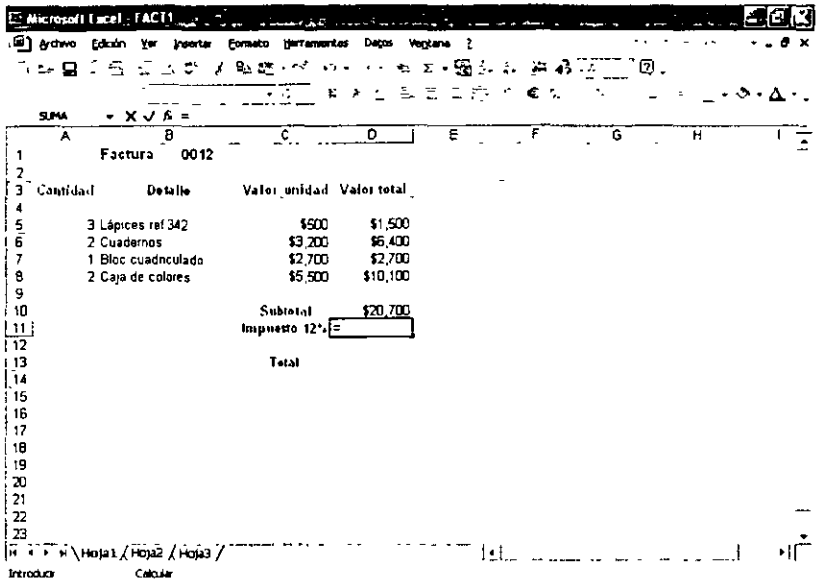

3. Escribe la fórmula (12\*D10)/100.

 $\ddot{\phantom{a}}$ 

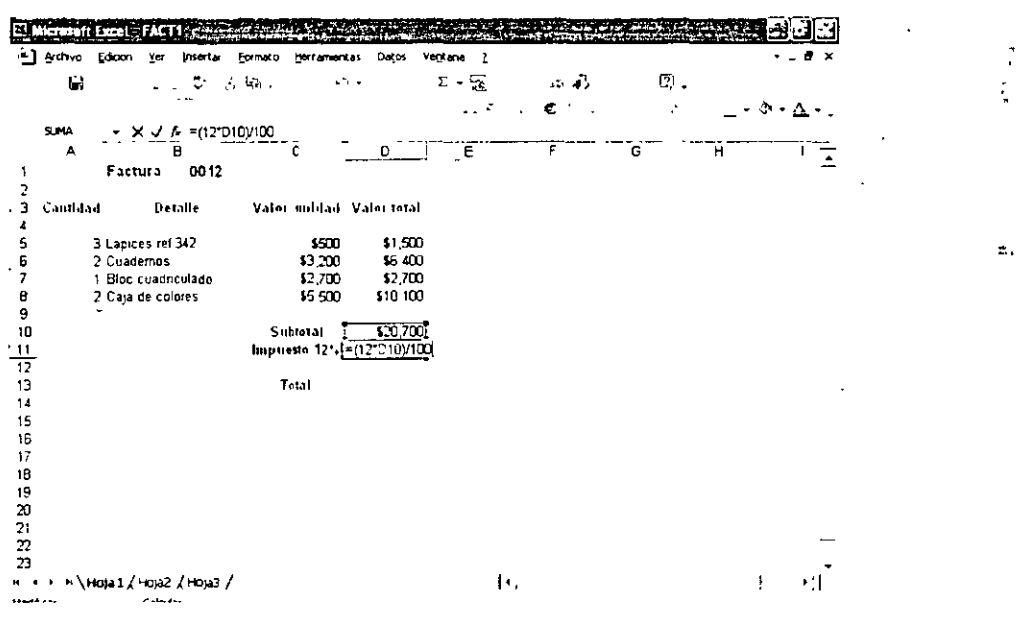

 $\ddot{\phantom{1}}$ 

 $\bar{\mathbf{A}}$ 

NOTAS  $\mathcal{L}$  $\sim$ <u>Rige a</u>r 华野 **ATALA** 经的 **REACTED** 16 تشقط  $\boldsymbol{\cdot}$  $\approx$ 熏 **ATTERIOR** ٦ļ **ed SAND - AND** 圈 weiterham **FIF 23: Wilderman** PALACIO DE MINERÍA

 $\frac{1}{2}$ 

4. Presiona la tecla Intro (Enter) para que aparezca el resultado.

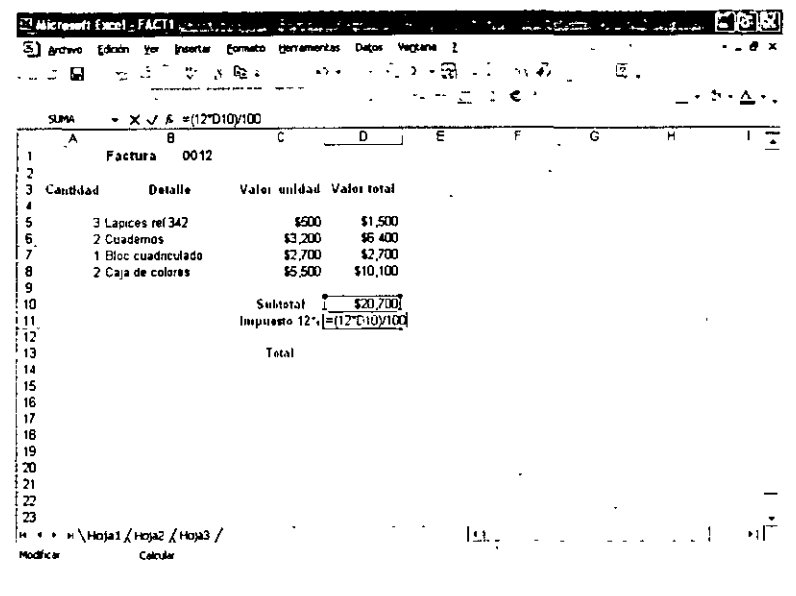

## )peraciones con ventanas

Una ventana representa un libro de trabajo abierto, es decir que habrá tantas ventanas como libros activos se encuentren, las cuales tendrán que administrar de diferentes formas para trabajar con ellas.

Supón que tienes abiertos los libros Empleados y Sueldos, y requiere activar uno a otro; para ello realiza lo siguiente:

- 1. Si tienes activo el libro Empleado y deseas observar el libro Sueldos, despliega el menú Ventana.
- 2. Has clic sobre 2 Sueldos.

NOTAS

 $\sim$  $\overline{\cdot}$ Ξ, **SHARE Pers** ig No 歷 **PERMIT MARK** ST T<sub>a</sub>  $-$ **CONTRACTOR** Cal بالجحلة History All 凈 en. **REGISTER** 2479 <u>PALACIO DE MINERÍA</u>  $\sim$   $\sim$ 

 $\frac{2\pi\epsilon}{L}$ 

 $\mathcal{L}_{\mathbf{r}}$ 

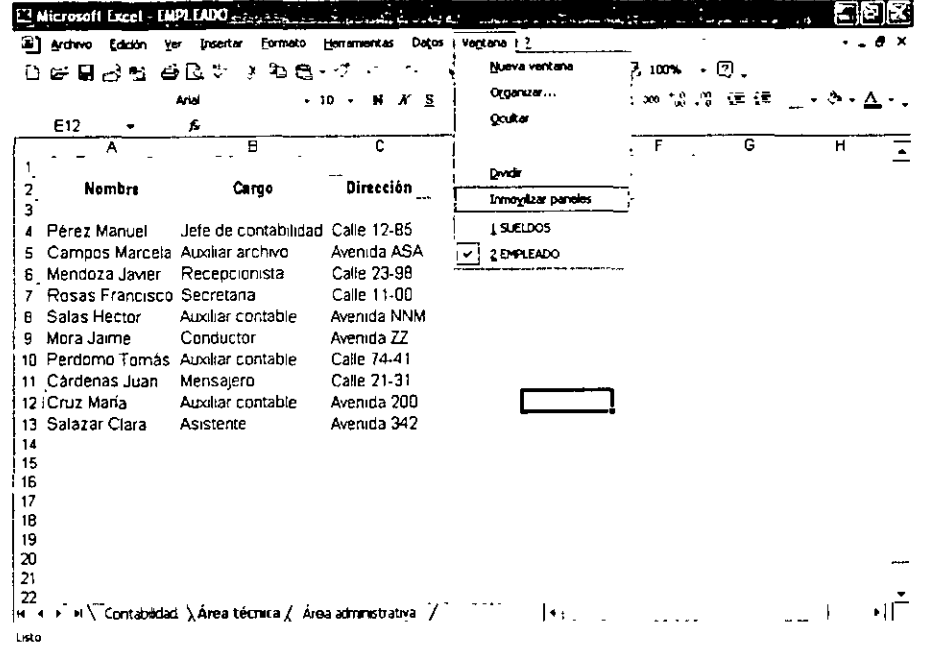

3. Enseguida se activará la ventana Sueldos.

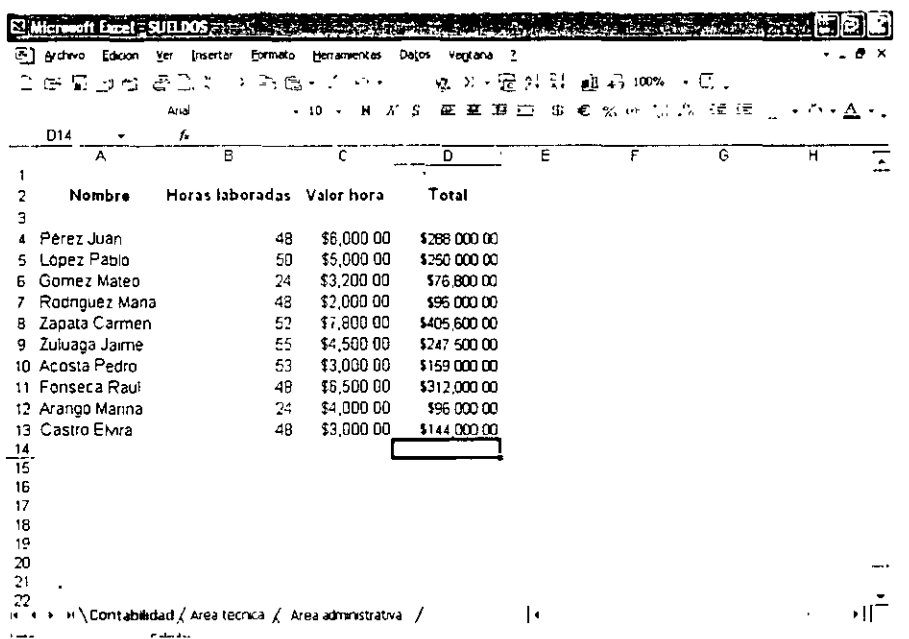

 $\ddot{\phantom{a}}$ 

NOTAS

 $\label{eq:2.1} \frac{1}{\sqrt{2\pi}}\left(\frac{1}{\sqrt{2\pi}}\right)^{1/2}\frac{1}{\sqrt{2\pi}}\left(\frac{1}{\sqrt{2\pi}}\right)^{1/2}\frac{1}{\sqrt{2\pi}}\left(\frac{1}{\sqrt{2\pi}}\right)^{1/2}\frac{1}{\sqrt{2\pi}}\left(\frac{1}{\sqrt{2\pi}}\right)^{1/2}\frac{1}{\sqrt{2\pi}}\frac{1}{\sqrt{2\pi}}\frac{1}{\sqrt{2\pi}}\frac{1}{\sqrt{2\pi}}\frac{1}{\sqrt{2\pi}}\frac{1}{\sqrt{2\pi}}\frac{1}{\sqrt$ 

 $\label{eq:2} \frac{1}{2} \int_{\mathbb{R}^3} \frac{1}{\sqrt{2}} \, \frac{1}{\sqrt{2}} \, \frac$ 

 $\sim$ 

 $\sim$ 

 $\alpha$ 

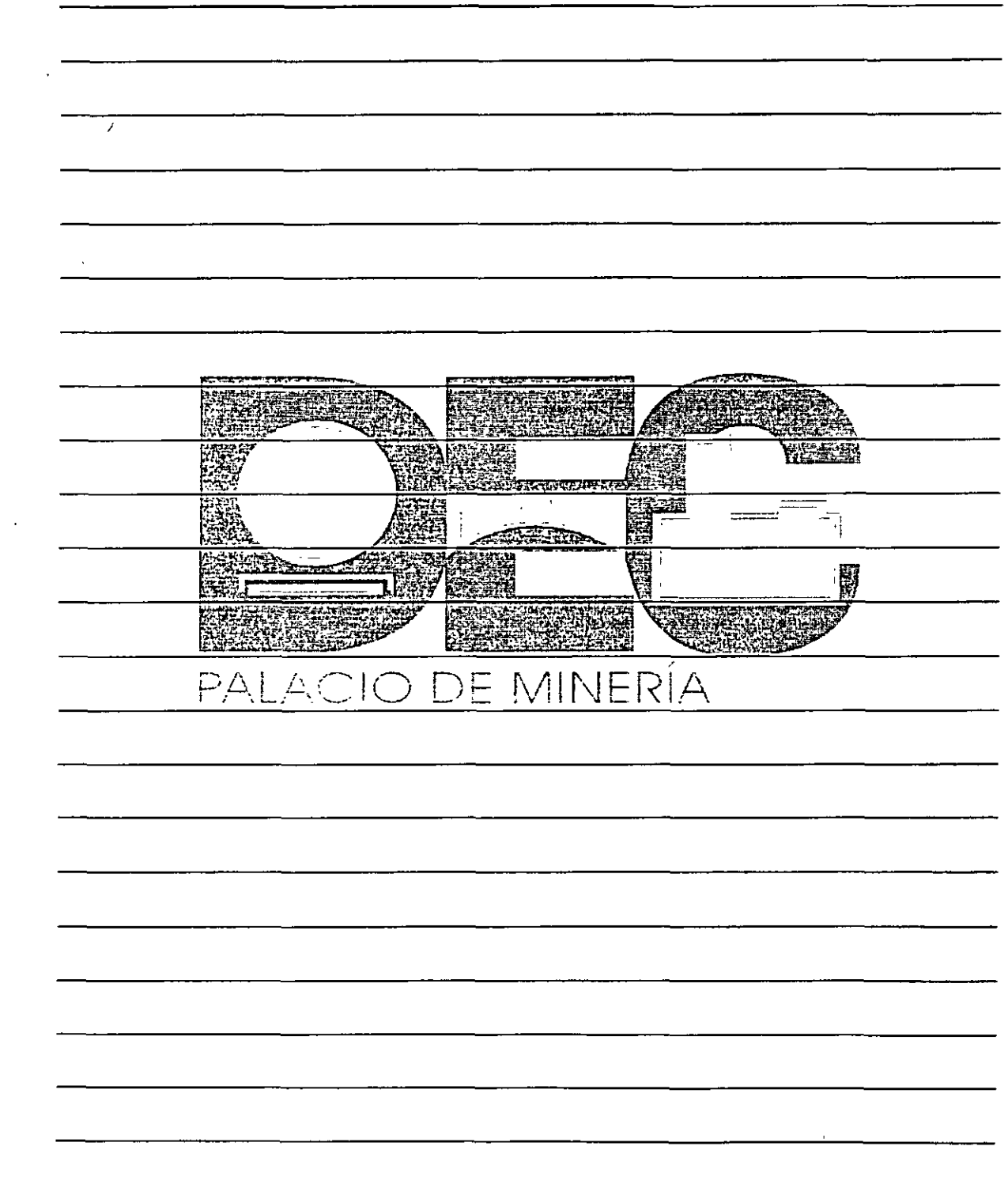

 $\mathcal{A}^{\mathcal{A}}$ 

 $\lambda$ 

÷.

#### Organizar libros en ventanas

Con Excel puedes observar todos los libros abiertos al mismo tiempo, llamados mosaico (horizontal y vertical) y cascada.

Utiliza estas opciones cuando tengas que trabajar sobre varios libros; así, para activar uno de ellos, sólo tendrás que hacer clic sobre éste sin dejar de observar los datos que contienen el resto de los libros abiertos.

Supón que tienes abiertos los libros Empleado y Sueldos. Si deseas organizarlos en mosaico, realiza lo siguiente:

1. Activa el menú Ventana y selecciona Organizar...

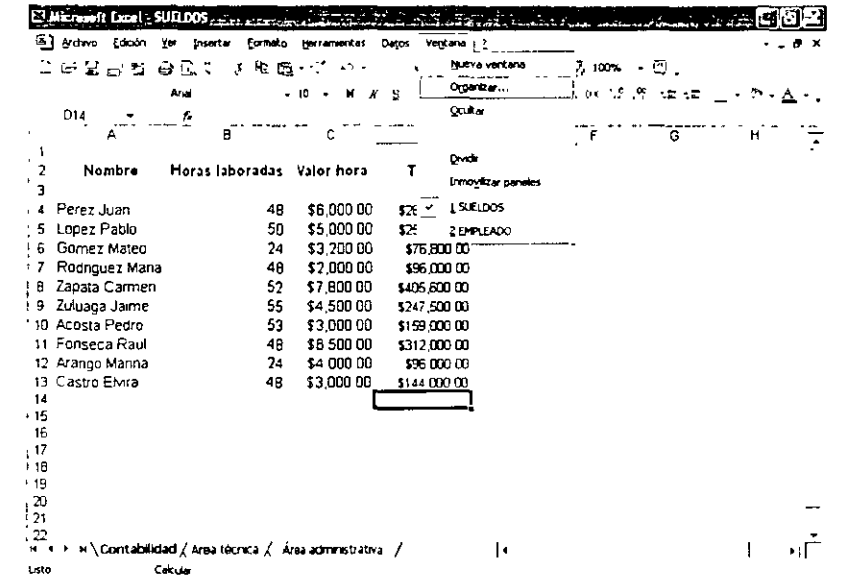

- 2. Se abrirá el cuadro de diálogo Organizar Ventanas.
- 3. Activa el botón de opción Mosaico en el recuadro Organizar en y presiona el botón Aceptar.

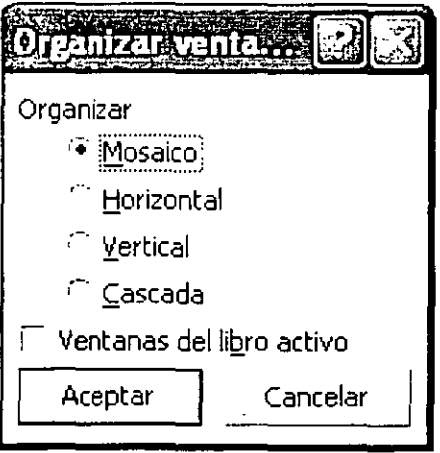

NOTAS

 $\ddot{\phantom{0}}$ 麟 宝装建设 **Den Andre** 学生学生保险 聮 医链角 医子宫 スチンスペース スレス・シャ  $\overline{1}$ **COMPETER RE** ₩ **START CONTROL** äž Ş ۾<br>آ **Recognized** HICOTA IN 35 A. **Products** PALACIO DE MINERÍA  $\ddot{\phantom{1}}$ 

 $\frac{1}{2}$ 

4. El aspecto que tomarán las ventanas es el siguiente:

13 6 X El Microsoft Excel avec for famous and an individual and a المن المن المن المن المناسب.<br>المناسب المناسب المناسب المناسب المناسب المناسب المناسب المناسب المناسب المناسب المناسب المناسب المناسب المناس  $\overline{?}$ **Herramientas** Datos Ventana Archevo Edición Intertar Formato Ver  $\oplus$   $\mathbb{R}$  . 偶∑-团烈烈 衄羽100× - ②。  $X$  to  $B - C$  in  $-$ **De De S**  $-10$  $\ddot{\phantom{a}}$  $\mathbf{u}$  $\boldsymbol{X}$  $\overline{\mathbf{s}}$ 車 静 高 国 ま モ % 80 福 50 年 ほ  $\cdot$   $\circ$   $\cdot$   $A$   $\cdot$ D14 Ł **THE REAL PROPERTY OF A PROPERTY El surupos** नार Ã 8 Ċ A Nombre Horas Jaboradas Valor hora Dirección  $\overline{2}$ **Nombre** Cargo  $\overline{\phantom{a}}$ h  $\overline{3}$ Jefe de contabilidad Calle 12-85 Perez Juan 4**R** \$6,000 00 4 'Perez Manuel  $\overline{A}$ 5 López Pablo 50 \$5,000.00  $\overline{5}$ Campos Marcela Auxiliar archivo Avenida ASA Gómez Mateo \$3,200.00 Mendoza Javier Recepcionista Calle 23-98 24 6 6 \$2,000.00 Calle 11-00 Rosas Francisco, Secretaria  $\overline{z}$ Rodnguez Mana 48 Avenida NNM B. Salas Héctor g, Zapata Carmen  $52$ \$7,800.00 Auxiliar contable Zuluaga Jaime 55 \$4,500 00 9 :Mora Jaime Conductor Avenida ZZ 9 \$3,000.00 10 Perdomo Tomas Auxikar contable Calle 74-41 10 Acosta Pedro 53 11 Cárdenas Juan Calle 21-31 11 Fonseca Raúl  $4R$ \$6,500 00 Mensajero Avenida 200 12 Arango Marina  $24$ \$4,000.00 12. Cruz María Auxiliar contable 48 \$3,000.00 13 Salazar Clara Asistente Avenida 342 13 Castro Elvira  $\overline{14}$  $14$ 15. 15  $\frac{16}{17}$ 16  $17$  $18$ 18 -19  $19$  $\mathbf{r}$  $\mathfrak{m}$ N Contabilidad / Área tecni j + 1  $\cdot$  if н 4 > н \ Contabilidad \Area técnica / Area administrativa Calcula Listo 1.008.5756.51  $\mathbf{B}$  ,  $\mathbf{B}$  ,  $\mathbf{B}$  ,  $\mathbf{B}$  ,  $\mathbf{C}$  ,  $\mathbf{C}$ 应使而免 ær يتبطونه ৰকাল សី sumo

Realiza lo mismo para organizar las ventanas en cascada, horizontal o vertical

Cascada permite observar todas las barras de título de los libros activos.

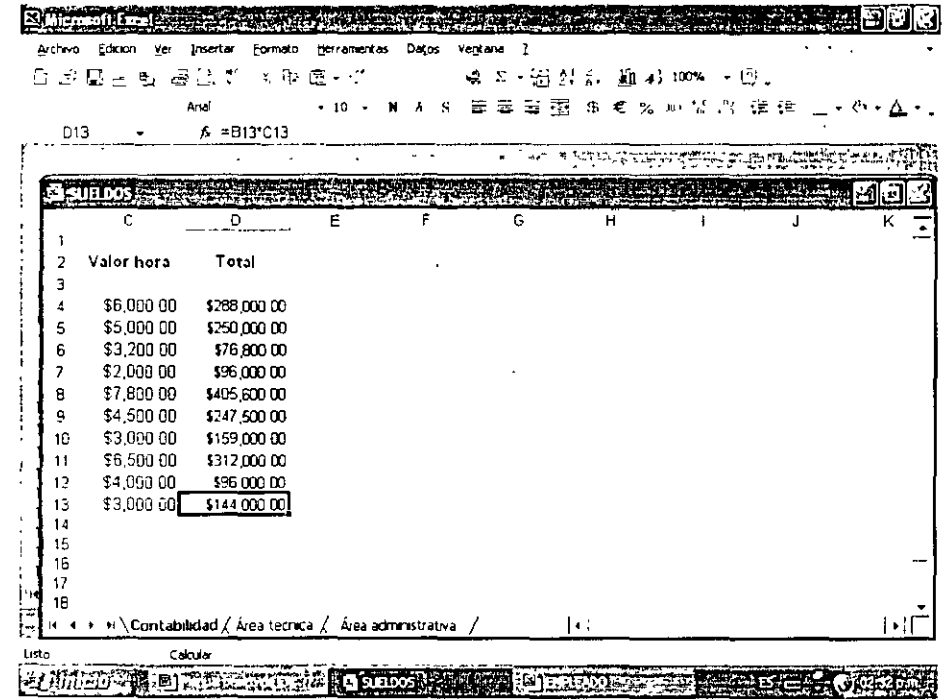

**CURSOS INSTITUCIONALES** *FACULTAD DE INGENIERÍA* **UNAM** INSTRUCTORA, EVA PALMA VÁZQUEZ Página 47 de 54

NOTAS

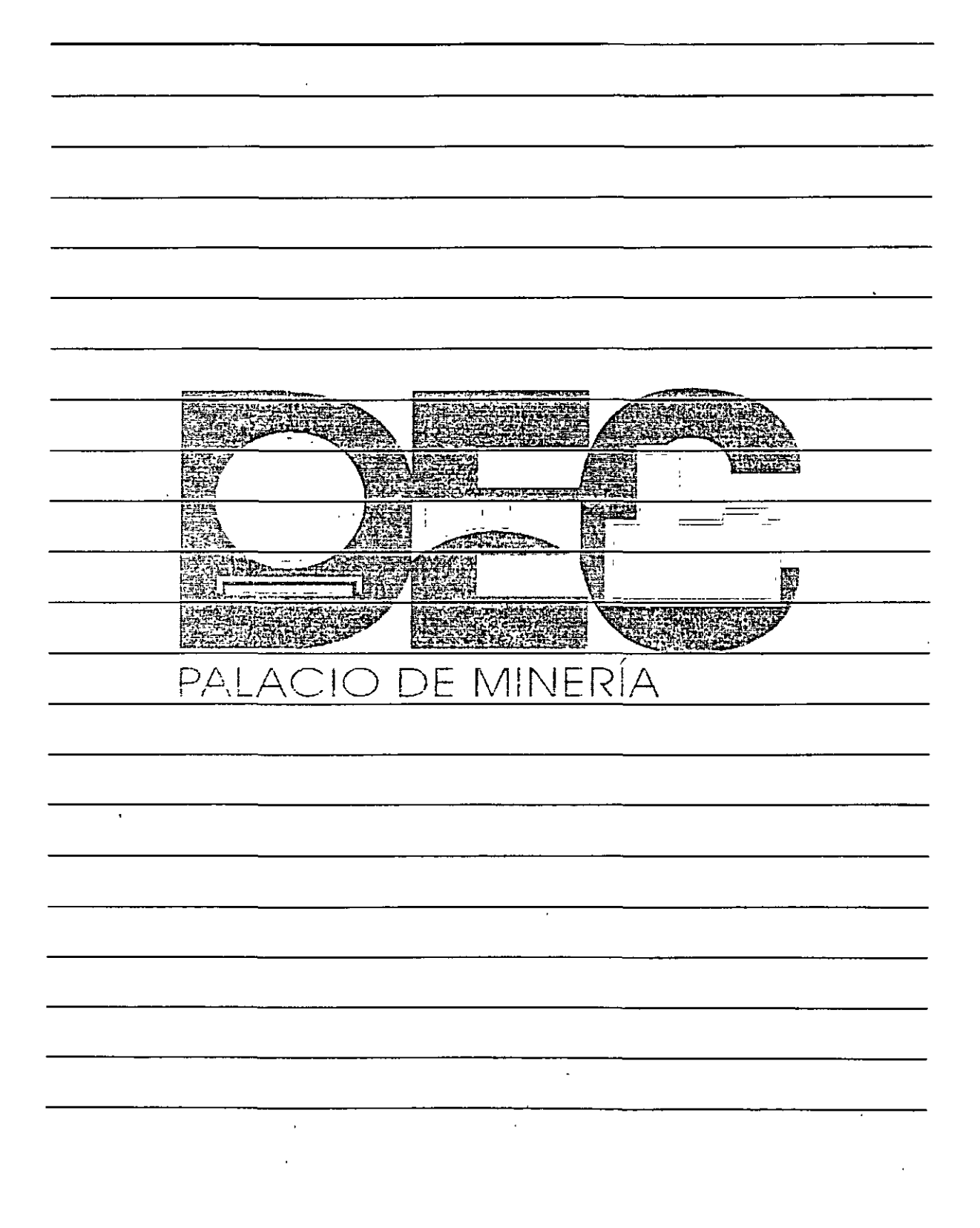

 $\lambda_{\rm s}$ 

 $\epsilon_{\star}$ 

į,

Vertical ajusta todos los libros a lo ancho de la pantalla.  $\bullet$ 

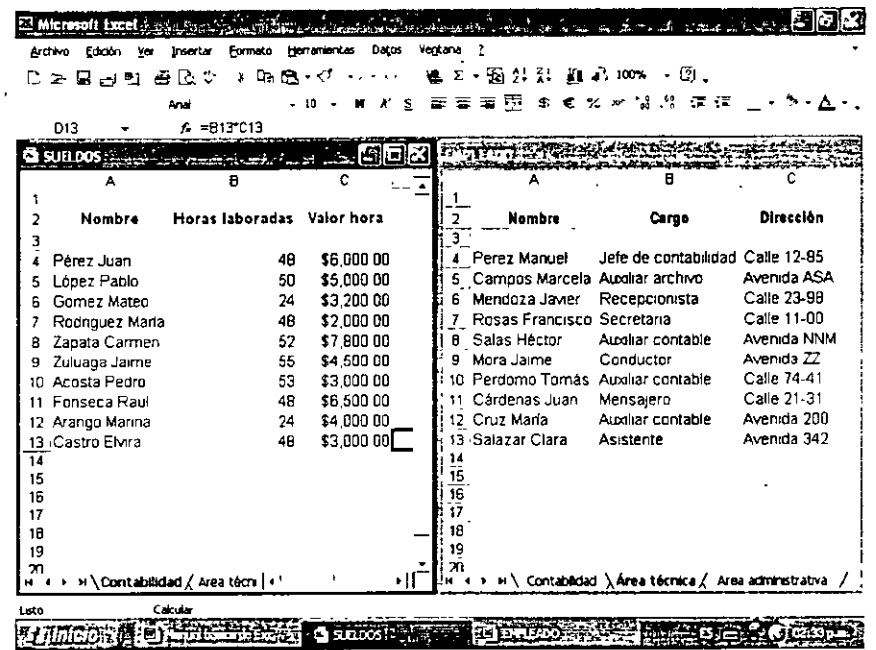

Horizontal acomoda las ventanas abiertas horizontalmente sobre el total de la pantalla.  $\bullet$ 

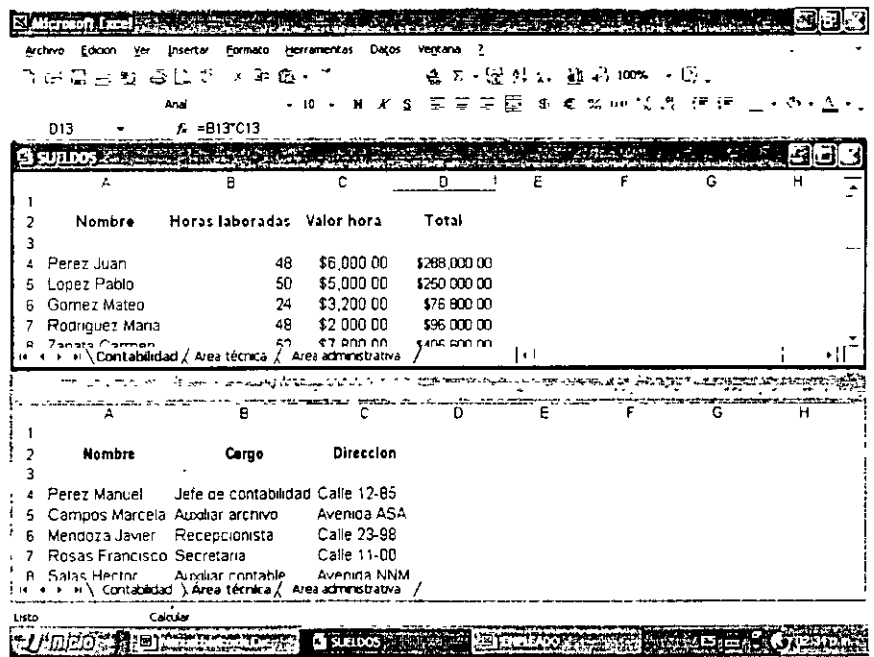

NOTAS

 $\frac{1}{3}$ 

 $\ddot{\phantom{0}}$ 

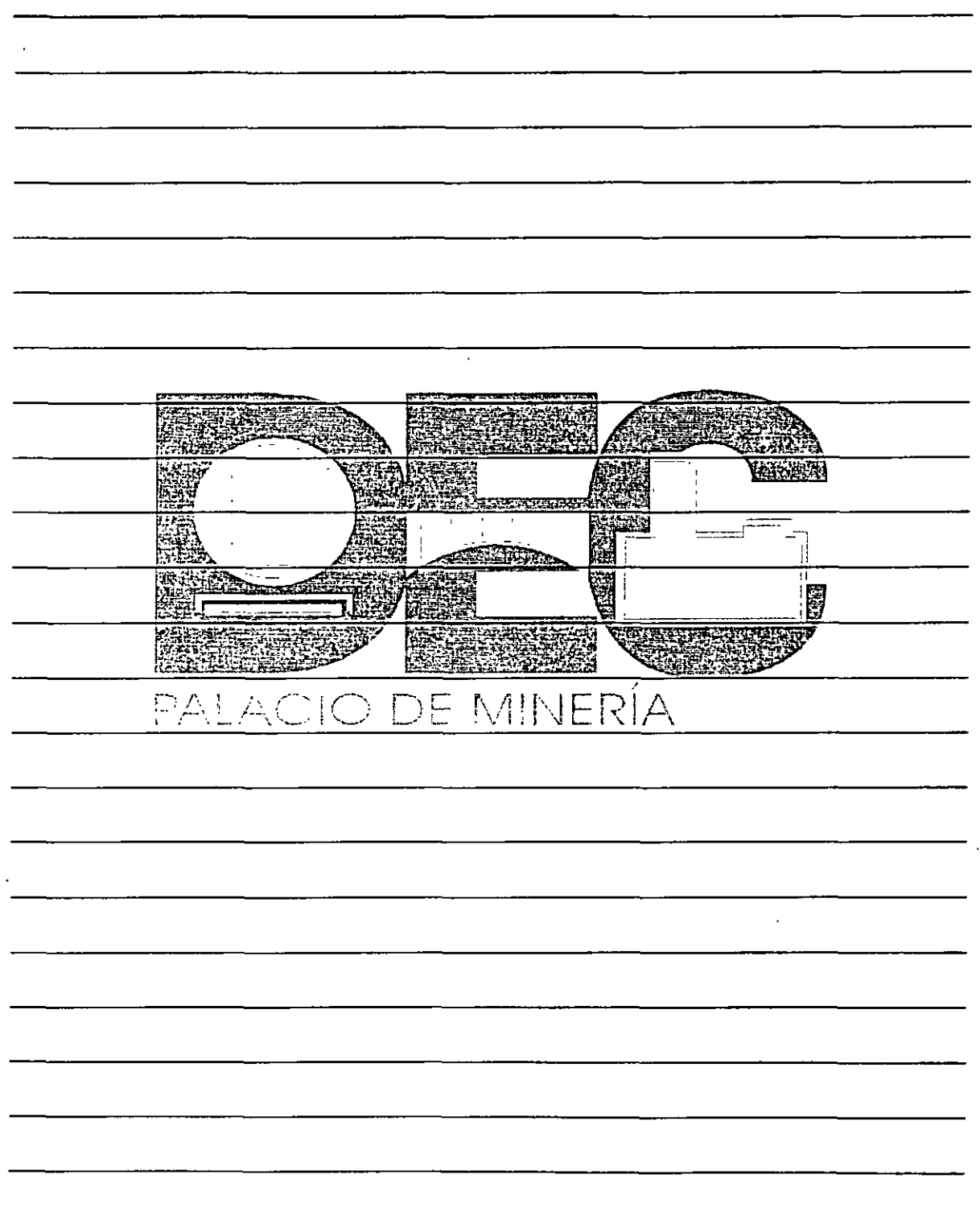

Ň

 $\ddot{\cdot}$ 

Ť.

#### Mostrar u ocultar ventanas

Si tienes varios libros abiertos y por algún motivo deseas organizar sólo alguno de ellos, ya sea en mosaico, cascada, horizontal o verticalmente, puedes ocultar las ventanas que, por el momento, no desees observar.

Realiza lo siguiente para ocultar un libro:

1. Activa la ventana del libro que deseas ocultar.

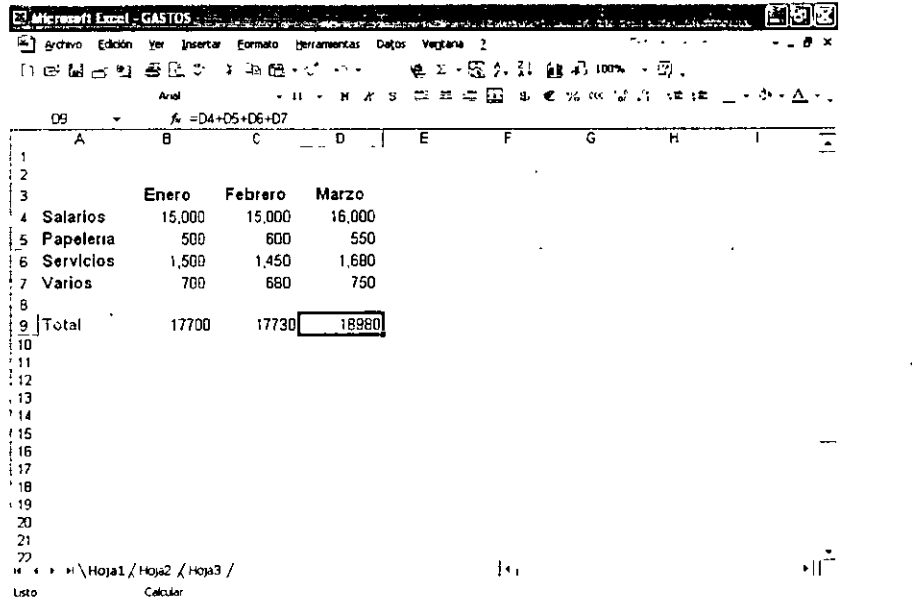

2. Selecciona la opción Ocultar en el menú Ventana.

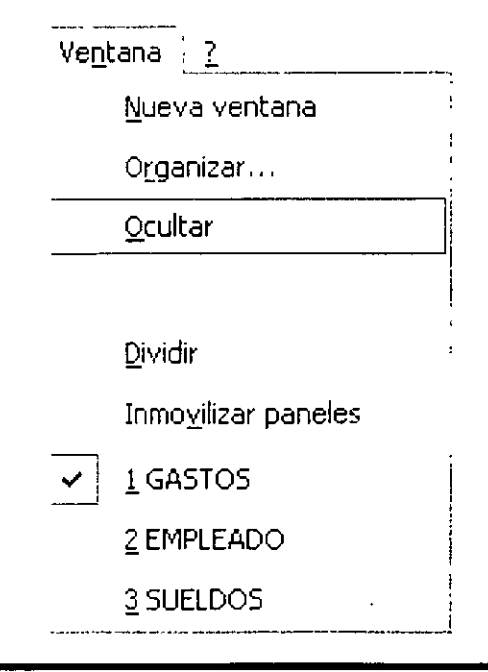

NOTAS

 $\label{eq:2.1} \frac{1}{\sqrt{2}}\left(\frac{1}{\sqrt{2}}\right)^{2} \left(\frac{1}{\sqrt{2}}\right)^{2} \left(\frac{1}{\sqrt{2}}\right)^{2} \left(\frac{1}{\sqrt{2}}\right)^{2} \left(\frac{1}{\sqrt{2}}\right)^{2} \left(\frac{1}{\sqrt{2}}\right)^{2} \left(\frac{1}{\sqrt{2}}\right)^{2} \left(\frac{1}{\sqrt{2}}\right)^{2} \left(\frac{1}{\sqrt{2}}\right)^{2} \left(\frac{1}{\sqrt{2}}\right)^{2} \left(\frac{1}{\sqrt{2}}\right)^{2} \left(\$ 

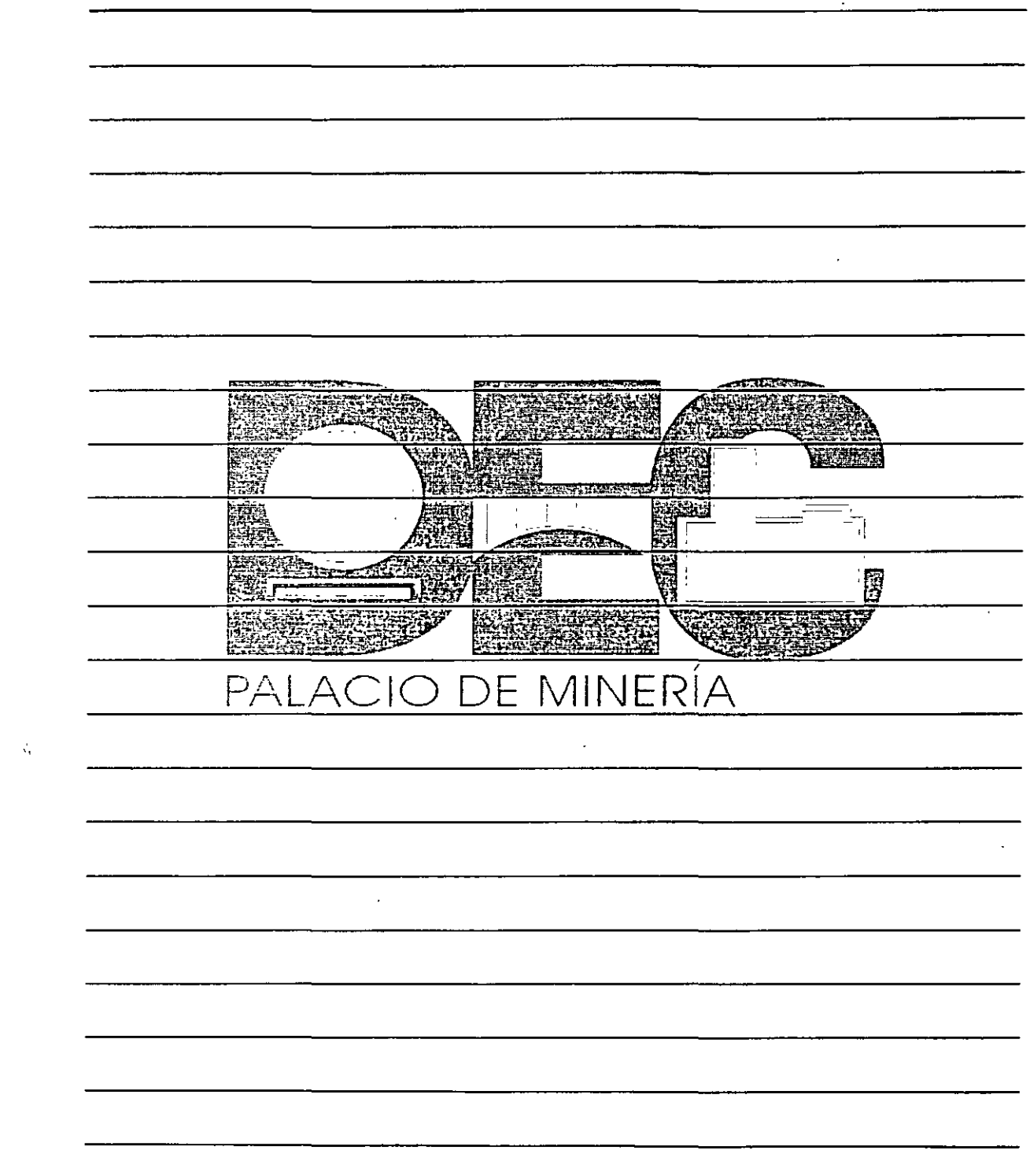

 $\mathcal{L}(\mathcal{A})$  .

**Contract Contract State** 

 $\mathcal{L}^{\text{max}}_{\text{max}}$ 

Ŷ.

3. Inmediatamente observarás el siguiente libro que tengas abierto y podrás organizar el resto de las ventanas.

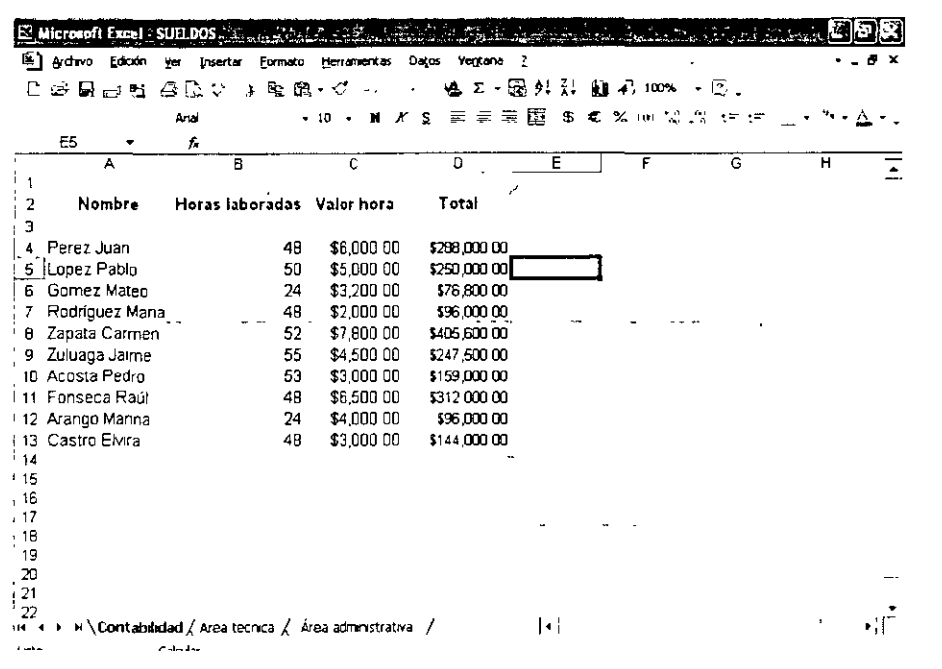

Cuando desees visualizar nuevamente algunas ventanas, lleva a cabo los siguientes pasos:

1. Activa el menú Ventana y escoge la opción Mostrar...

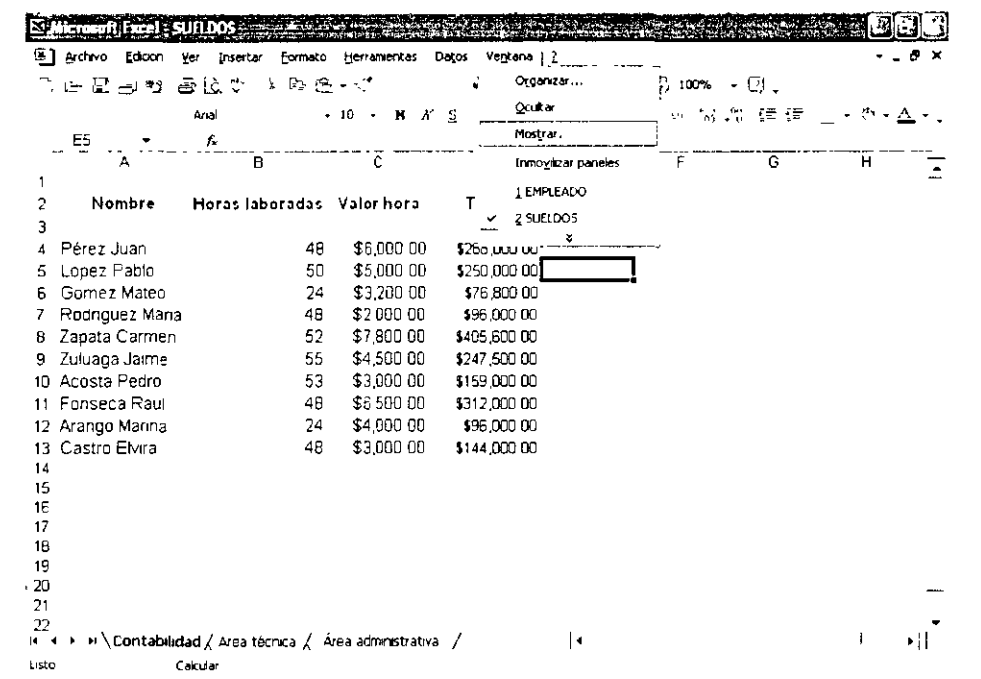

l,

NOTAS

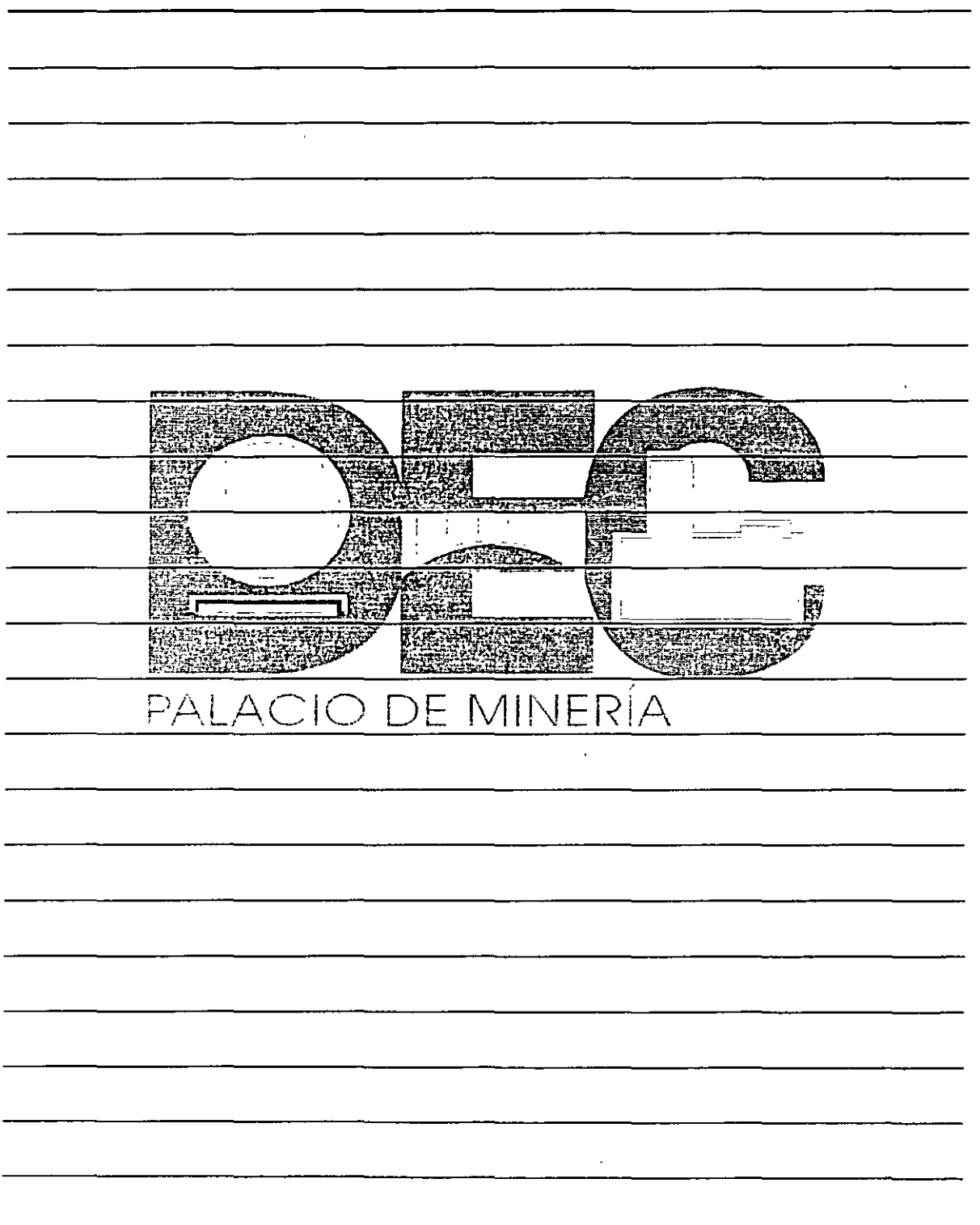

 $L_{\rm t}$ 

 $\mathcal{O}$ 

2. En el cuadro de diálogo Mostrar selecciona el libro oculto que deseas observar, por ejemplo Gastos.

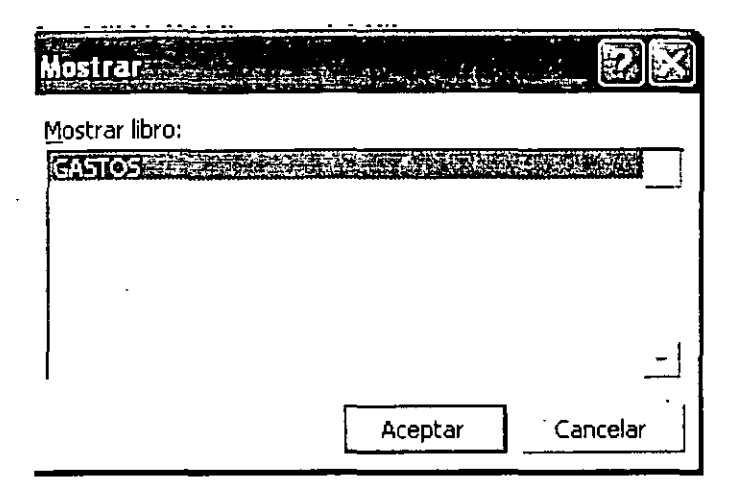

3. Enseguida observarás el libro seleccionado.

 $\ddot{\phantom{0}}$ 

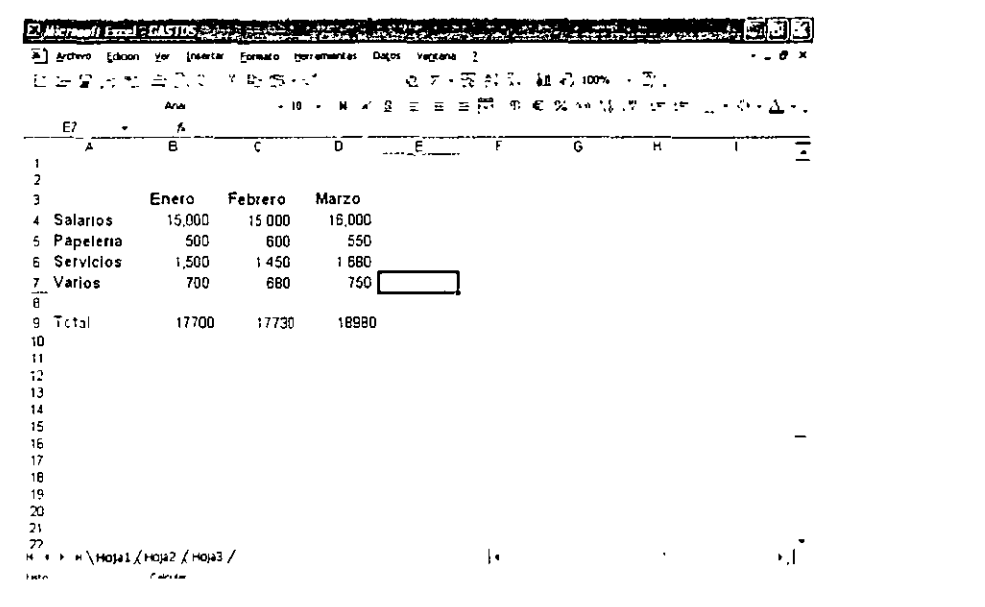

NOTAS

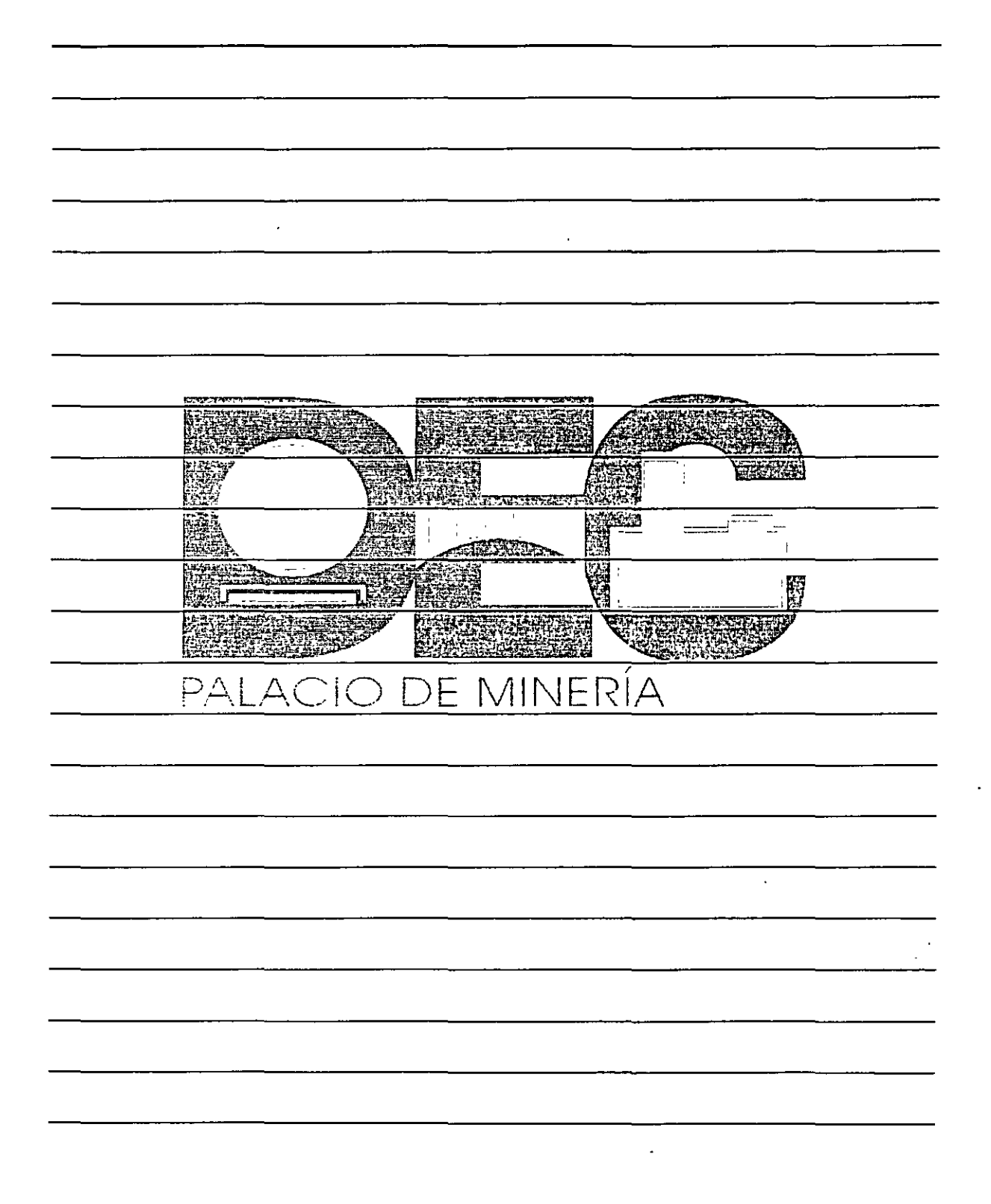

 $-$ -;

## Asegurar información

Puedes proteger la información que incluyas en Excel para que nadie pueda modificarla sin autorización.

Al proteger un libro o una hoja contra escritura, sólo podrá ser modificado al digitar una contraseña previamente definida por el usuario.

Protege una hoja de un dicho con el procedimiento que se propone a continuación.

- 1. Activa la hoja que deseas proteger.
- 2. Despliega el menú Herramientas y escoge Proteger.
- 3. De este submenú selecciona la opción Proteger hoja...

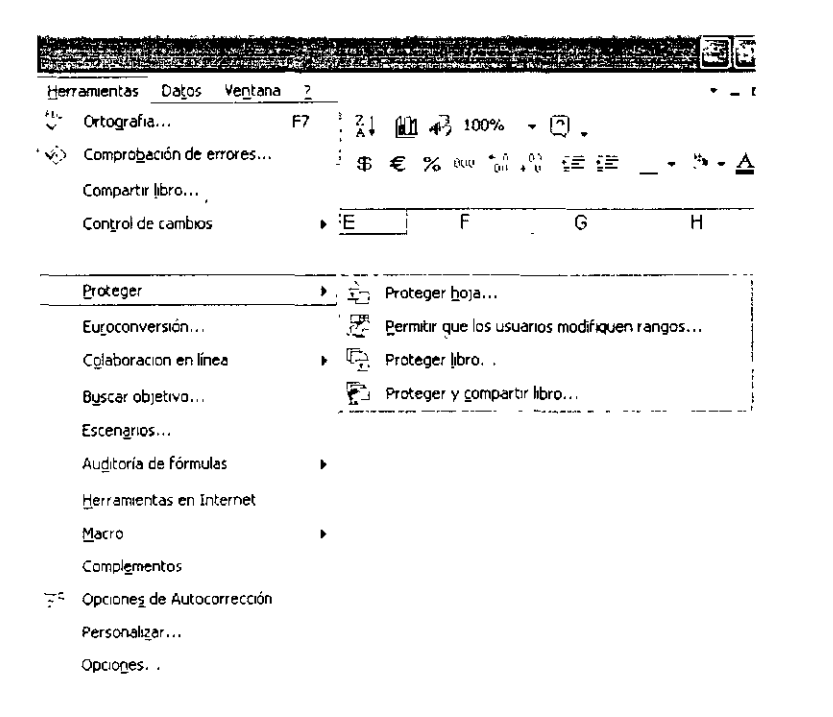

4. Aparecerá el cuadro de diálogo Proteger hoja, donde debes activar la casilla de verificación Contenido y digitar una contraseña en el recuadro de texto Contraseña (opcional); por ejemplo, hola.

NOTAS

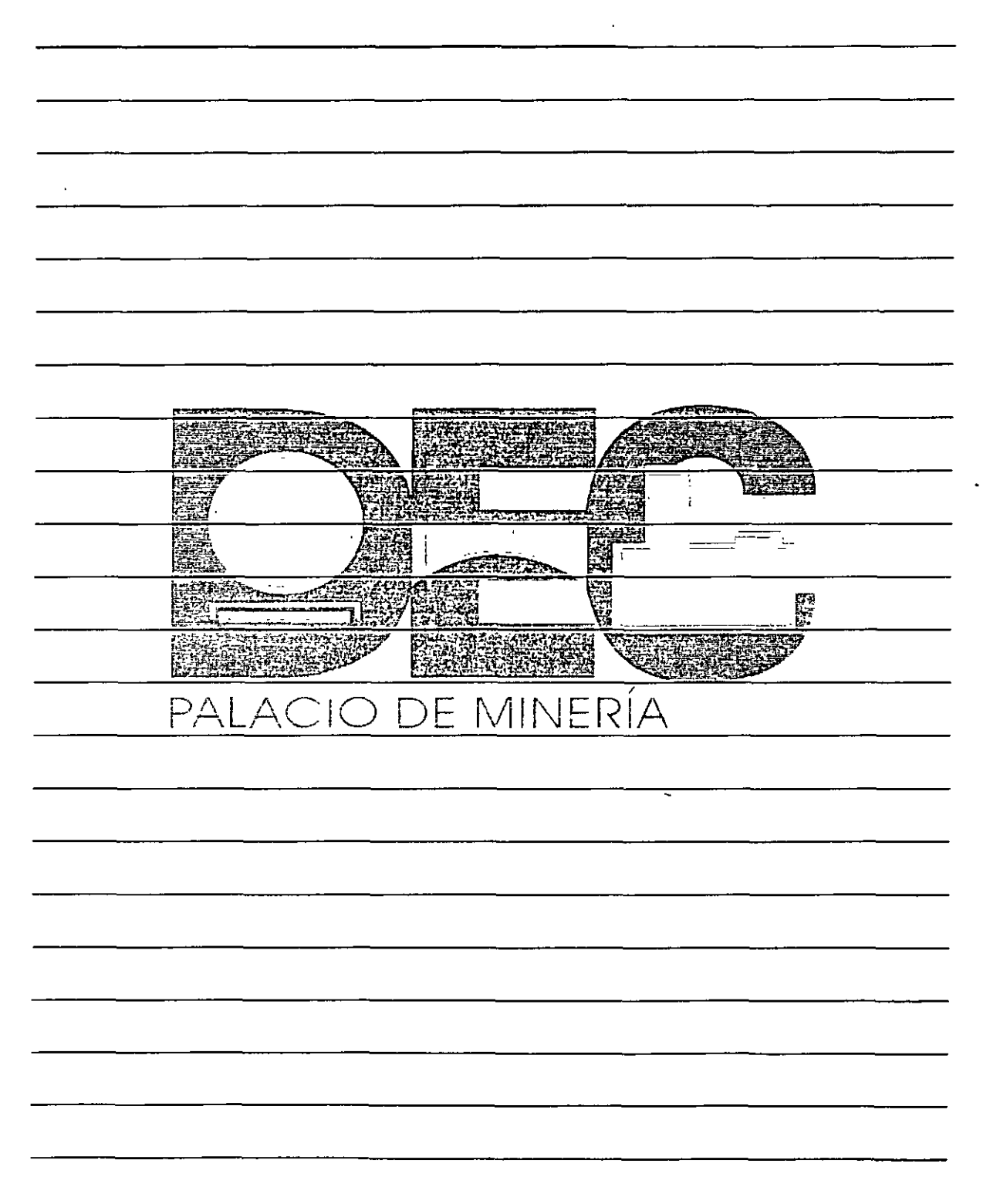

*''.r*  :.'~

:''

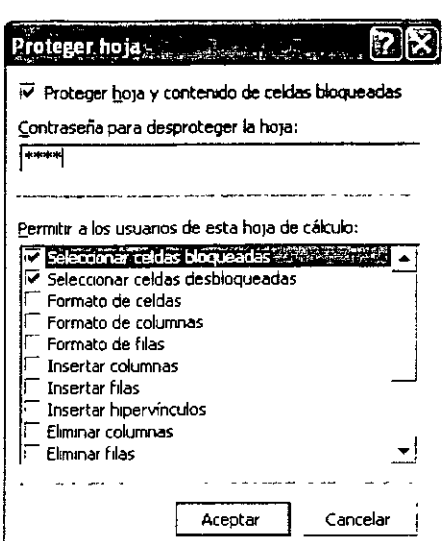

- 5. Presiona el botón **Aceptar.**
- 6. Escribe nuevamente la contraseña definida en el cuadro de diálogo **Confirmar contraseña.**

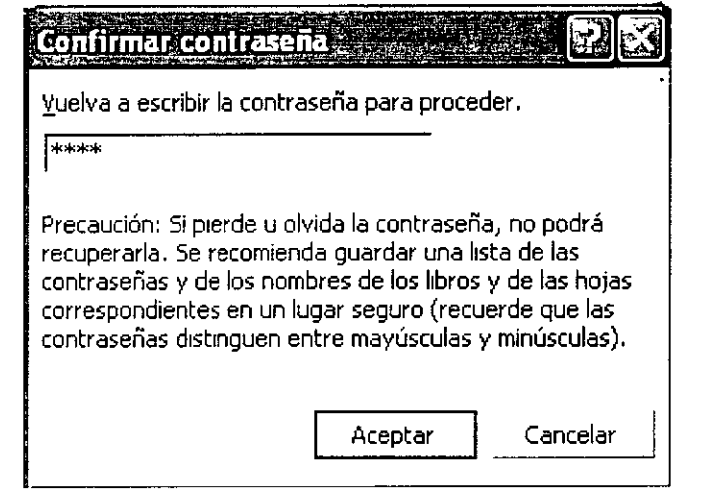

- 7. Pulsa el botón **Aceptar.**
- 8. Intenta escribir algún dato sobre esta hoja y observarás el siguiente mensaje:

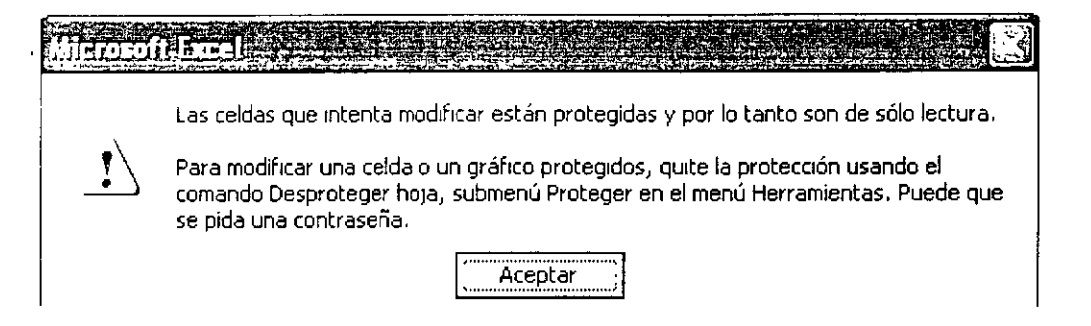

NOTAS

 $\bar{z}$ 

 $\bar{\mathcal{A}}$ 

 $\bar{\mathcal{A}}$ 

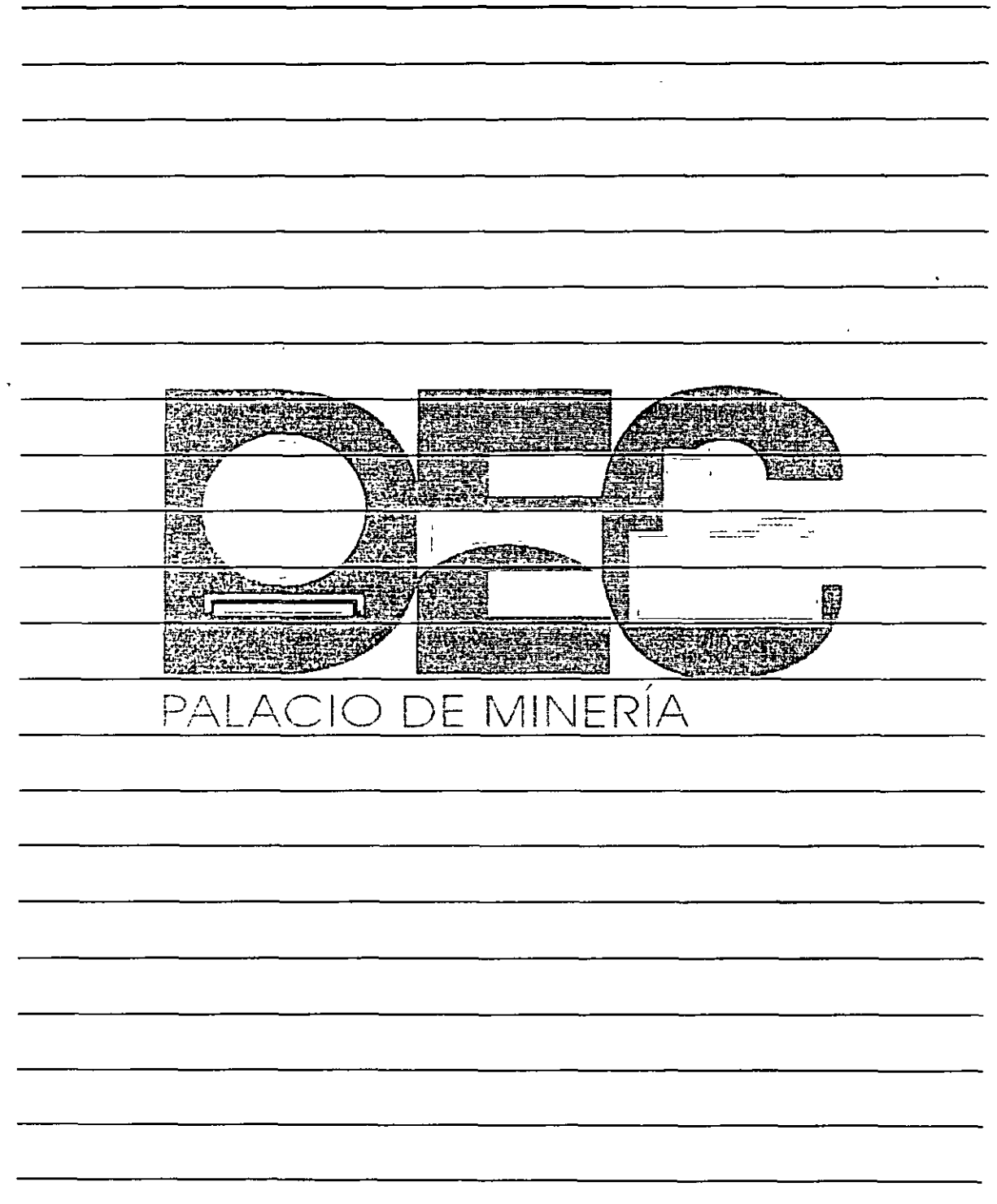

 $\sim$   $\sim$ 

 $\ddot{\phantom{a}}$ 

 $\frac{d}{dt}$ 

 $\Delta$ 

# **Bibliografía**

Office 2000

**Joe Kraynak** 

**Prentice Hall** 

Computación

Elizondo Martínez Álvarez

## **Publicaciones CULTURALES**

**Word (Serie Enter Plus)** 

Tiznado

Mc Graw Hill

**Microsoft Office 2000** 

**Bott Leonbard** 

**Prentice Hall** 

Office para la Secretaria Moderna

Joel S.

Mc. Graw Hill